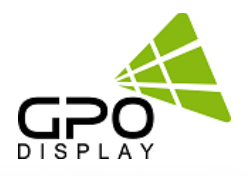

# **DN46HE**

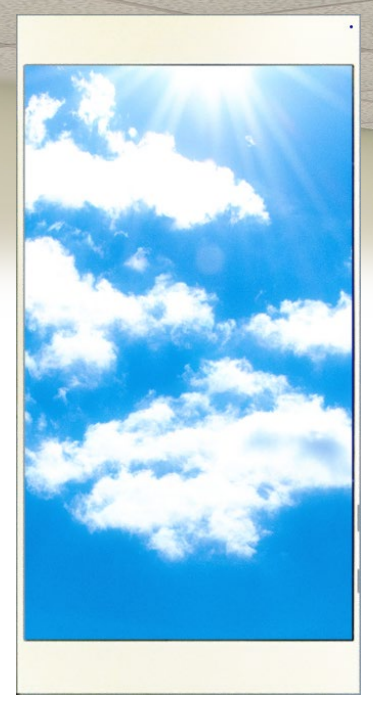

# **User Manual**

# Easy-4K Virtual Skylight Display

The all-new 46" 4K Virtual Skylight turns any office space into a calming, natural setting

Before operating the unit, please read this manual thoroughly, and retain it for future reference

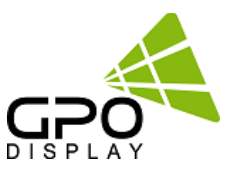

## **Important Safety Instructions**

1. To reduce the risk of fire or electric shock, do not expose this appliance to rain or other forms of moisture.

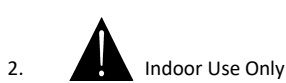

- 3. Display must not be exposed to liquids via dripping or splashing. Please do not place liquid –filled items such as vases near the display.
- 4. Use only a properly grounded plug and receptacle.
- 5. CAUTION These instructions are for use by qualified service personnel only. To reduce the risk of electric shock, do not perform any service other than that contained in the operating instructions unless you are qualified to do so.
- 6. Do not use a damaged or loose plug.
- 7. This may cause electrical shock or fire.
- 8. Operate the display only from a power source (i.e. voltage) indicated in the product specification.
- 9. Otherwise the product can be damaged, fire can occur or you may be electrocuted. If you are not sure what type of power supply you have, consult a certified electrician.
- 10 In the presence of thunder and lightning, never touch the power cord and signal cable because it can be very dangerous.
	- ► This can cause electric shock.
- 11. Do not connect several extension cords, electrical appliances or electrical heaters to a single
	- outlet. Use a power strip with a grounding terminal designed for exclusive use with the computer.
		- ▶ A fire can break out due to overheating.
- 12. Do not touch the power plug with wet hands. Additionally, if the cord pin is wet or covered with dust, dry the power plug completely or wipe dust off before plugging in the cord.
	- ► You may be electrocuted due to excess moisture.
- 13. Insert the power plug firmly so it cannot come loose.
	- ▶ A loose connection can cause fire.
- 14. When disconnecting the display from an electrical outlet, the plug must be pulled out from the socket. Do not remove power cord from outlet by pulling from the cord. Pull from the plug head.
- 15. Hold the plug when pulling out the power cable. Do not pull the plug out by the wire. Do not bend the power cord with excessive force or put heavy objects on the power cord.
	- ► The power line can be damaged, which may cause electric shock or fire.
- 16. Do not insert metal or other conductive materials into the product openings. Additionally, do not touch the power cable right after plugging into the wall input terminal.
	- ► You may be electrocuted.
- 17. The appliance coupler is used as the disconnect device.
- 18. Please make sure the device is installed near the wall outlet to which it is connected and that the outlet is easily accessible.
- 19. Do not unplug the power cord while the product is in use.
	- ► Electrical shock can damage the product.
- 20. As long as this unit is connected to the AC wall outlet, it is not disconnected from the AC power source even if the unit is turned off.
- 21. Do not remove ground prong from three-pronged plugs. If your outlet will not accept three-pronged plugs, consult an electrician for replacement.
- 22. Do not block any ventilation openings. Install in accordance with the manufacturer's instructions
- 23. This is a Class A digital device

### **CAUTION RISK OF ELECTRIC SHOCK DO NOT OPEN**

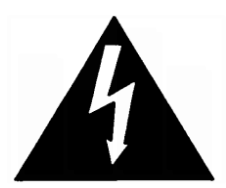

CAUTION : TO REDUCE THE RISK OF ELECTRIC SHOCK, DO NOT REMOVE COVER (OR BACK). NO USER-SERVICEABLE PARTS INSIDE. REFER SERVICING TO QUALIFIED SERVICE PERSONNEL.

# **Instructions**

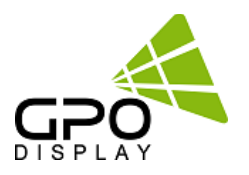

### **Thank You for Purchasing a DN46HE display**

This manual describes how to use the product and provides safety guidelines and best practices. Please read the manual carefully before installing or using the product. After reading this manual, please retain for future reference. If you have any questions or a problem occurs, please contact either the company you purchased this product from, or an authorized service center.

- **Displaying static images for an extended period of time may cause a "burn-in" effect.**
- **"Burn-in" effect and the faults in brightness and picture elements caused by extended display of static images are not subject to warranty coverage.**

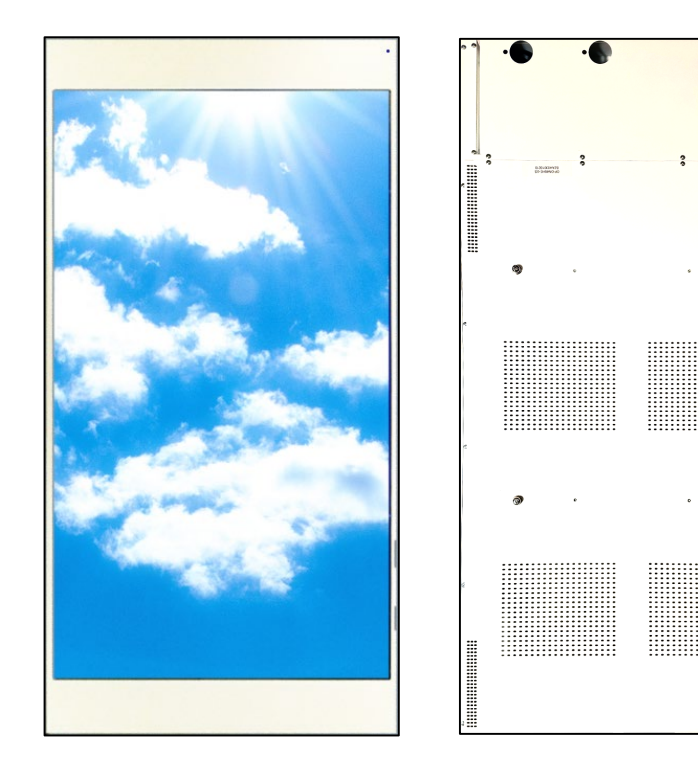

### **Accessories**

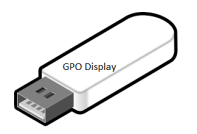

User Manual & Wall control program

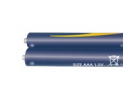

Batteries

Remote Controller

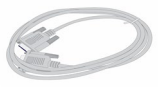

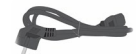

(AAA x 2) RS232C Cable Power Cable

# **Handling Precautions**

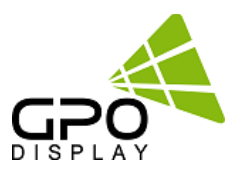

To ensure safety, please read this manual carefully before installation and follow the instructions herein. Store this installation guide in a secure place for future reference.

- The Virtual Skylight Display must be installed on a flat and level surface which is strong enough to bear its weight.
- Make sure mounting brackets are tightened and secured on the wall

• The Liquid Crystal Display (LCD) panel of the display has a very thin protective layer of coating which is susceptible to marking or scratching, and cracking if struck or pressured. Please cover and protect the displays if there is construction or other work being conducted at the installation site. • Transport and handle displays by holding the handles on the back of the display. Do not touch the LCD panel surface directly to avoid possible scratches and backlight leakage

#### Notes on handling/transporting displays:

LCD Virtual Skylight Display has limited mechanical strength. To prevent the display from performance failure caused by line defects, front bezel bending, glass scratch/broken, light leakage, etc, it must be handled with care.

- Always move the display by at least two (2) adults.
- Retain the original shipping box and packaging in storage for use in the future, when you may need to transport the product.
- When placing the display face (panel side) down:
- Prepare a flat, level, horizontal surface that is larger than the display and spread a thick protective sheet/foam on it. (Fig. 1) – Lay the display down gently and horizontally.
- When you want to place the display in an upright position:
- Lift the display up horizontally by holding the two (2) handles at the top/rear with one hand per person and supporting the bottom bezel with the remaining hand. Do not allow the display to

#### rest/put weight on bezel edges and corners

- Be careful not to scratch any parts of the display when placing the display upright. (Fig. 3)
- Stand the display vertically to make sure the its weight spread evenly throughout the bottom bezel.
- \* Do not rest on corners or lean forward/back. (Fig.4)

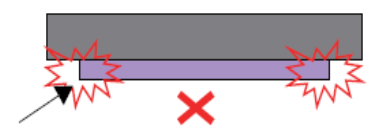

Support surface

**[Fig. 1]**

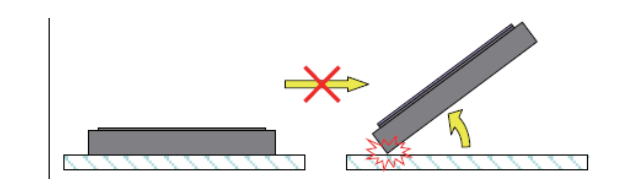

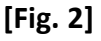

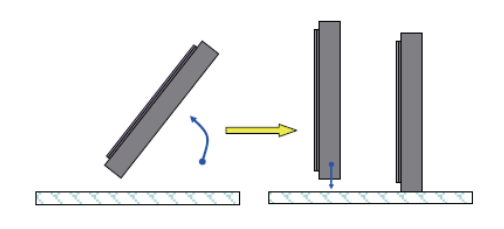

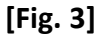

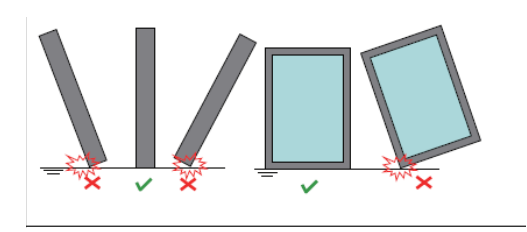

**[Fig. 4]**

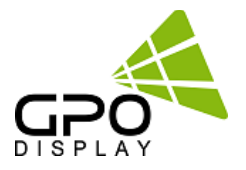

### **To Install in a Portrait Layout**

When installing in a Portrait Layout, rotate the monitor clockwise 90 degrees (when facing the screen).**.**

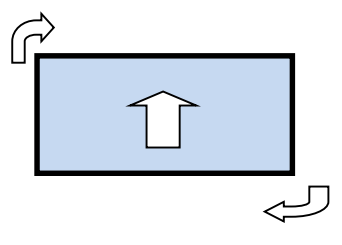

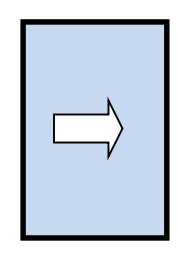

### Input / Output Terminal

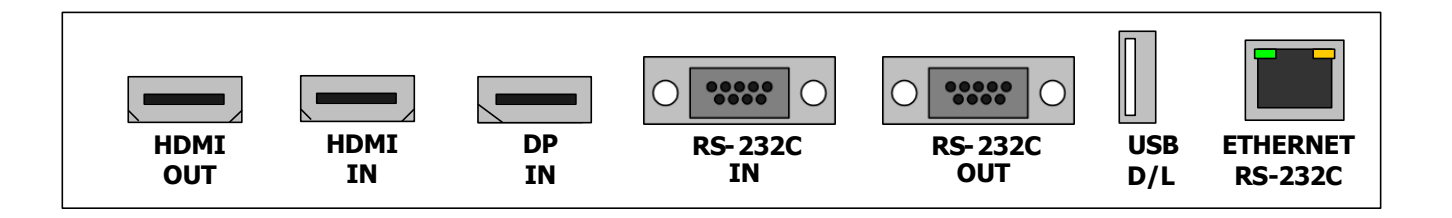

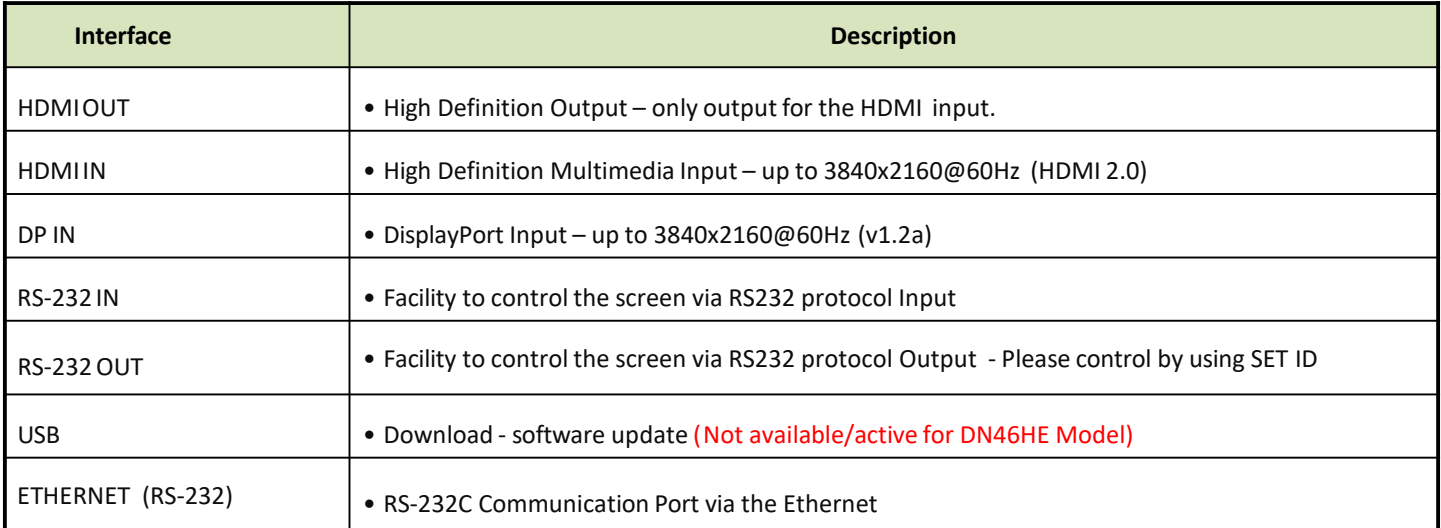

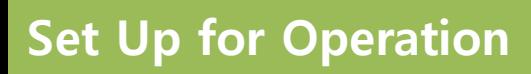

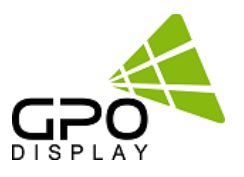

### **Key Pad**

The image may be different according to the model**.**

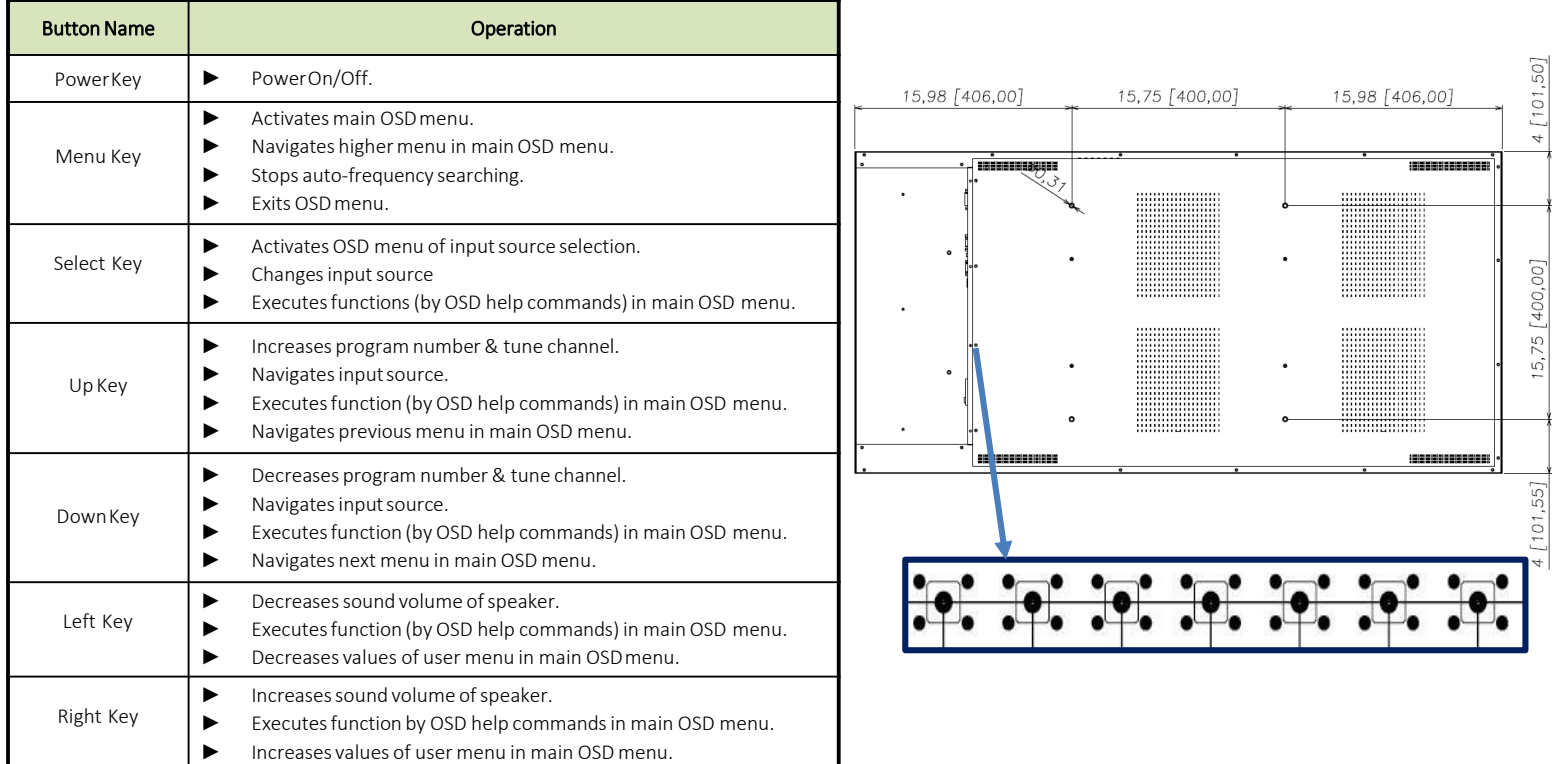

### IR LEDStatus

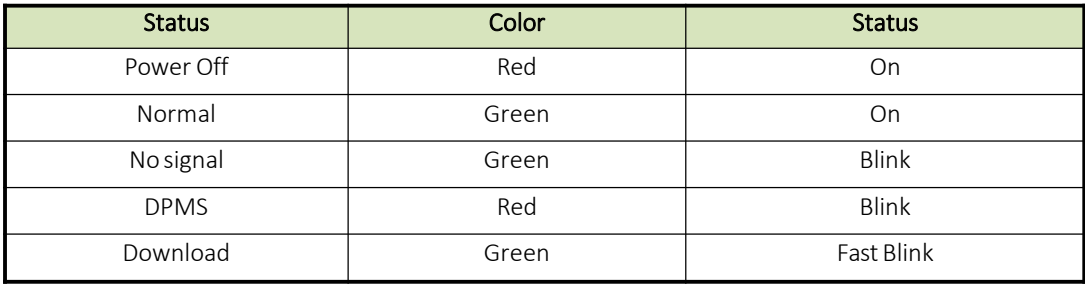

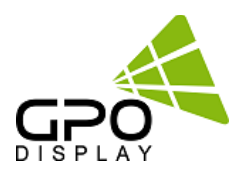

GPO Display's Virtual Skylight Displays have a built-in video wall processor that allows for virtually any matrix size of LCD Virtual Skylight Display. In this manual, instructions for a 2x2 configuration will be used as an example.

### **1. Installation**

To install DN46HE displays in Virtual Skylight Display configuration, please read the installation directions carefully before installation is performed. These monitors can be installed for single display/"standalone" operation, in a single row, or in multiple rows. The highest Display Sequence number is 99. Contact GPO Display for arrays comprised of more than 99 displays.

CAUTION: Never connect or disconnect cable to the display when the display is powered on as this may cause serious damage.

### **2. Installation Requirement**

### **2.1 Structure for the installation**

The structure design and construction for the display installation is the customer's or its installer's responsibility. GPO Display does not take any responsibility on design or construction of installations. The minimum requirements for space, strength of the structure, electronic, heat dissipation and environmental condition is described in the following. If any further information or support is needed from GPO Display, please contact us in advance to ensure ample time for support. We will be glad to help with any recommendations or information. Call 510-659-9855 or e-mail [support@gpodisplay.com.](mailto:support@gpodisplay.com)

### **2.2 Power Requirements**

Please refer to the specifications for power consumption of displays to be installed.

Do not plug more than two units into a given receptacle (example: displays in 2x2 video wall should not be plugged into quad receptacle). Using more than 70% of current on the AC circuit is strongly discouraged. Clean AC power is required for "noiseless" screen images. Avoid damages inflicted by power glitches or surges- either a power conditioner or surge protector is recommended. Contact your electric power specialist for consultation.

### **3. Heat Dissipation**

This display is rated for the following operational conditions: Temperature: 32°F -104°F Humidity : 20-80%

### 4**. General Information**

#### **1.1 PC Settings:**

The PC needs to be set to an appropriate graphics mode that has the same resolution as the panel to have clear screen image. And the vertical refresh rate should be set to one of 56~75Hz, non-interlaced signal. The controller has been designed to take a very wide range of input signals. However, to optimize the PC's graphic performance we recommend choosing 60Hz vertical refresh rate: this will mitigate screen flicker. If you want to view 4k2k@60Hz resolution, must use a PC that supports HDMI 2.0 (or DisplayPort 1.2).

#### **1.2 Signal Quality**

Signal quality is very important: If there is noise or instability in the PC graphics output, this may result in visible noise on the display. Refer to the graphic modes table in specification section for supported modes. Non-interlaced & interlaced video input is acceptable. Please use the HDMI 2.0 dedicated cable. (4K2K@60Hz)

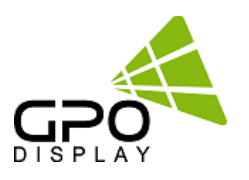

### **Note.**

- If you turn the monitor on when the set is cold, the screen may flicker. This is normal.
- **Sometimes red, green, or blue spots may appear on the screen. This is normal.**
- Use a High Speed HDMI®/TM cable.
- Use a certified cable with the HDMI logo attached. If you do not use a certified HDMI cable, the screen may not display or a connection error may occur
- **-** Recommended HDMI Cable Types
	- High-Speed HDMI®/TM Cable
	- High-Speed HDMI®/TM Cable with Ethernet
- Connect the signal input cable and tighten it by turning any associated locking clockwise.
- Avoid displaying static images on the screen for a long period of time to prevent image retention/burn-in. Use a screensaver if possible.
- If you cannot hear any sound in HDMI mode, check your PC settings. Some PCs require you to manually change the default audio output to HDMI.
- Apple computers may require an adapter to connect to this monitor. Call or visit their web site for more information.

# **CAUTION**

- Connect the signal input cable and tighten it by turning any associated locking screws clockwise.
- Do not press the screen with your finger for a prolonged period as this may result in temporary distortion on the screen
- A wireless communication device near your monitor can affect the image.

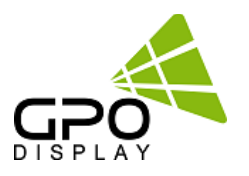

### **Do not Cover Ventilation Areas.**

Carefully install DN46HE so as to avoid covering/obstructing the fan air holes.

If the holes are covered and airflow is obstructed, internal temperature will rise rapidly, potentially causing malfunction. Do not cover ventilation areas.

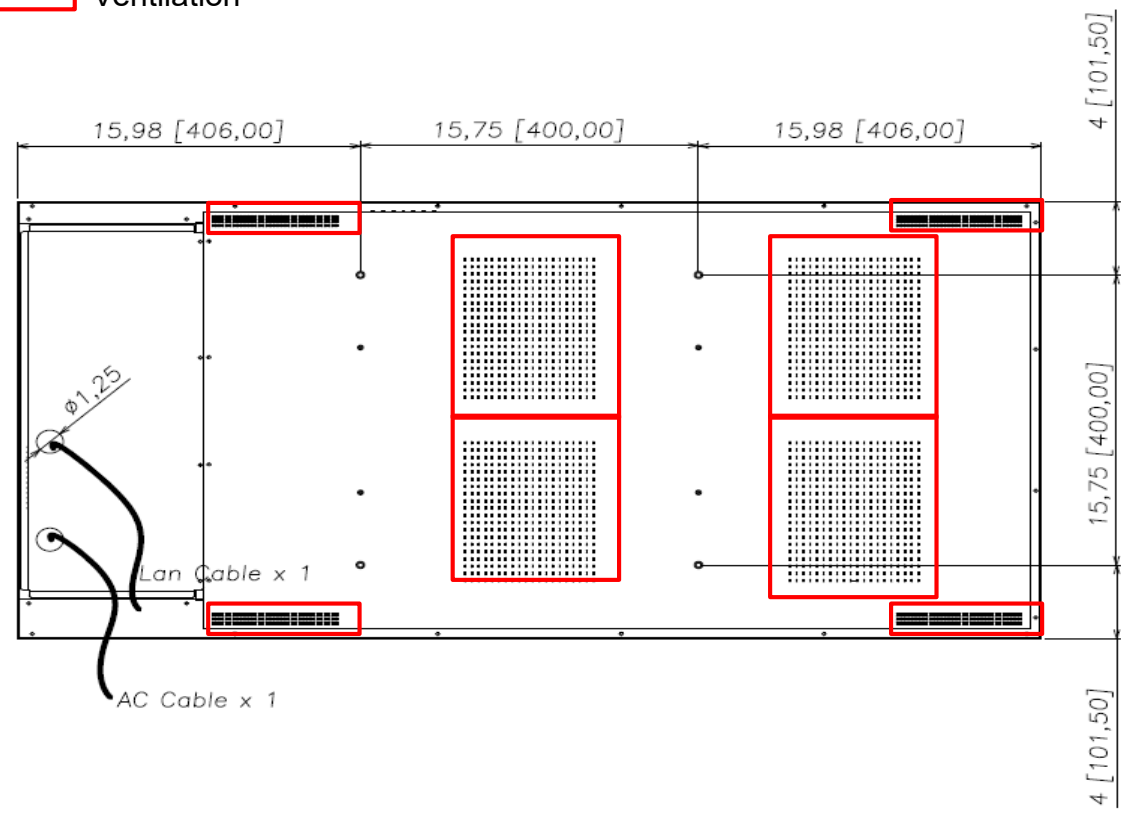

**Note:** This display is intended for use in ceiling-mounted applications with the LCD panel facing downward. Ventilation is specifically designed for this type of mounting. Consult with GPO Display in cases where the display will not be placed in a downward-facing mount position in a ceiling. Refer to Premier PBM-UNI mount (or equivalent) instructions.

# Ventilation

# **Media Player Installation Quick Guide**

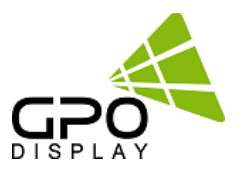

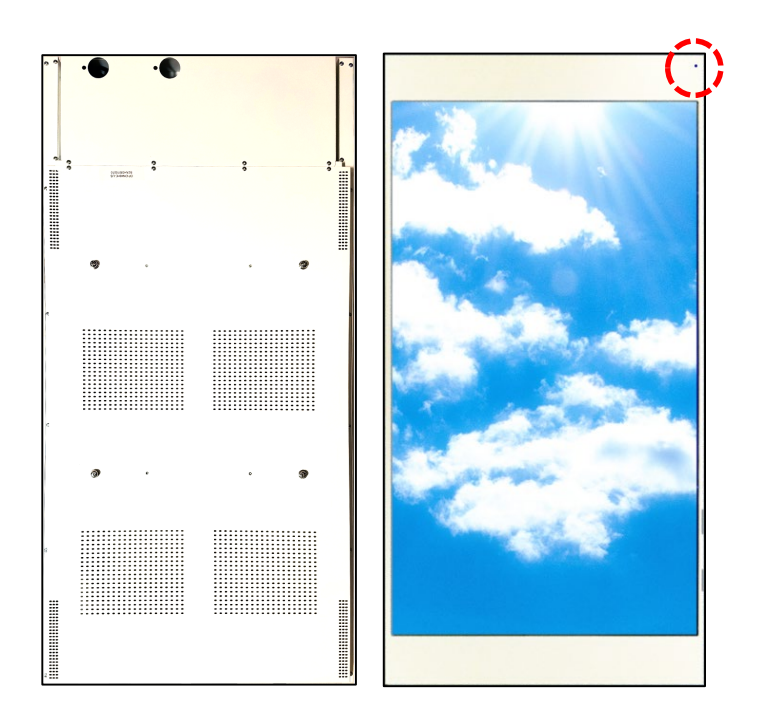

# **Quick Overview**

- Front facing IR remote sensor.
- **Internal AC outlets for media player and** display .
- **Two sets of mounting holes for media** players within the DN46HE.
- Cable pass-through for power and LAN cable.

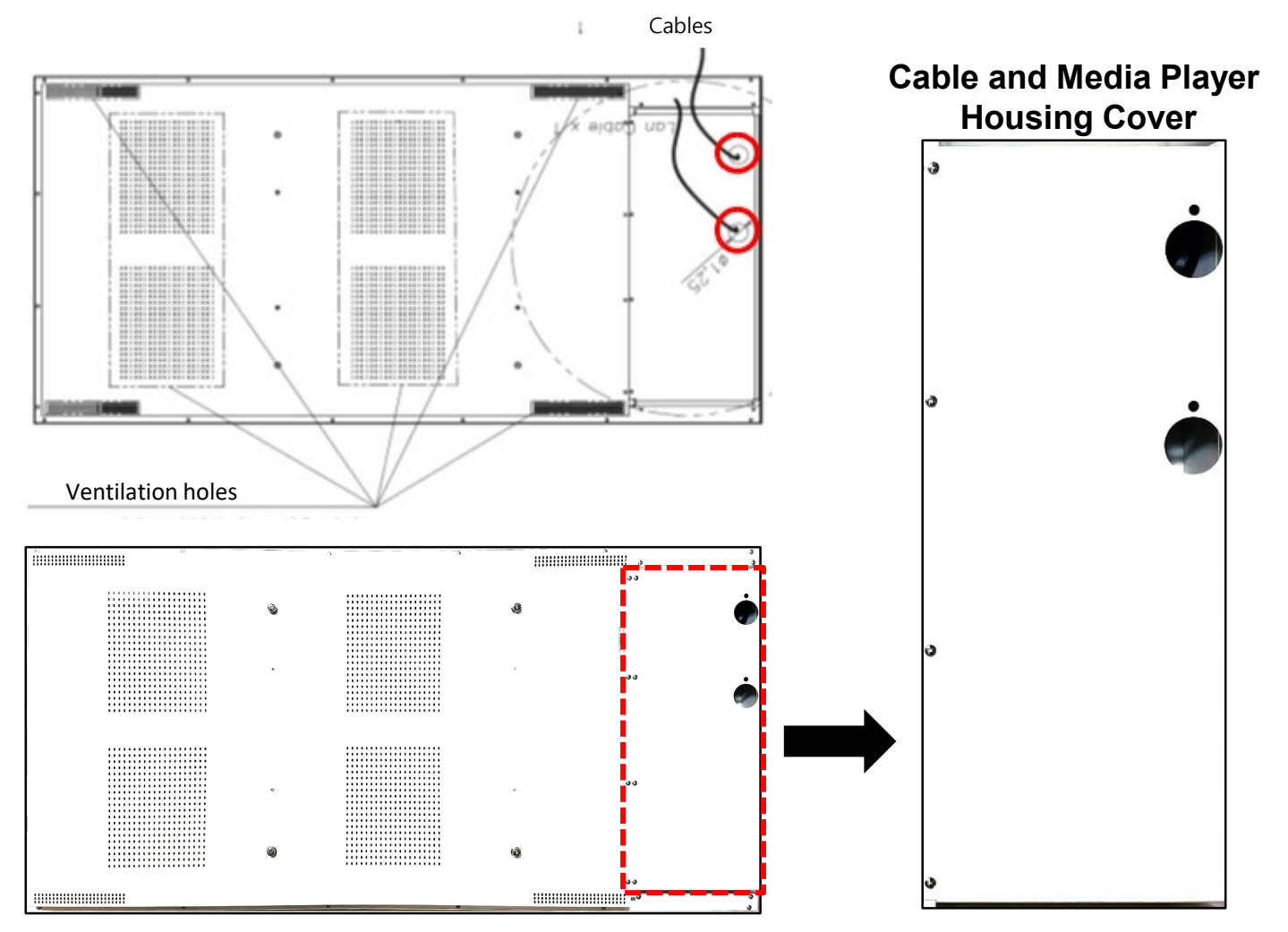

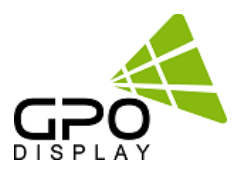

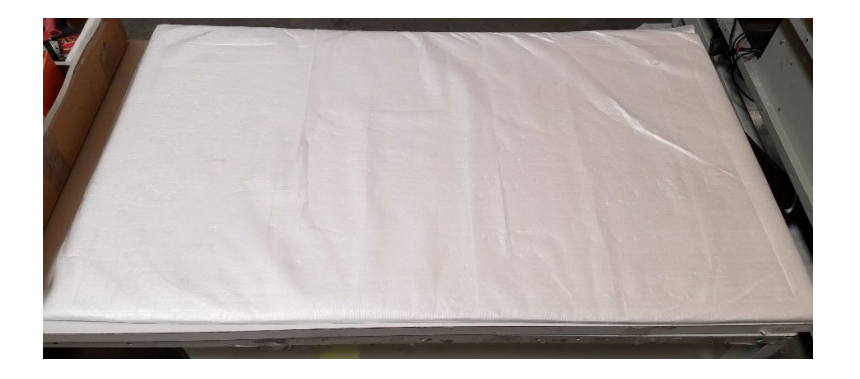

- Place foam padding or blanket on a table. Make sure the surface is clean and free of any small fragments or particles. This will ensure that the LCD panel is not scratched or damaged when the display is placed face-down.
- Be sure to wear anti static gloves before assembly.

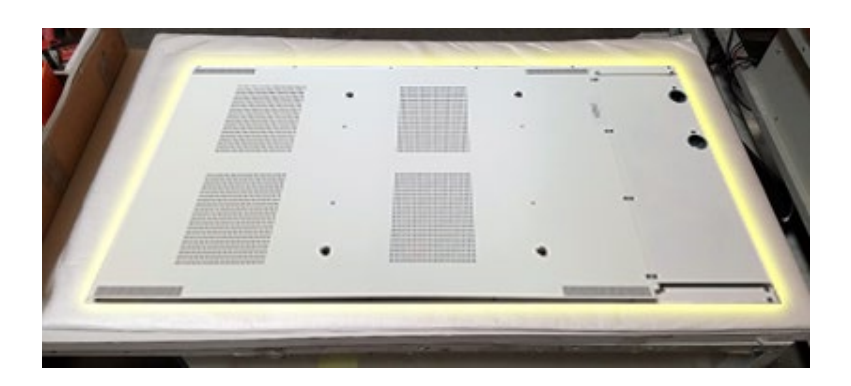

■ Carefully and gradually place the display face-down on the blanket or foam. Use the handles when doing \*Avoid placing pressure on the front edge of the bezels.

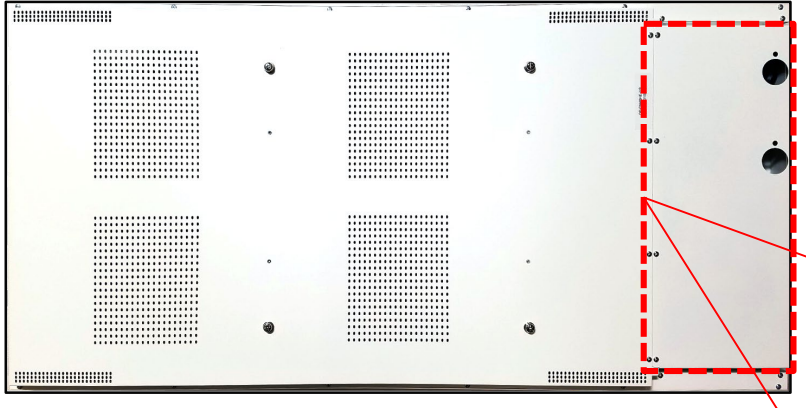

### **To install media player, remove the cable housing.**

Remove the screws around the perimeter of the cable housing cover. There are twelve (12) screws in total. These can be found in the area shown in the red dotted lines to the left.

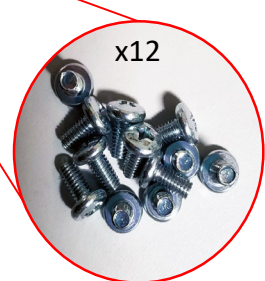

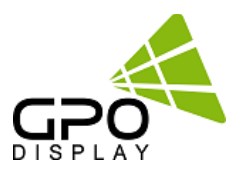

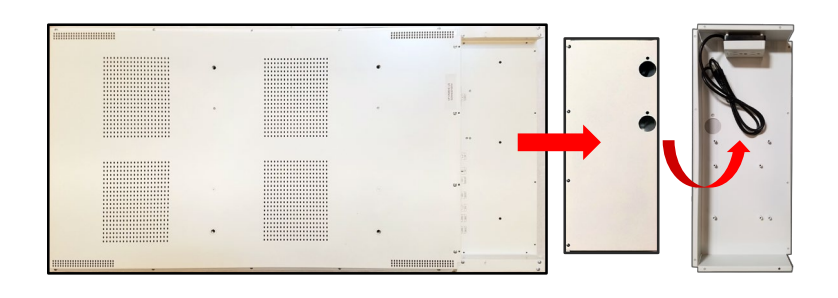

Remove the cable housing cover from the openframe. Be careful of the cord underneath. Flip the cover upside down.

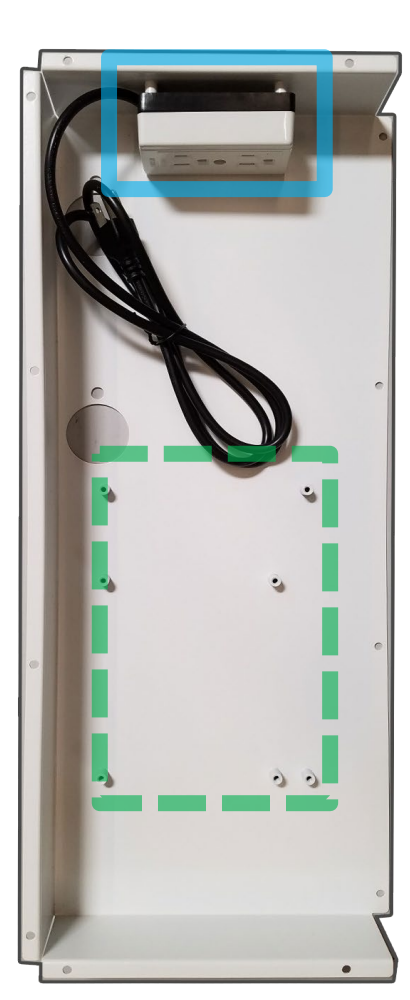

- Both the media player and the display use the internal AC outlets (outlined in blue).
- There are two sets of mounting holes (outlined in green), which will allow for the mounting of a majority of media players within DN46HE. If an alternative media player with a different mounting pattern from those provided below is desired, ask GPO Display for the desired mounting pattern.

# **Media Player Installation Quick Guide**

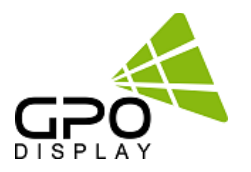

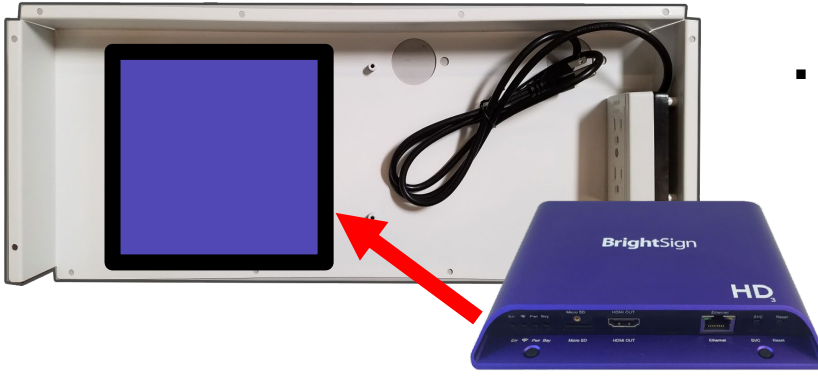

**Install your media player in the cable and media** housing cover and connect cabling to the DN46HE display.

- **MARITAN ANGELER ANG** *MAARD ARRIVERS AND ARRIVERS* `
- **IF** Inputs and outputs located along the side, within the cable and media housing.

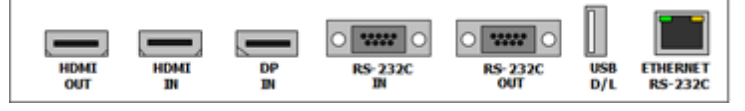

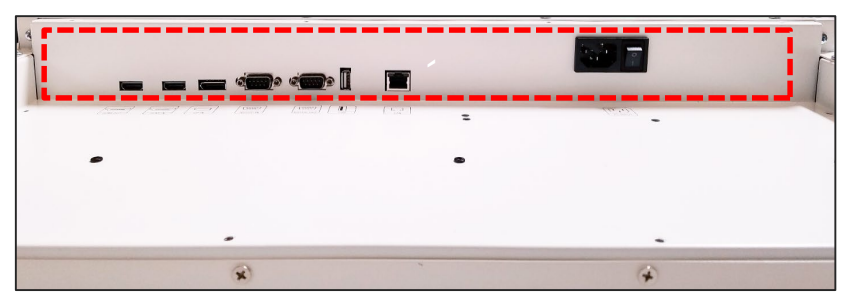

- Connect cables in the input and outputs from the media player to the DN46HE display.
- Connect AC power cable from the DN46HE display and media player to the internal AC outlets.

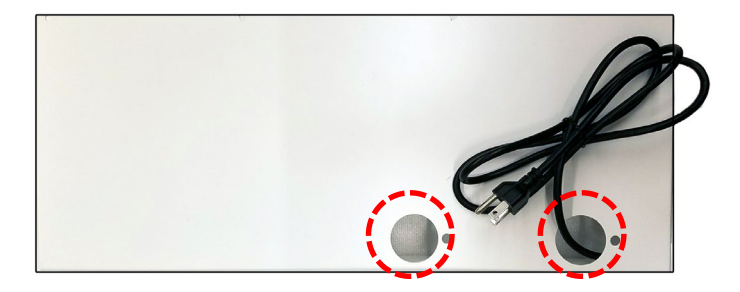

- Run the LAN cable and internal AC outlet cord through the cable pass-through holes.
- Screw the cable housing/media player cover back on to the display.

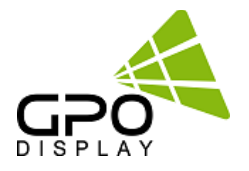

# **Daisy Chain Virtual Skylight Displays**

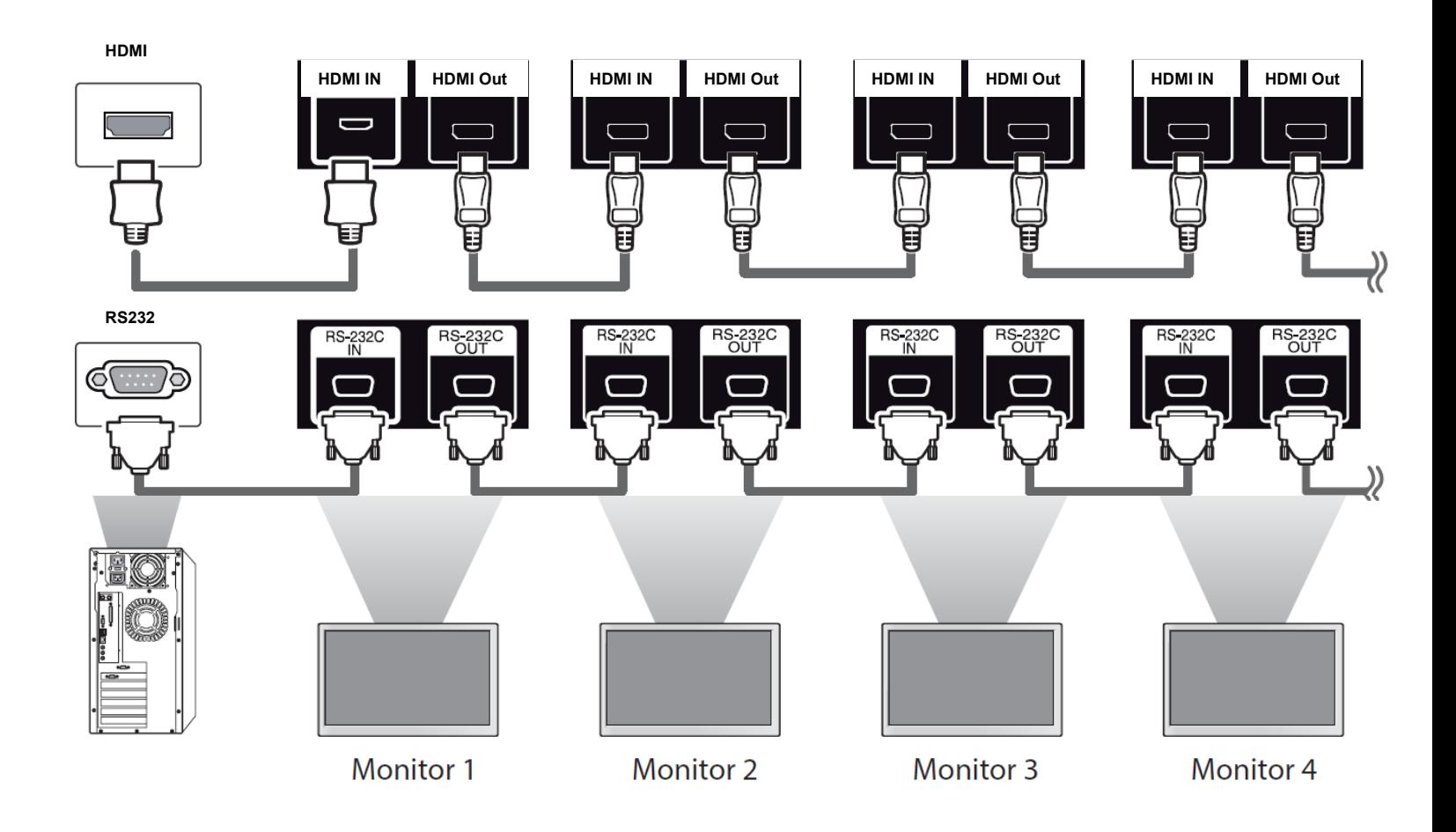

### **Note.**

If the signal cable between the product and your PC is too long, make sure to use signal amplification or optical cable.

# **Cabling Set up**

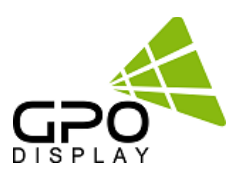

## **Connect RS232 Cables**

1. While mounting display, insert any cables used for Power, video inputs or outputs into the set.

2. Prior to insertion of the next set into neighboring Wall Unit, insert cables (including RS-232) from the outputs of the first set into the inputs of the second set.

- 3. Repeat steps 1-2 for next set, if necessary.
- 4. The RS-232 daisy chain limitation is listed as 30 displays, although theoretically more units can be accommodated.

5. Daisy-chaining can be initiated from any unit. There is no terminator at the end of the unit. It is always recommended to record/make note of the chaining diagram as it is crucial to determining issues with communication.

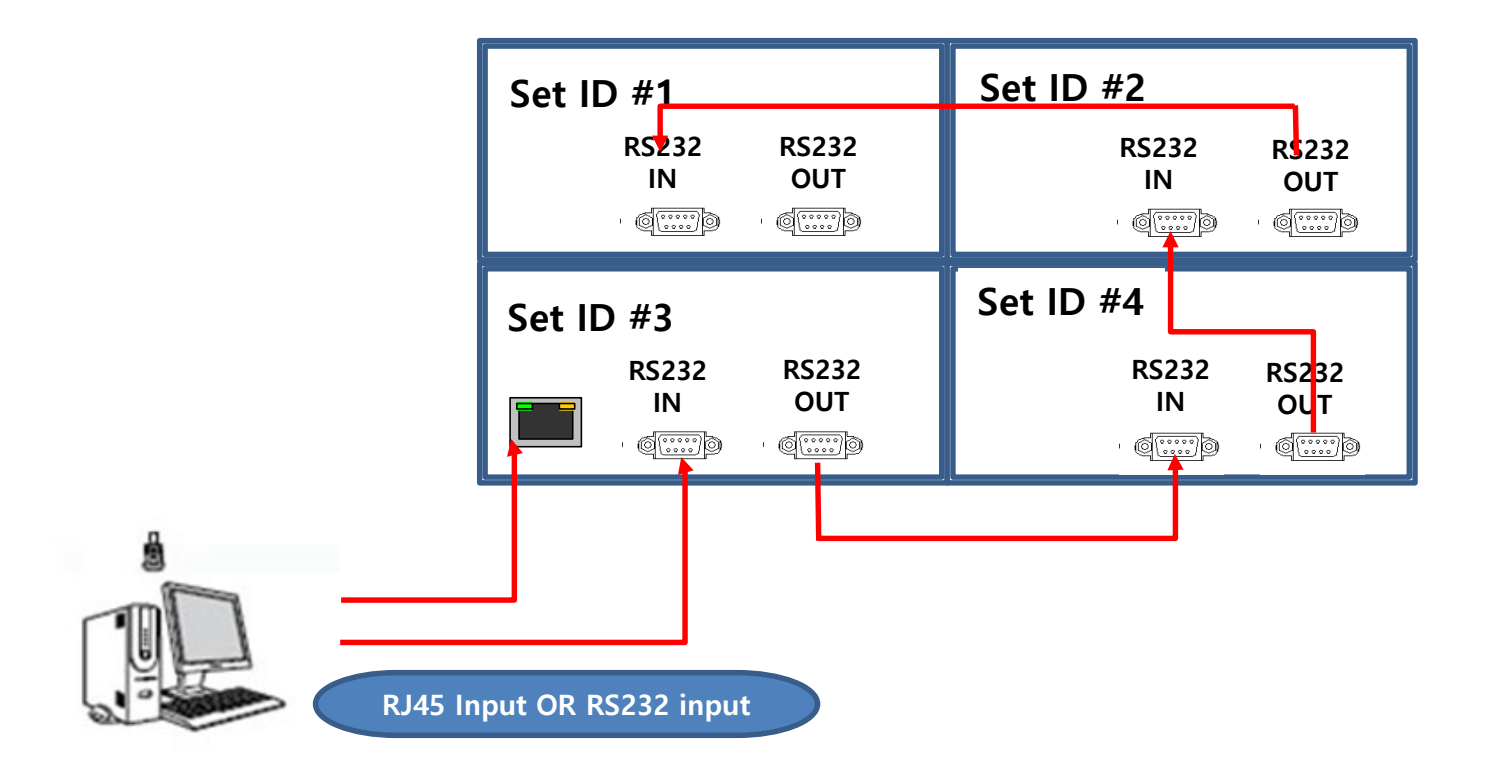

# **Cabling Setup**

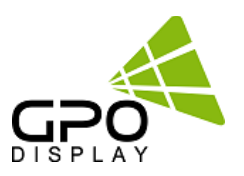

## **Connect Video Cables**

- 1. After mounting display, insert any cables used for Power, inputs or outputs into the set.
- 2. Prior to insertion of the next set into neighboring mount, insert cables from the outputs of the first set into the inputs of the second set.
- 3. Insert any cables which are to be connected to the third set into the outputs of the second set. Connect these cables into the inputs of the third set.
- 4. Repeat steps 1-3 for fourth set, if necessary.
	- Supports HDMI 4Kx2K input HDMI, DP only
	- Supports the daisy-chaining of 4k2k resolution. (Only HDMI input)
	- ▶ Recommended HDMI Cable Types
		- High-Speed HDMI®/TM Cable
		- High-Speed HDMI®/TM Cable with Ethernet

Some installation sites have a high level of electric noise which may appear onscreen, especially with HDMI.

Digital noise may appear due to poor quality HDMI cabling. If the video signal needs be delivered from a distance, electric noise

must be accounted for. If the signal cable between the product and your PC is too long, make sure to use the Booster or optical cable. HDMI and DisplayPort are HDCP-compliant.

HDCP 2.2 Compliant HDMI 2.0 Compliant Display Port v1.2a Compliant

### **Signal-looping specifications (Only HDMI input / DP port doesn't support daisy-chain function)**

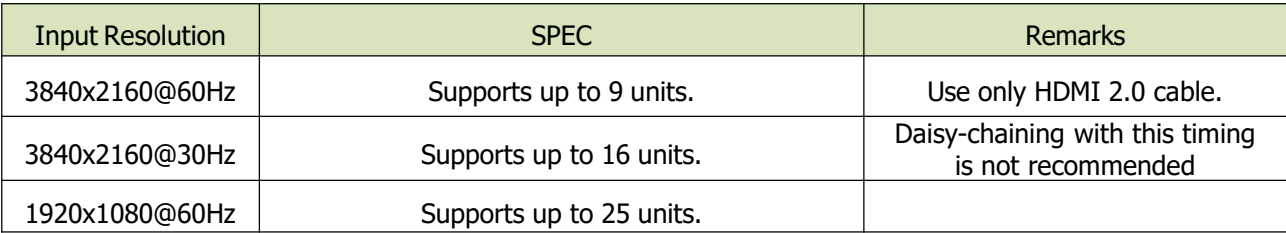

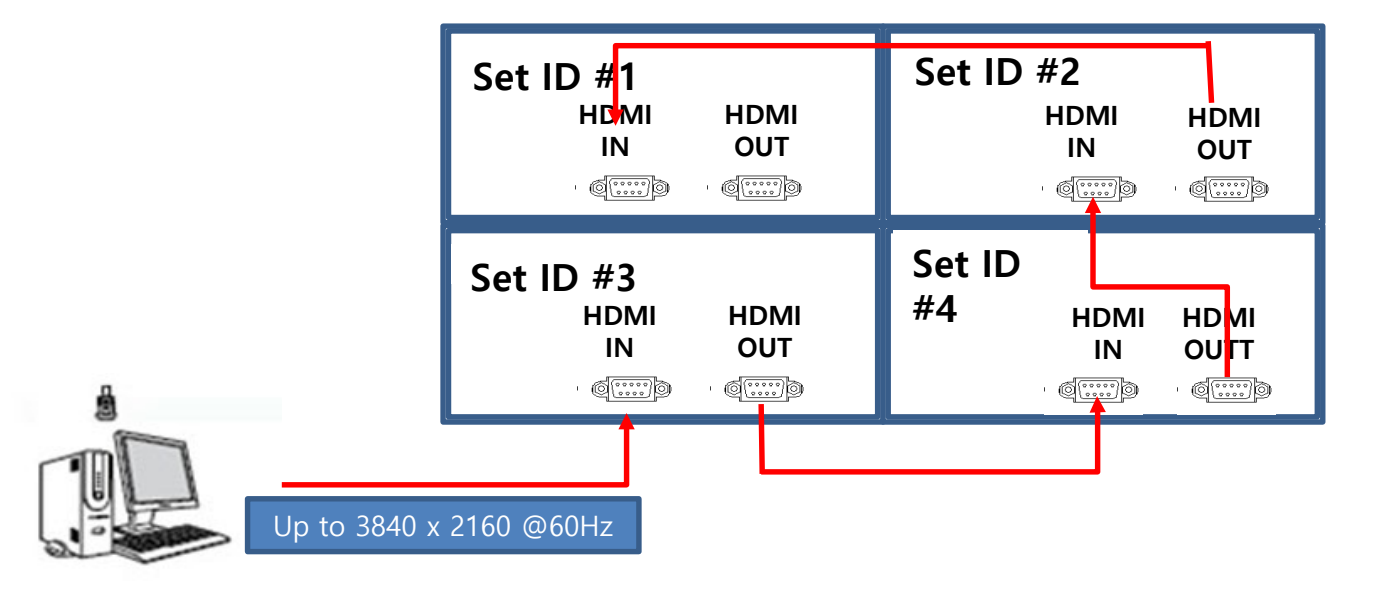

# **Configuration of Virtual Skylight Display Displays**

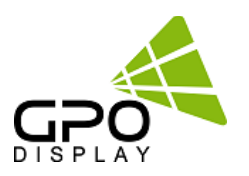

## **Virtual Skylight Display Setting**

#### **MENU → Virtual Skylight Display**

### **X max**

This function automatically divides the screen according to the specified number of horizontal displays. Enter the number of horizontally arranged displays. The horizontal screen will automatically be divided according to the number entered. A maximum of 10 displays can be assigned to the horizontal arrangement.

### **Y max**

This function automatically divides the screen according to the specified number of vertical displays. Enter the number of vertically arranged displays. The vertical screen will automatically be divided according to the number entered. A maximum of 10 displays can be assigned to the vertical arrangement.

### **X position / Y position**

You can customize the arrangement of split screens by moving displays identified with a number using the X Position / Y Position function. Select X / Y Position to display the arrangement of displays (identified with a number) specified according to the Horizontal or Vertical settings. To customize the arrangement, move a number (display) using the direction buttons on the remote control and press

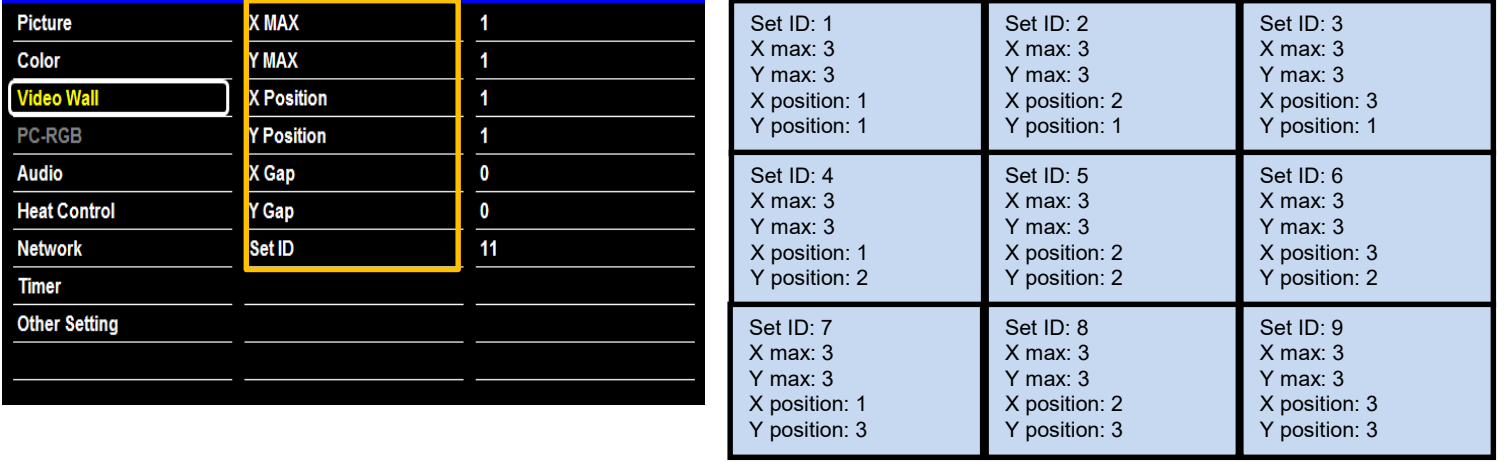

### *Example. 3 X 3 Videowall layout setting*

**X Max**  : Maximum number of column tiles to divide video image. (Support up to 10step)

**Y Max** : Maximum number of row tiles to divide video image. (Support up to 10step)

**X position** : Coordinate of video image's column position.

**Y position** : Coordinate of video image's row position.

# **Configuration of Virtual Skylight Display Displays**

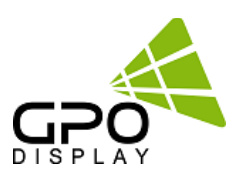

# **Virtual Skylight Display Setting**

### **Full Mode / Natural Mode**

### **MENU → Virtual Skylight Display**

**Full Mode: X gap**: **0** / **Y gap: 0**

### **Natural Mode**

Setting the Bezel Corrections for Natural Tiled Image

**X gap**: Setting Value = (int)(1000xGap/Active)

Example) 55" UNB Virtual Skylight Display

- Horizontal Active: 1,209.6 mm

- Horizontal GAP: 3.5 mm

Setting Value = (int) ( $(1,000 \times 3.5)/1,209.6$ ) = (int)2.89 = 3

**Y gap**: Setting Value = (int) ((1,000 x Gap)/Active)

Example) 55" UNB Virtual Skylight Display - Horizontal Active: 1,209.6 mm - Horizontal GAP: 3.5 mm Setting Value = (int) ((1,000 x 3.5)/1,209.6) = (int)2.89 = 3

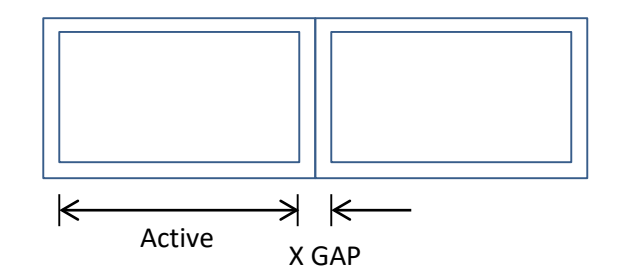

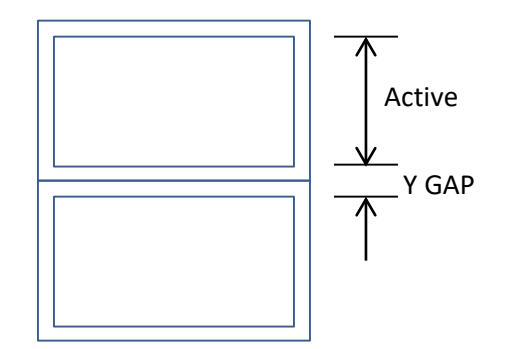

### **Auto switch Video Input color Format**

**MENU → Input Color Format → Auto Select**

Turning on the display with Input color format Auto On, and the previous video source selection is not active, the display

will automatically search the different video input sources for active video.

Check the color space of the input signal, to adjust the screen. [ RGB / YPbPr422 (YPbPr444)]

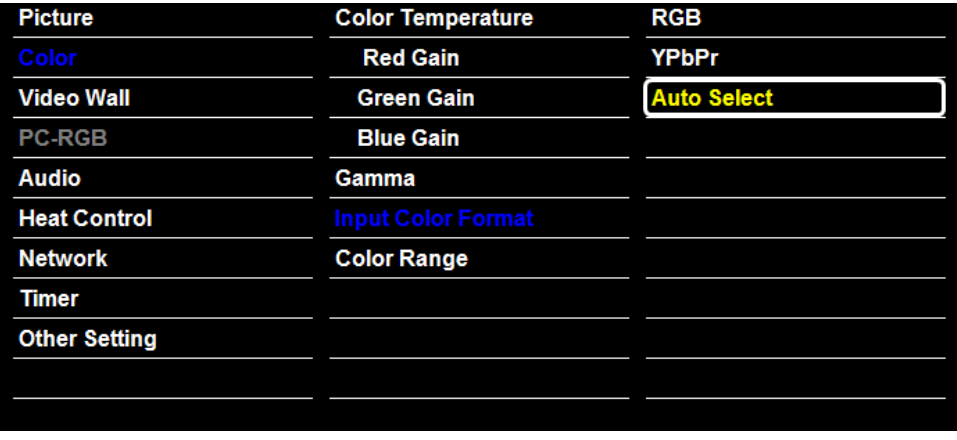

# **Remote Controller**

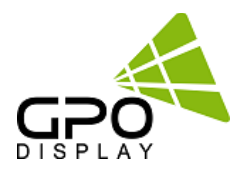

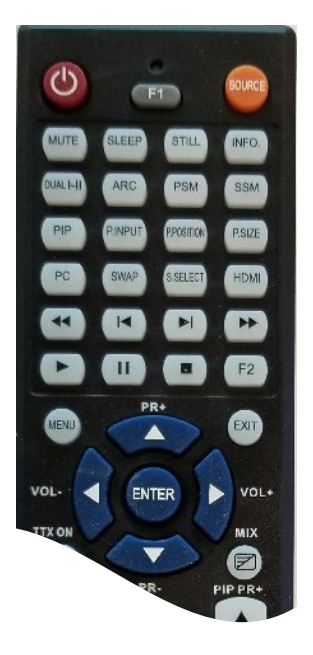

- 1. SOURCE : Selects Input Source
- 2. POWER : Turns the LCD Display On and Off
- 3. UP : Controls the UP cursor in the menu
- 4. LEFT : Controls the LEFT cursor in the menu
- 5. RIGHT : Controls the RIGHT cursor in the menu
- 6. ENTER : Controls the ENTER cursor in the menu
- 7. DOWN : Controls the DOWN cursor in the menu
- 8. MENU : Displays the main On-Screen menu
- 9. EXIT : Exit the On-Screen menu

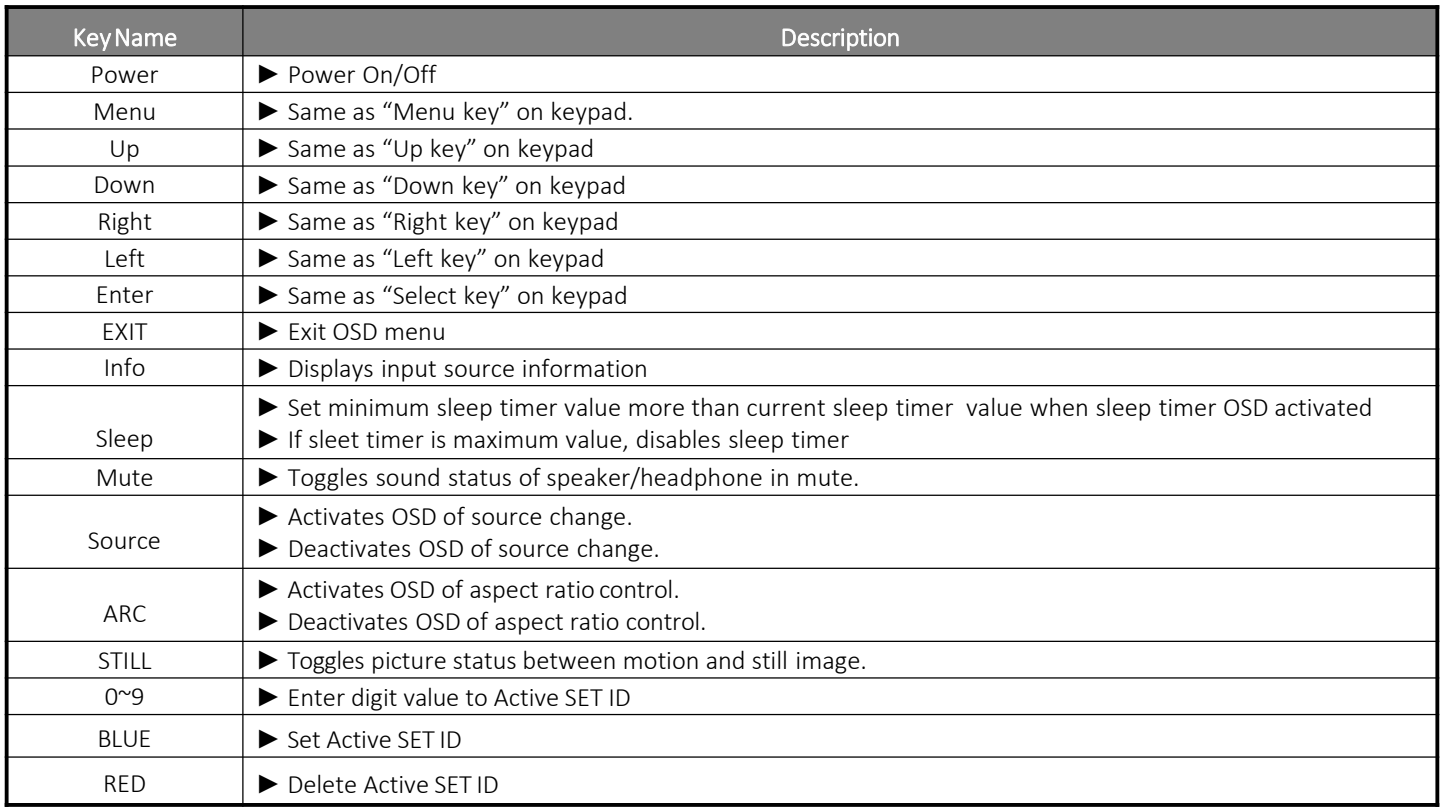

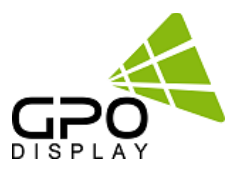

Most menus consist of three levels to set up the options, but some require greater depth for the variety of settings. If you press the MENU button, up to the third level of the menu system will appear on the monitor screen. The fourth level can be displayed by pressing OK button

 $\triangleright$  To show and remove the Menu:

Press the MENU button on the Remote Control to display the menu. A second press of the MENU button or a press of the EXIT button will take you back to monitor viewing.

- $\triangleright$  To go to the next level: Press OK (or Right arrow button) on the Remote Control.
- $\triangleright$  To go back to the previous level: Press MENU (or Left arrow button) on the Remote Control.
- $\triangleright$  To go to the next menu: Press Down arrow button on the Remote Control.
- $\triangleright$  To go to the previous menu:

Press Up arrow button on the Remote Control

### **To set Input Source**

source : Display Port, HDMI (HD-SDI : Optional)

**Source → Input Source**

To use, press the source key and the arrow Keys to select each video source. Press the OK button to go to desired video source (HD-SDI is not available for DN46HE model)

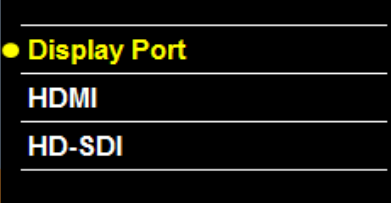

### **To fine-tune the picture mode Contrast / Brightness /Sharpness**

Adjust the picture appearance to suit your preference and viewing situations.

#### **Picture → Contrast Brightness or Sharpness → Adjustment**

Press the MENU button to select the **PICTURE** mode Press the OK button or arrow key to select **Contrast** menu. Press the OK key or arrow key to select Adjustment menu. Press the arrow key to make appropriate adjustments. Press MENU key or arrow key to return to the previous menu. Or, in order to come out at any time, press the EXIT key.

- Brightness: adjusts the overall brightness of the screen
- Contrast: adjusts the difference between the light and dark areas of the picture.
- Sharpness: adjusts the sharpness of the edges of objects

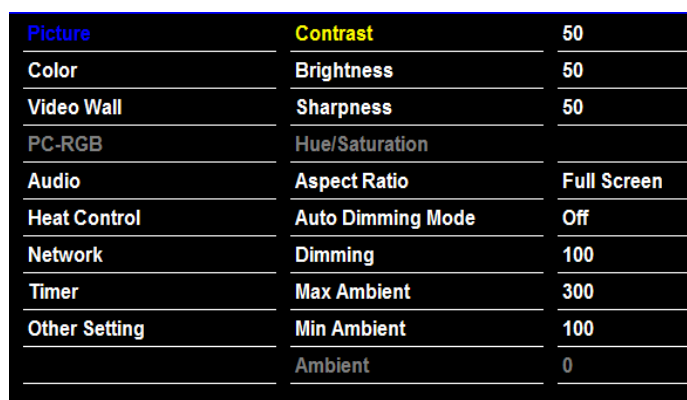

### www.gpodisplay.com DN46HE

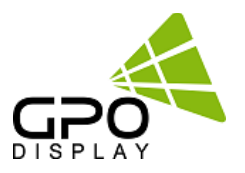

### **To set Aspect Ratio**

Changes the aspect ratio to view the image in its optimal size.

#### **Picture → Aspect Ratio→ Adjustment**

Press the MENU button to select the **PICTURE** mode.

Press the OK button or arrow key and then select **Aspect Ratio** menu.

**[ Full Screen, Auto, 4:3, 5:4, 16:9, 1:1 ]**

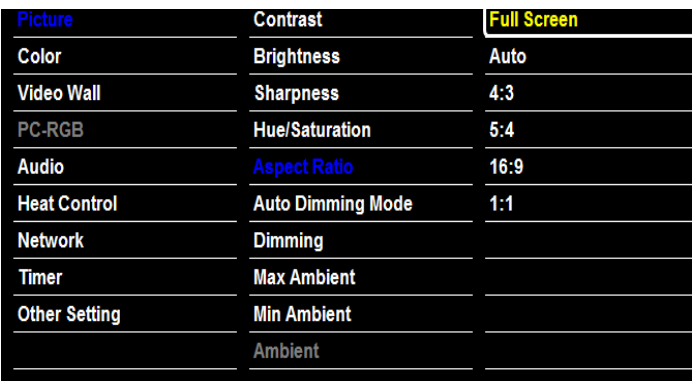

### **To use Auto Dimming function**

Automatic dimming controls by light sensor in Dimming menu

(Only applies to certain models)

**Picture → Auto Dimming Mode→ Adjustment**

- Off : Adjust the dimming level by the manual operation.
- On : Adjust the dimming level by the data of light sensor. (Light Ambient Sensor Option only)
- ECO : Adjust the dimming level of 50.

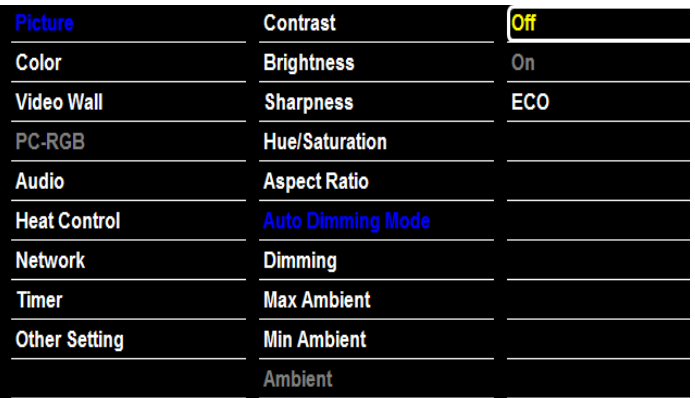

### **To set Dimming**

Manually adjust the brightness of the screen.

(Auto Dimming Mode – Off / Only applies to certain models)

### **Picture → Dimming → Adjustment**

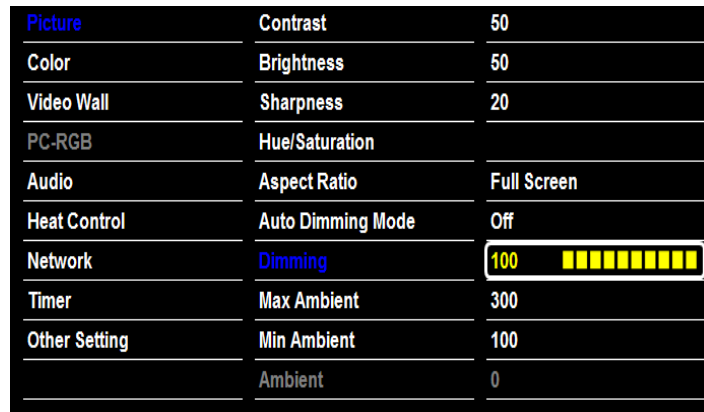

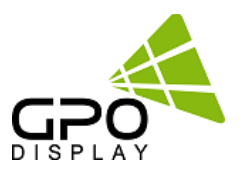

### **To adjust Gamma**

Adjust the color on the screen **Color → Gamma→ Adjustment Select Desired option [2.0, 2.2, 2.35, 2.4, 2.6]** Do not adjust gamma without consulting with GPO Display first. This may compromise color uniformity/calibration.

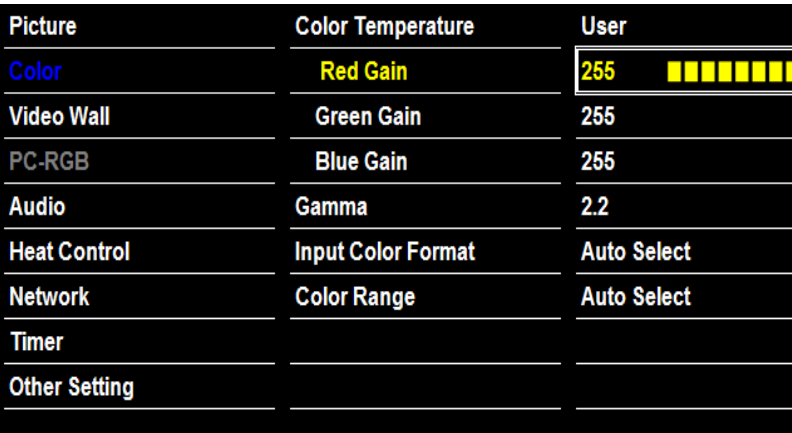

### **To Set Input Color Format**

Check the color space of the input signal [RGB / YPbPr422 / YPbPr444] **Color → Input Color Format→ Adjustment**

**[RGB, YPbPr, Auto Select ]**

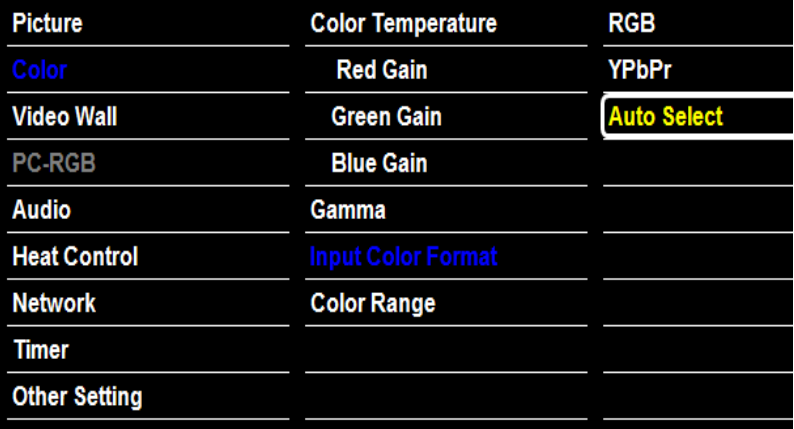

### **To set Color Range**

Check the color space of the input signal, to adjust the screen. [0~255, 16~235] **Color → Color Range→ Adjustment** This function is internally automatically converted, please do not be adjusted without special reason **[ Auto Select, 0-255, 16-235 ]**

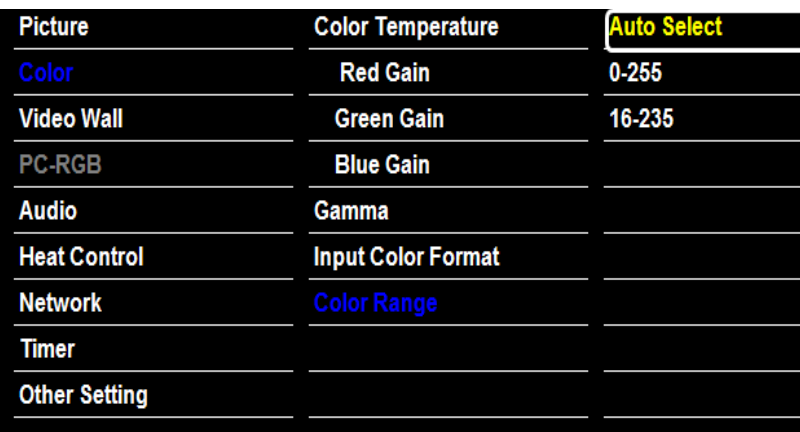

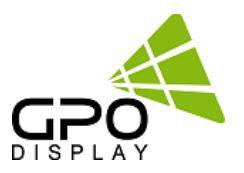

### **To Heat Control Setting – Heat Control**

**Heat Control → Fan active Temperature → Adjustment Heat Control → Hysteresis → Adjustment Heat Control → Shutdown→ Adjustment**

- **Fan Active Temperature : Adjusts fan driving temperature by Celsius degree. It works only when the Fan Control setting is Auto.**
- **Hysteresis : Variable range of Fans on/off interval.**
- **Shutdown : Adjust shutdown mode temperature by Celsius degree. when current temperature reaches the shutdown temp, the monitor enters power down mode.**
- **Temperature : The internal temperature data by the temperature sensor.**

#### **Picture** Auto **Fan Control** Color 50.0°C **Video Wall Hysteresis**  $2.0^{\circ}$ C **PC-RGB Shutdown** 85.0°C **Audio** 37.0°C **Temperature Network Timer Other Setting**

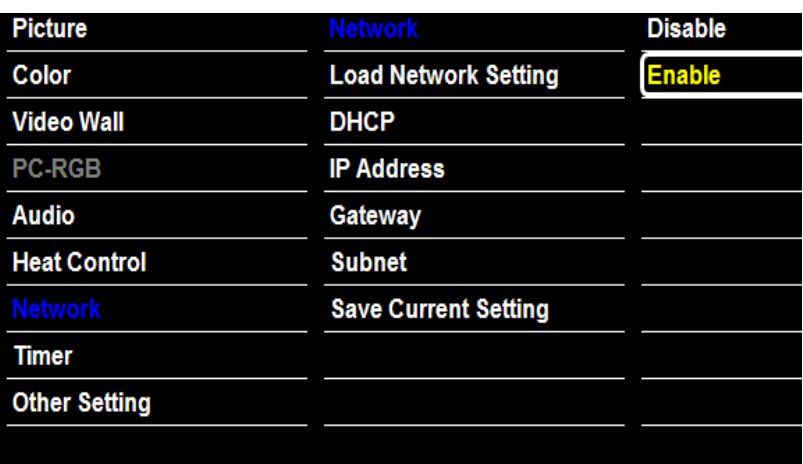

### **Network Setting**

### **Network → Network → Adjustment**

- **Disable : Communication connection via a DSUB-9P of Board without the use of a network.**
- **Enable : Communication connection using a network**

### **Network Setting-Load Network Setting**

### **Network → Load Network Setting → Adjustment**

• **Enter : Get the network information that is stored in the LAN board**

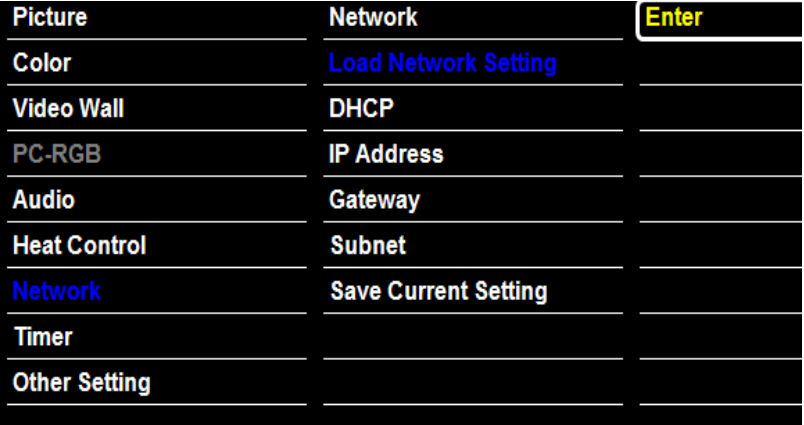

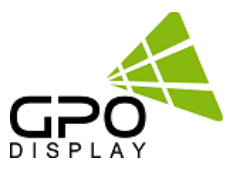

#### **Network Setting - DHCP**

### **Network → DHCP → Adjustment**

- **On: Gather IP information of monitor from the Server. (to avoid IP address conflicts.)**
- **Off: User may enter IP address manually using the video wall control program (see p. 35 of this document for more detail).**
- **Note that when "Network" is set to "Enable", serial communication will be disabled. When "Network" is set to "Disable" , you may communicate with displays via RS-232**

#### **Network Setting – Network Information**

- **Write down your IP Address, Gateway, and Subnet values and retain for future reference.**
- **The use of a static IP is strongly recommended.**
- **Consult with your organization's IT specialist(s) for more info on static IP's.**

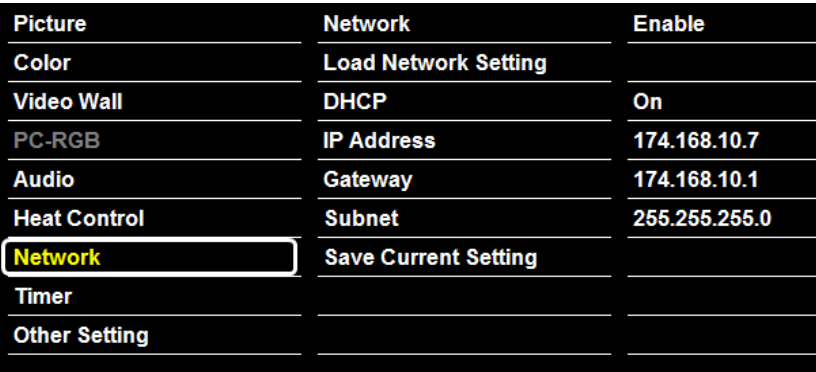

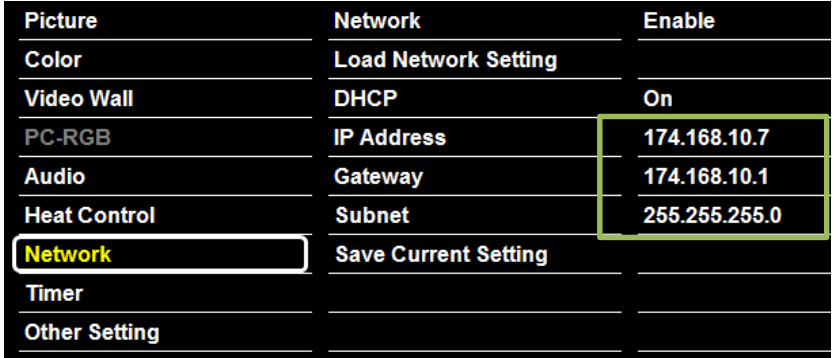

#### **Network Setting – Save current Setting**

#### **Network → Save current setting → Adjustment**

• **After assigning Network info (IP Address, Gateway, Subnet), select "Save Current Setting" and then "Enter". If you do not select "Enter", the settings will not be saved.**

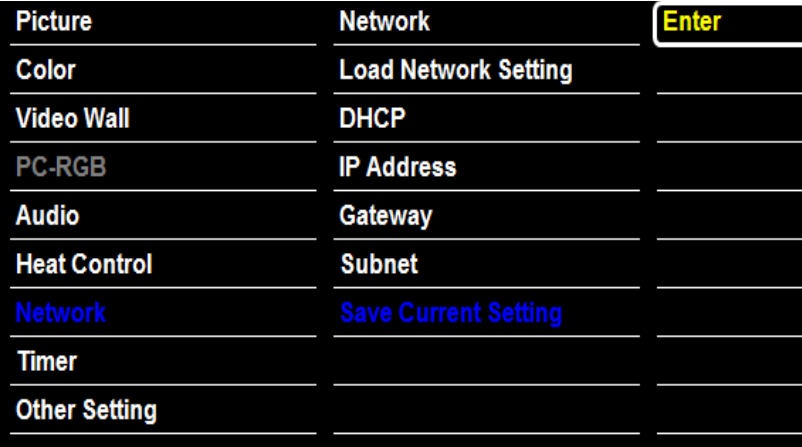

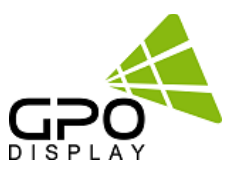

### **Timmer Settings – Current Time**

### **Timer → Current Time → Adjustment**

- **If current time setting is wrong, reset the clock manually**
- **When the AC POWER is OFF, current time will be initialized**

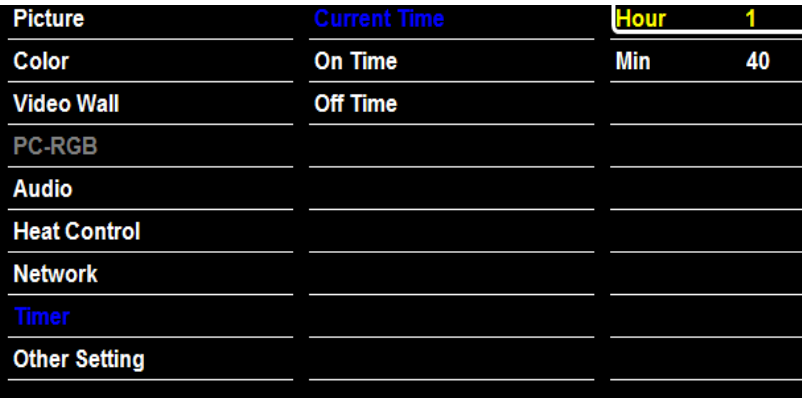

### **Timmer Settings – On time / Off Time**

### **Timer → On time→ Adjustment Timer → Off time→ Adjustment**

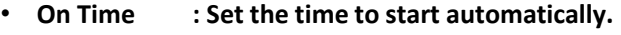

• **Off Time : Set the power off time automatically.**

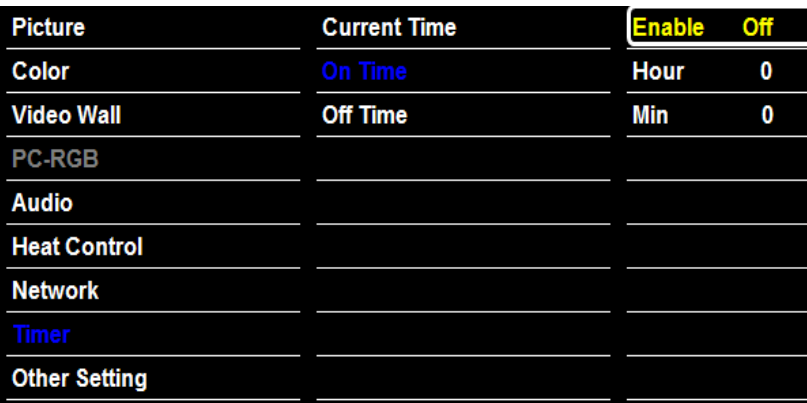

### **Network Setting – Save current Setting**

**Network → Save current setting → Adjustment**

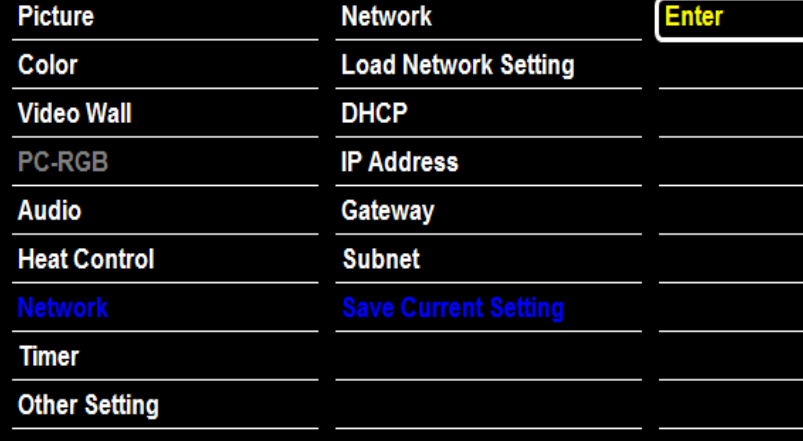

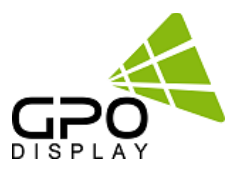

**Other Setting – Language**

**Other Setting → Language → Adjustment**

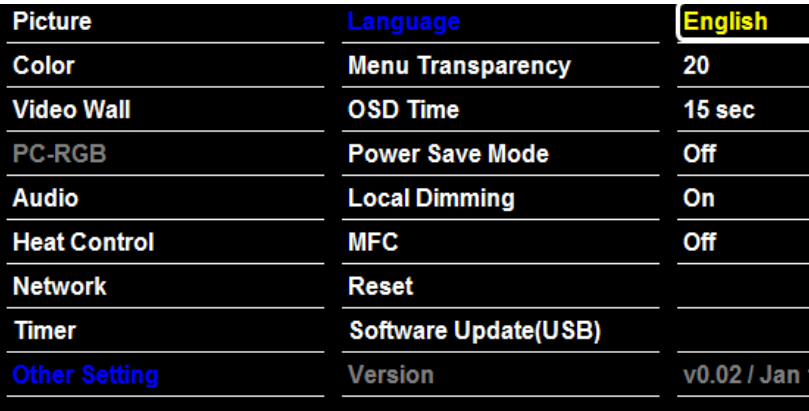

### **Other Setting – Menu Transparency**

### **Other Setting → Menu Transparency → Adjustment**

**Set the OSD transparency**

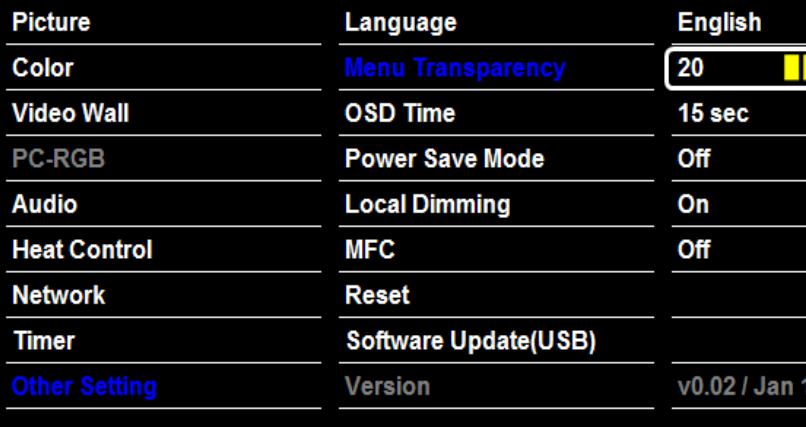

### **Other Setting – OSD Timeout**

### **Other Setting → OSD Timeout → Adjustment**

**Set the screen duration time of OSD**

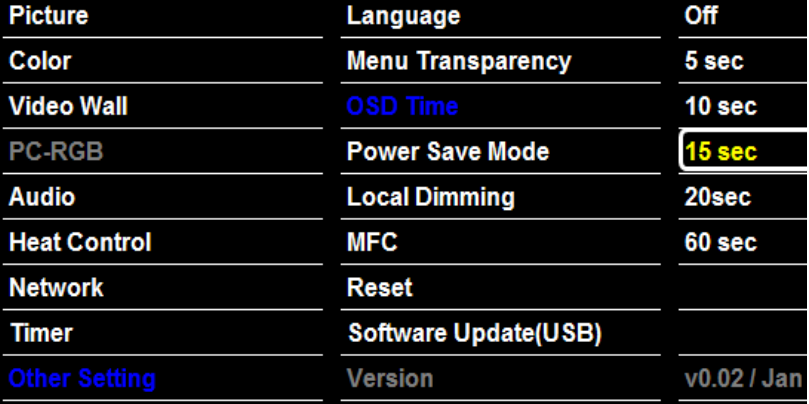

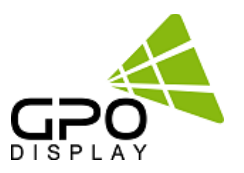

**Other Setting – Power Save Mode**

**Other Setting → Power Save Mode → Adjustment**

**Shut off the panel power after the input source has been unused for some time, to save power**

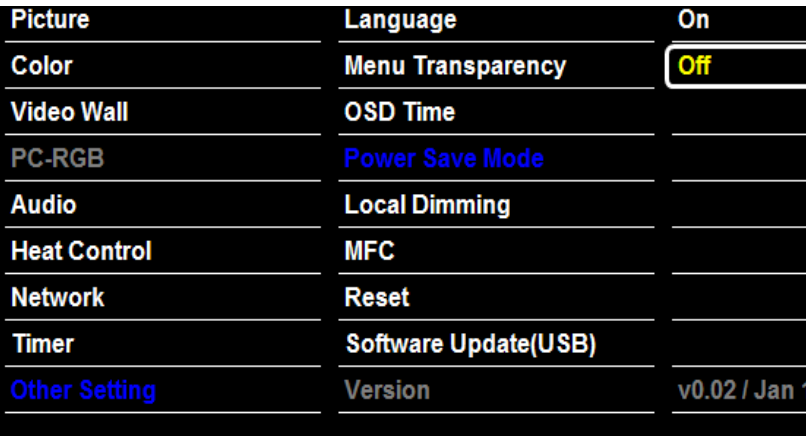

### **Other Setting – Local Dimming**

**Other Setting → Local Dimming → Adjustment Set the Local dimming for the particular panel. (DN46HE)**

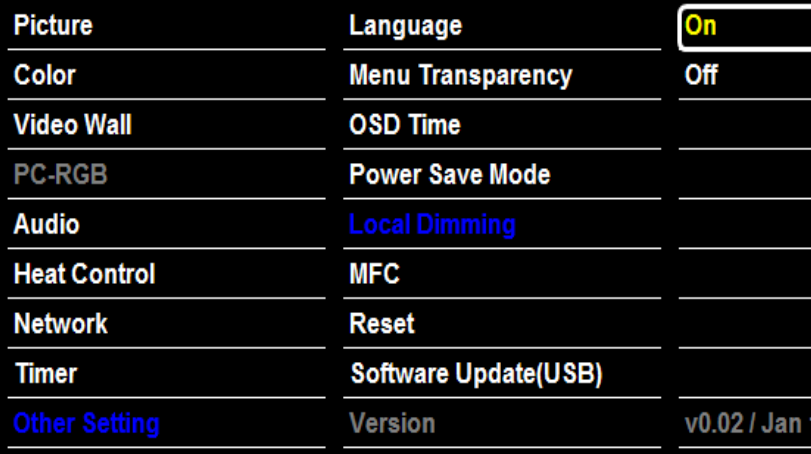

### **Other Setting – Reset**

**Other Setting → Reset→ Adjustment**

**Set the screen duration time of OSD**

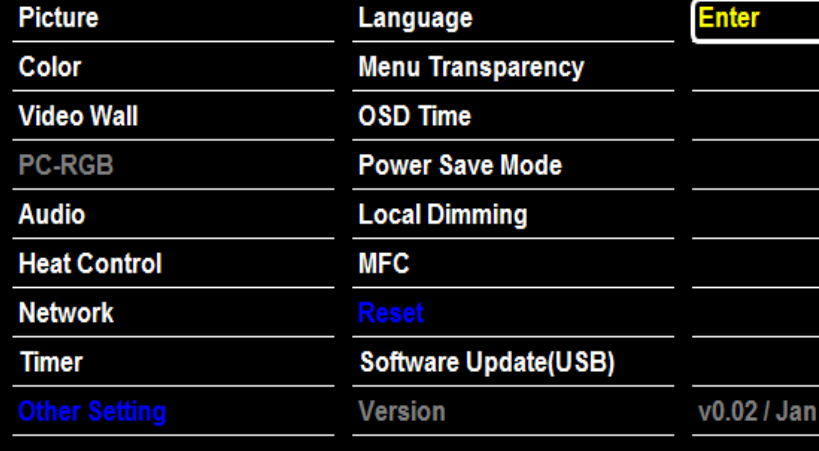

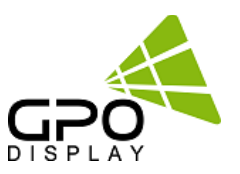

**Other Setting – Software Update**

#### **Other Setting → Software Update→ Adjustment**

**Software update function using the USB MEMORY.**

- **-. Save the update file to a USB stick. (ex) mergy\_170723.bin**
- **-. Insert the USB stick into the USB input for download.**

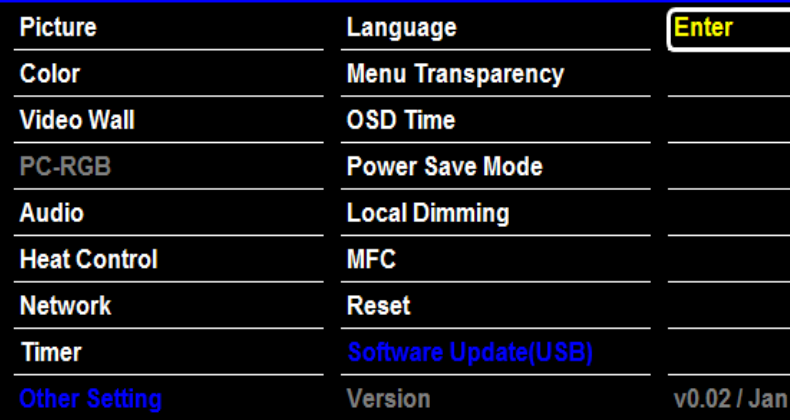

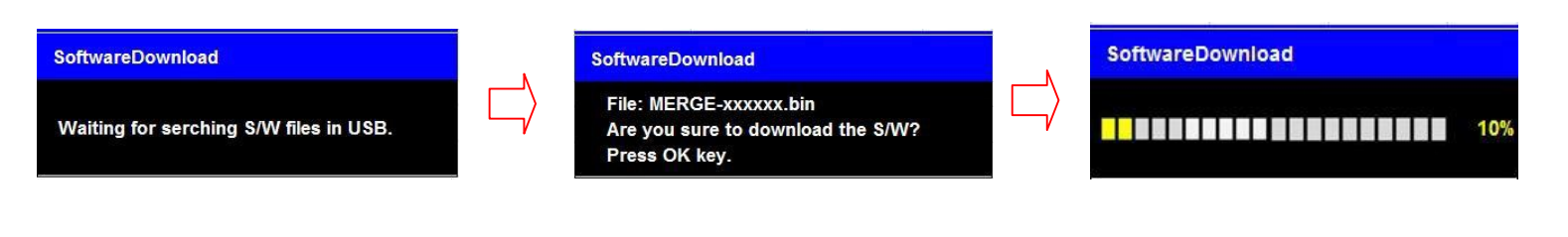

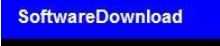

USB not connected.

If you see the failure message to the left, please check the USB stick to ensure that it is plugged in.

**SoftwareDownload** There is not any bin file. If the file for download is not in the USB stick, Please check download file.

### **Other Setting – Version**

### **Other Setting → Version → Check**

**Check the Firmware information of the current software**

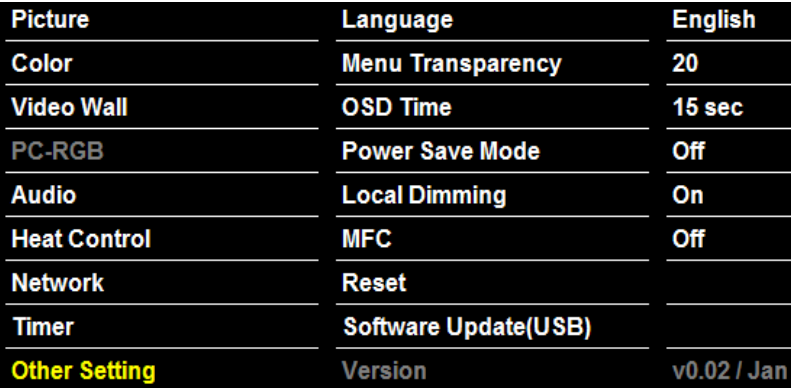

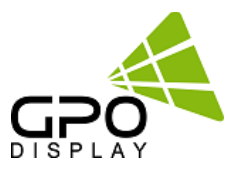

### **To set Color Temperature**

Choose one of four automatic color adjustments

### **Color → Color Temperature→ Adjustment**

- \* Set to warm to enhance hotter colors such as red,
- Set to cool to see less intense colors with more blue **[ 5700K, 6500K, 9300K, User ]**

If you change the GAIN value, automatically switches to the User mode.

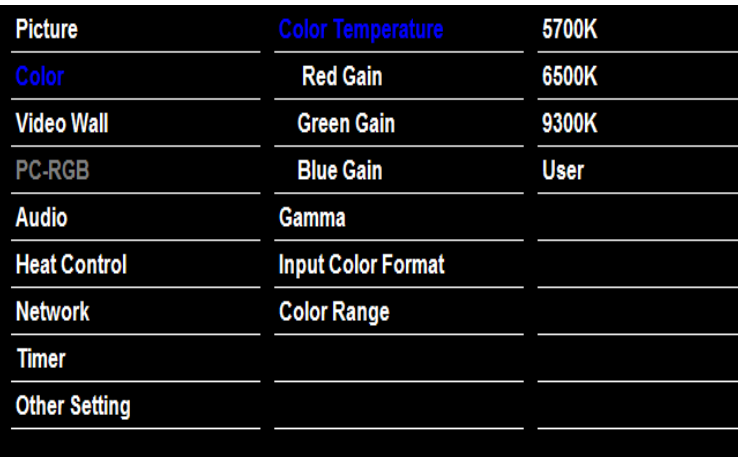

29

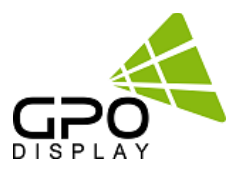

### **No Image is displayed**

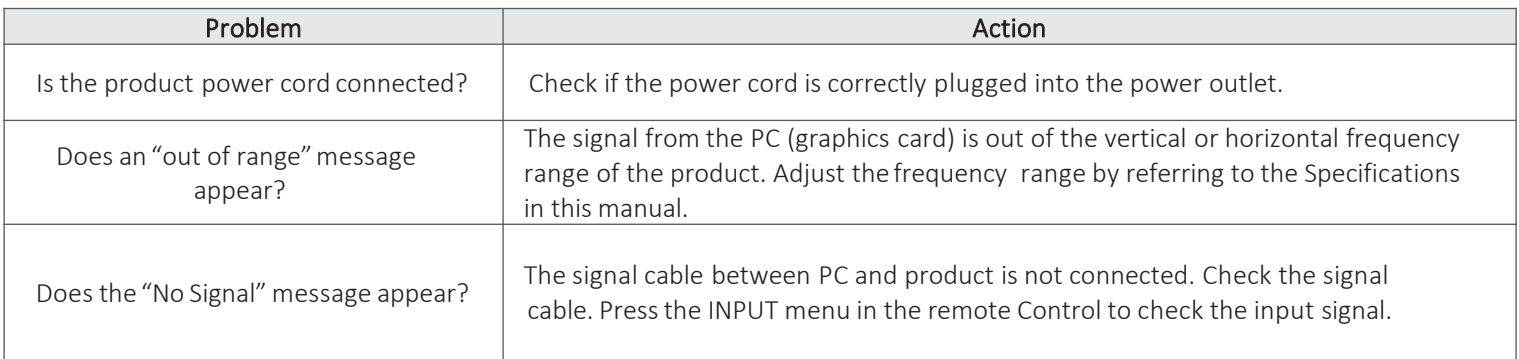

### **The screen image looks abnormal.**

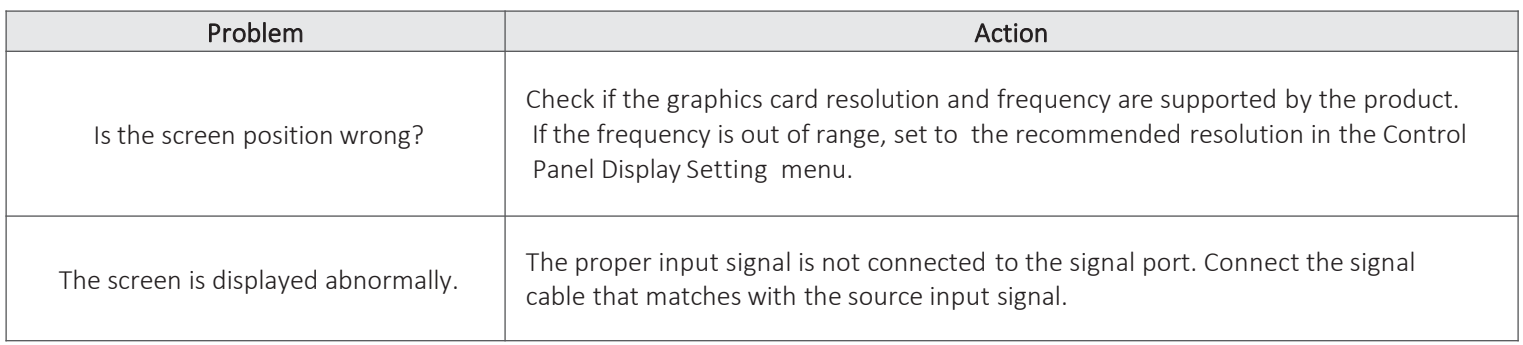

### **After-image appears on the product.**

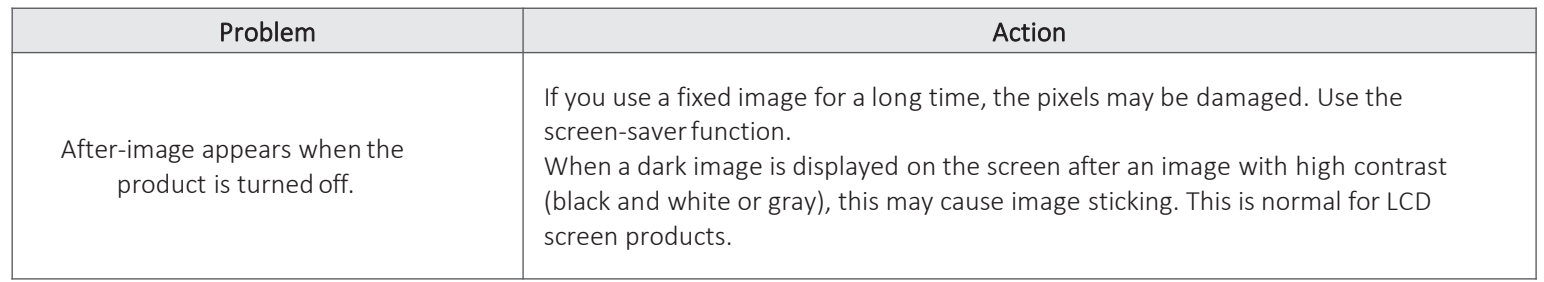

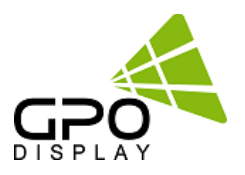

### **Screen color is abnormal.**

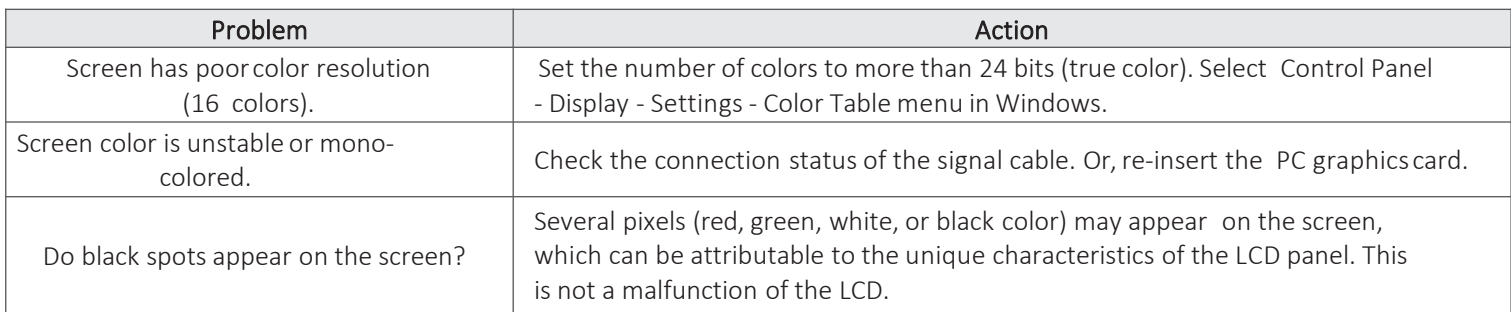

### **The operation does not work normally.**

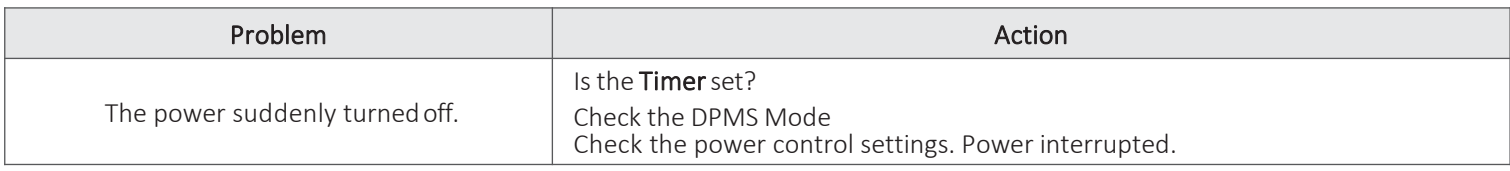

## $\triangle$  caution

•Image retention/burn-in/"image sticking" does not occur when using constantly changing images but may occur when using a fixed image for an extended period of time. Therefore, it is recommended that you use the instructions below to decrease the likelihood of image sticking occurring when using a fixed image. It is recommended that you change the screen at least once every **3hours** at the very minimum; if done more frequently, the prevention of image sticking is moreeffective.

### **Recommended operating conditions**

- 1) Change the background and the character colors using the same time interval.
- 2) Change the image using the same time interval

### **What is image sticking?**

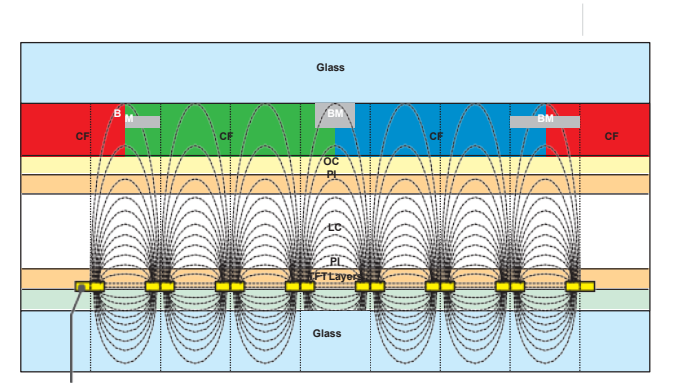

ITO or MoTi Pixel Layer

When the LCD panel displays a static image for an extended period of time, it can cause a voltage difference between the electrodes that operate the liquid crystals. When the voltage difference between the electrodes builds up over time, liquid crystals have a tendency to remain aligned in one direction. During this process, a previously displayed image remains visible. This phenomenon is referred to as image sticking.

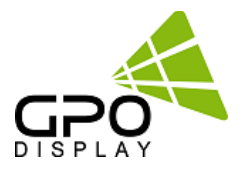

# **Virtual Skylight Display Control PROGRAM**

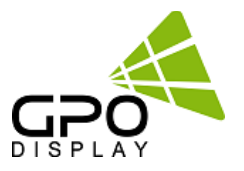

### **Instruction**

- **The program is designed to be a user friendly method for controlling a large number of monitors through RS-232C or TCP/IP interface**
- **Create & Edit monitor System Controller Map.**

**This is available to save the layout of the System Controller Map as a file format**

• **Control a Large Number of Monitors.**

**By using the Control Panel it is possible to control one or more monitors.**

- **Status Display Status readouts for each Monitor can be displayed.**
- **System Requirements This program only runs on Windows XP or above. Microsoft .NET framework 4.0 or later.**

**How to Install program**

- **Microsoft .NET Framework 4 must be installed. (or later)**
	- **- Double-click on the setup icon**
	- **- Follow setup wizard instructions**
	- **- After installation is completed, a shortcut button will be shown on the PC and in the start menu.**

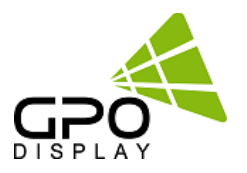

### **Running Control program and Structure**

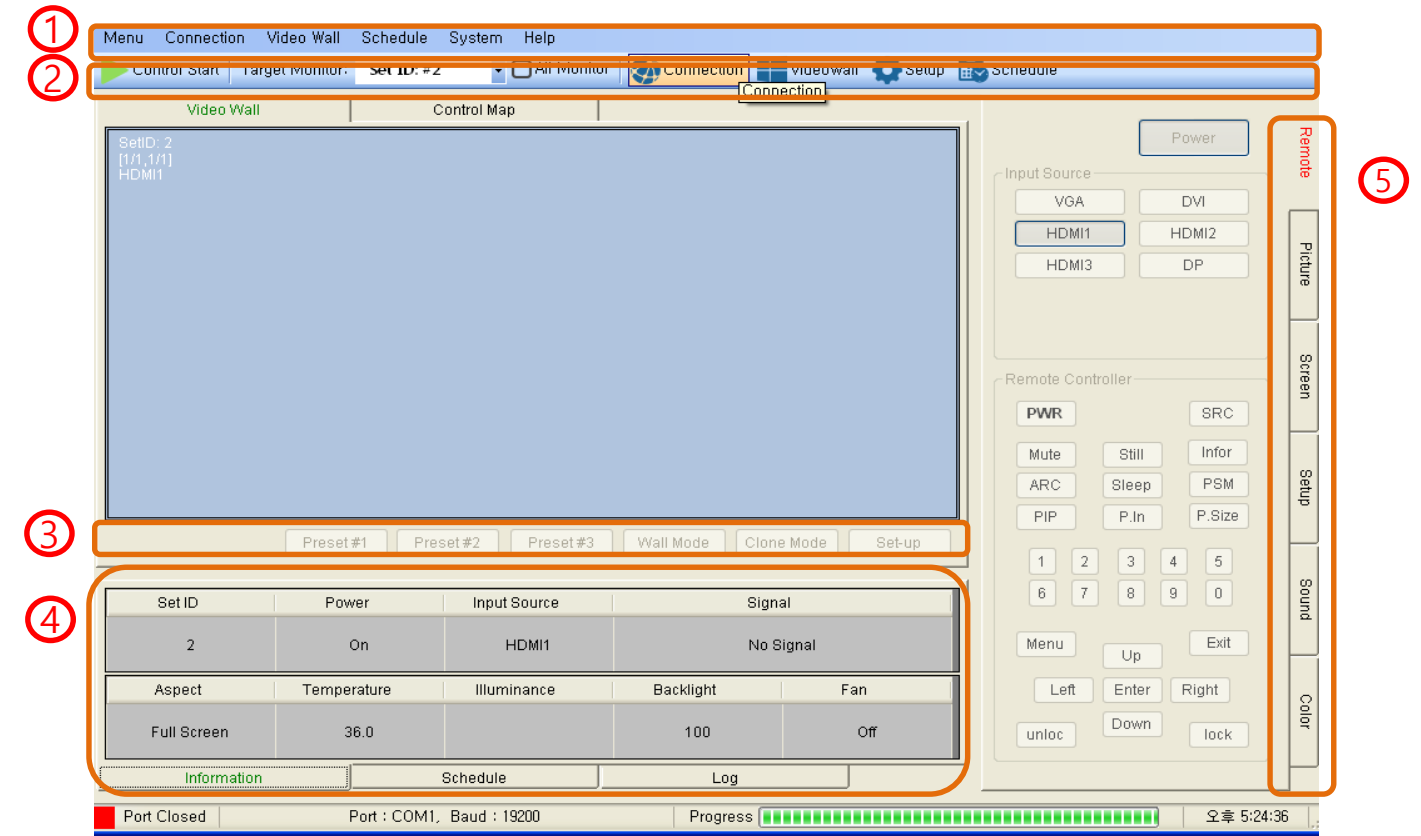

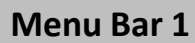

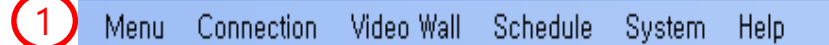

### **Menu**

**Save: Saves current settings (User1, User2, User3)**

**Load: Loads saved settings (Default, User1, User2, User3)**

**Save File: Save the current setting to a file.**

**Load File: Load the file setting of a save file.**

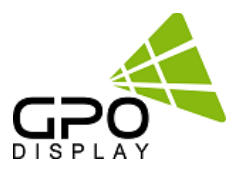

### **Menu Bar**

1 Menu

Connection Video Wall Schedule System **Help** 

### **Connection**

**Configuration: Displays the serial port and TCP/IP information**

**Interface: Display the selected connection method (RS232 or TCP/IP)**

**Com Port: Show the connected serial port (Only if the RS232 is selected will it be enabled)**

**Baud rate: Show the serial communication speed (Only if the RS232 is selected will it be enabled)**

**Host IP Address: Shows IP address of the PC where the program is running (Only if the TCP/IP selected will it be enabled)**

**Target IP Address: Shows IP address of the monitor (Only if the TCP/IP selected will it be enabled)**

**Search: Looks for the IP address of the connected monitor (See pic#1)**

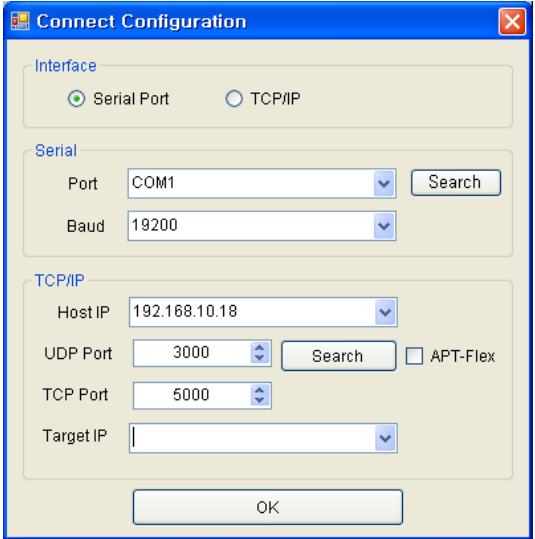

### [Serial Portsetting] [TCP/IPsetting]

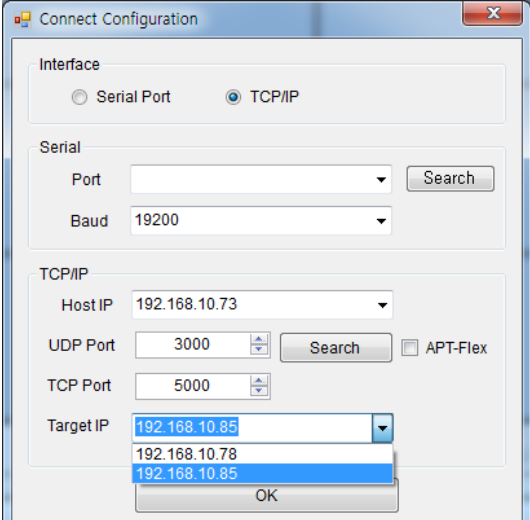

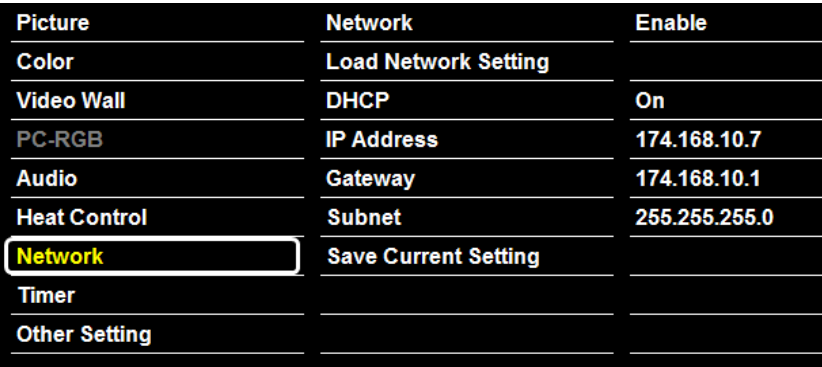

[pic#1]

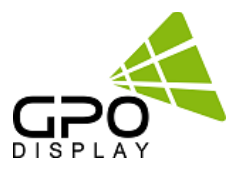

### **Menu Bar 1**

1

Connection Video Wall Schedule Menu System Help.

### **Video Wall**

**Configuration: Displays configuration of video wall. Users can select the settings in single mode and multi mode**

**Save Preset button: Recall preset/saved video wall layouts**

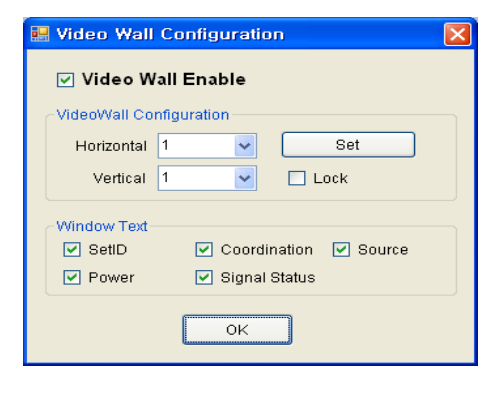

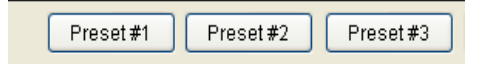

### **Video Wall Control**

**User can control multiple or all displays in a video wall array in a single operation by right-clicking (Read Status, Read All Parameters, Set Coordinate, Source, Set ID)**

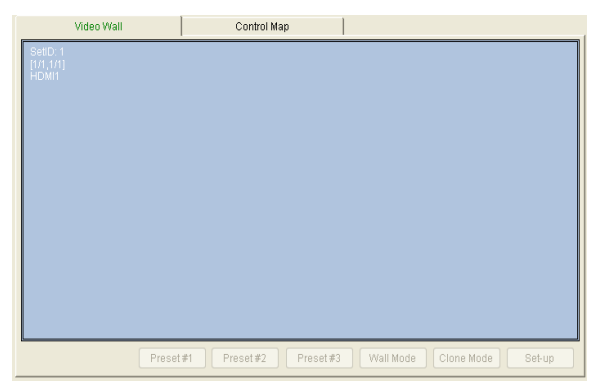

### [Video Wall \_ Single mode]

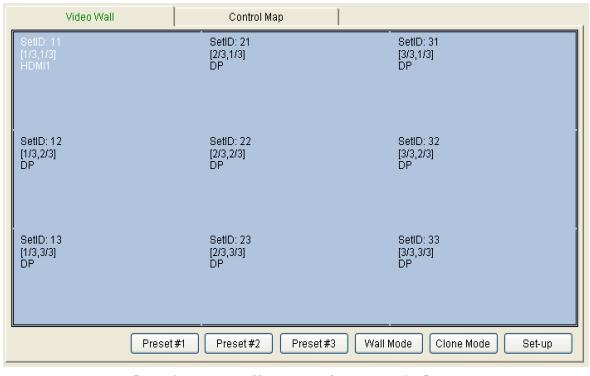

[Video Wall \_ Multi mode]

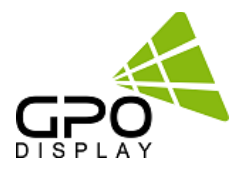

### **Menu Bar 1**

1

Video Wall Menu Connection Schedule System Help

### **Schedule**

### Users can select layouts and duration of said layouts:

- a. Select the monitor in the window of video wall.
- b. Select the input source to drive the monitor.
- c. Select the time to drive the monitor.
- d. User can make settings such as adding and removing.
- e. User can see the set schedule.
- f. Time display and control buttons display

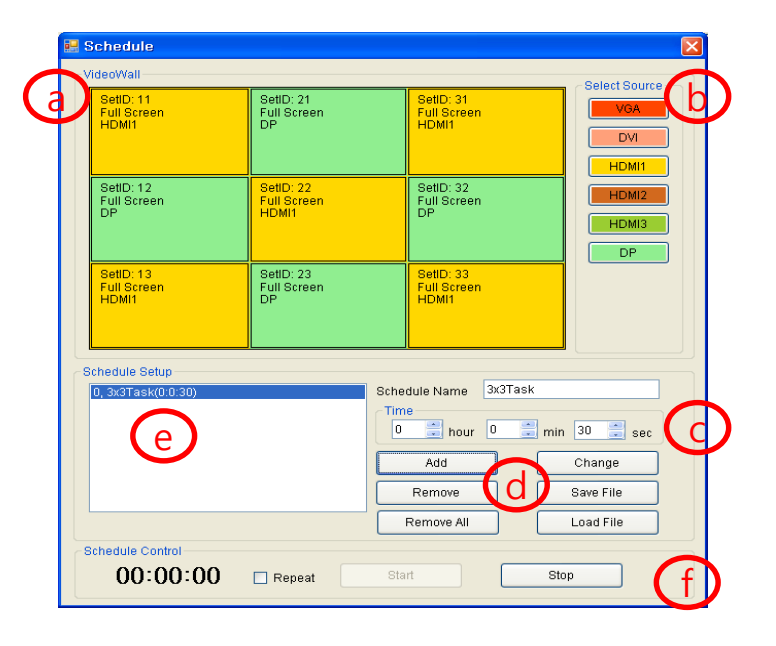

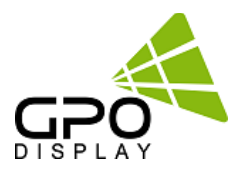

**Control Stop** 

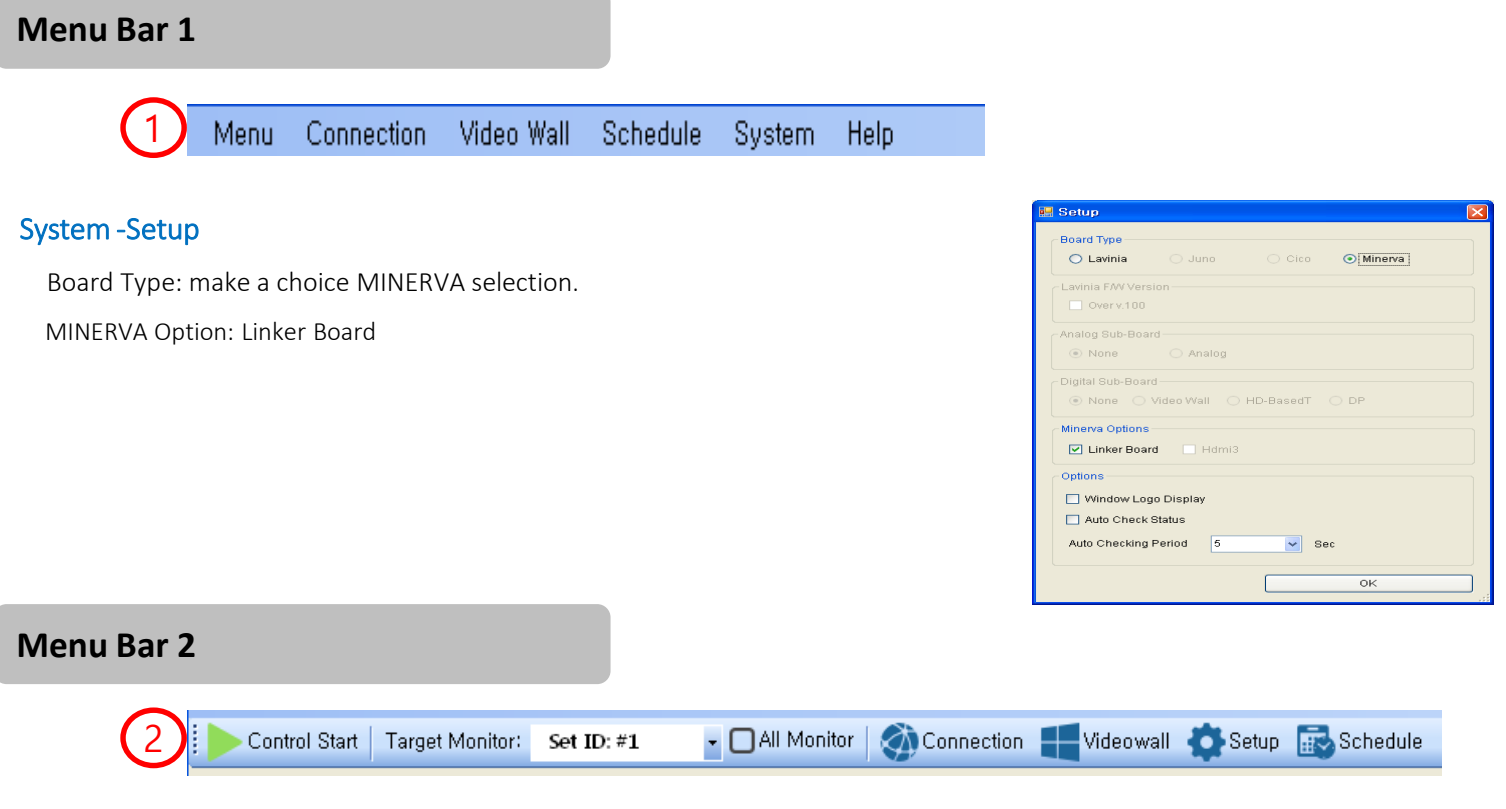

Control Start

### Control Start

After adjusting settings, select "Control Start". To stop

communication, select "Control Stop"

### Target Monitor

Select the SET ID of the control monitor

### All Monitor

Conduct control on all monitors in video wall at once

### **Connection**

The same function as Menu Bar 1.

### Video wall

The same function as Menu Bar 1

### Set up

The same function as Menu Bar 1

### **Schedule**

The same as the Schedule item in Menu Bar 1.

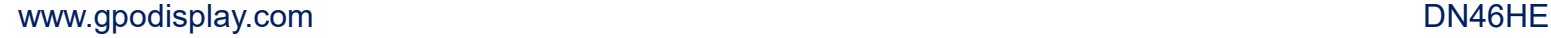

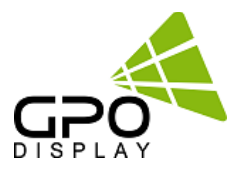

### **Menu Bar 3**

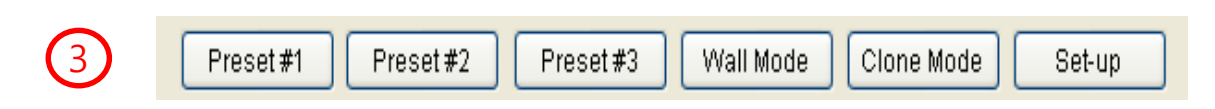

### Preset

Used when loading previously-saved settings.

### Wall Mode

Expands input source signal across entire video wall array.

### Clone Mode

Shows input source signal on each individual display (signal duplicated on each screen).

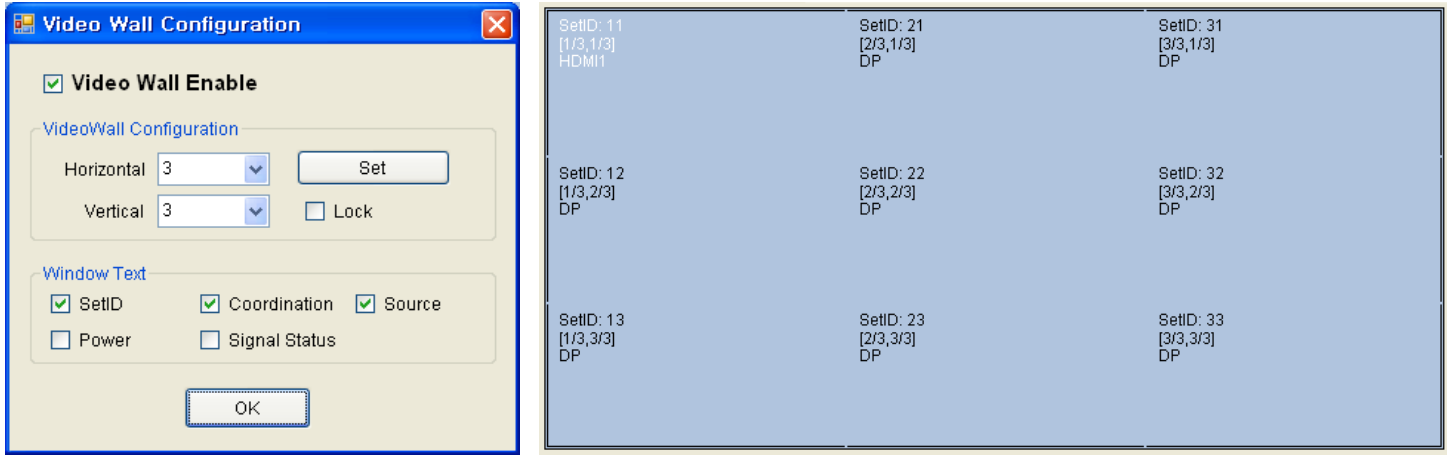

[Wall Mode-Video wall Mode]

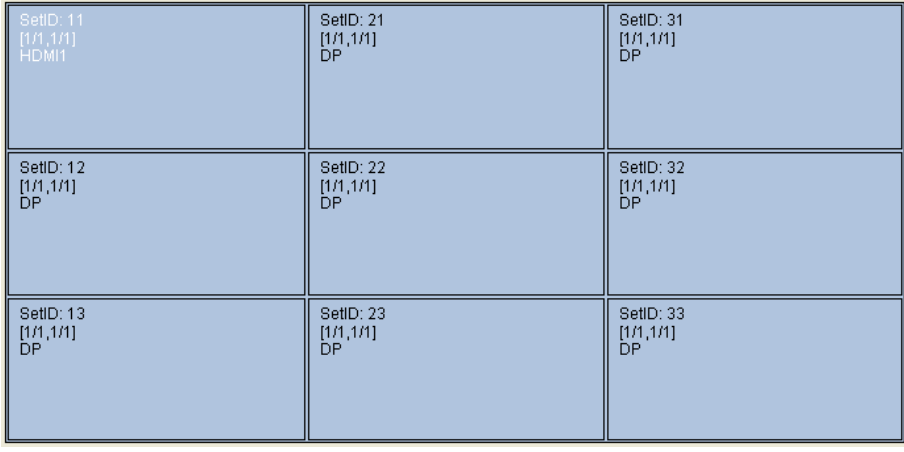

[Clone Mode-Single Mode]

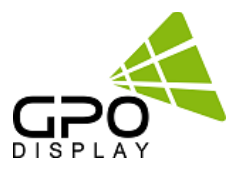

### **Menu Bar 4-Status**

#### Information - a

Shows status readout of selected monitor

Right-click in the video wall window and then select "read status".

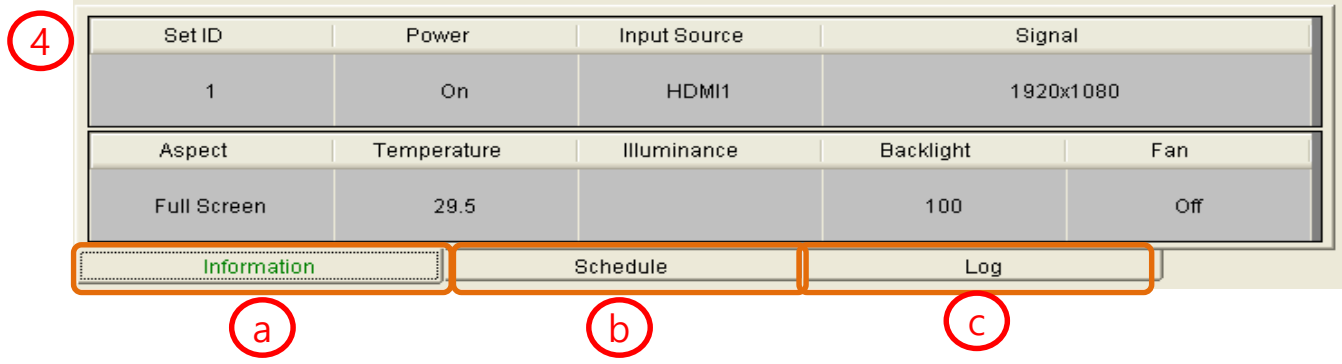

### Schedule - b

This shows any schedules set for the monitor.

Please refer to the schedule function for more info on scheduling.

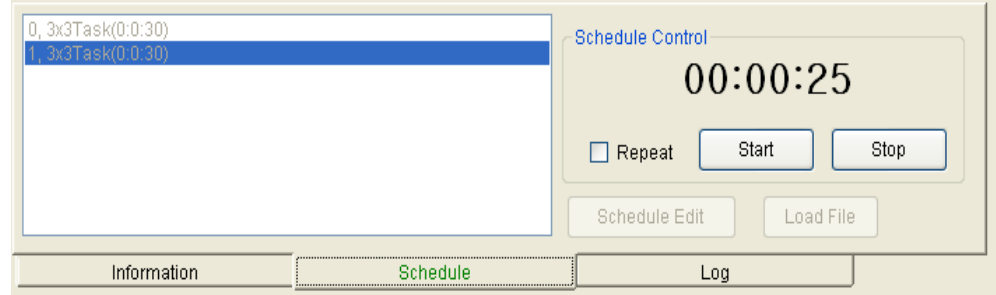

### Log - c

Shows past control functions visited on monitor.

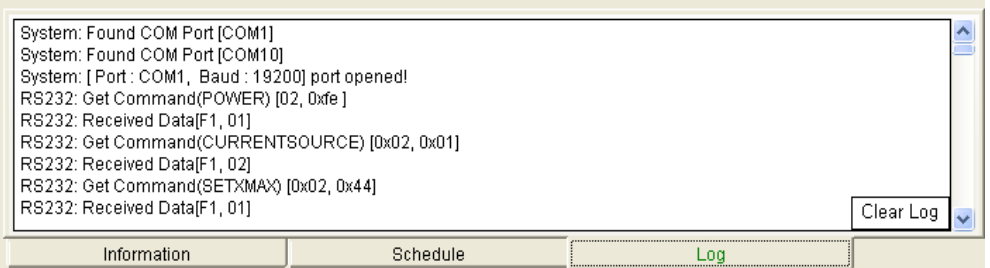

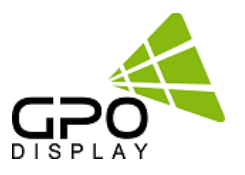

### **Menu Bar 4-Status**

### Information - a

The user can check the current state of the monitor

Press the right button of the mouse in the video wall window, and then select read status.

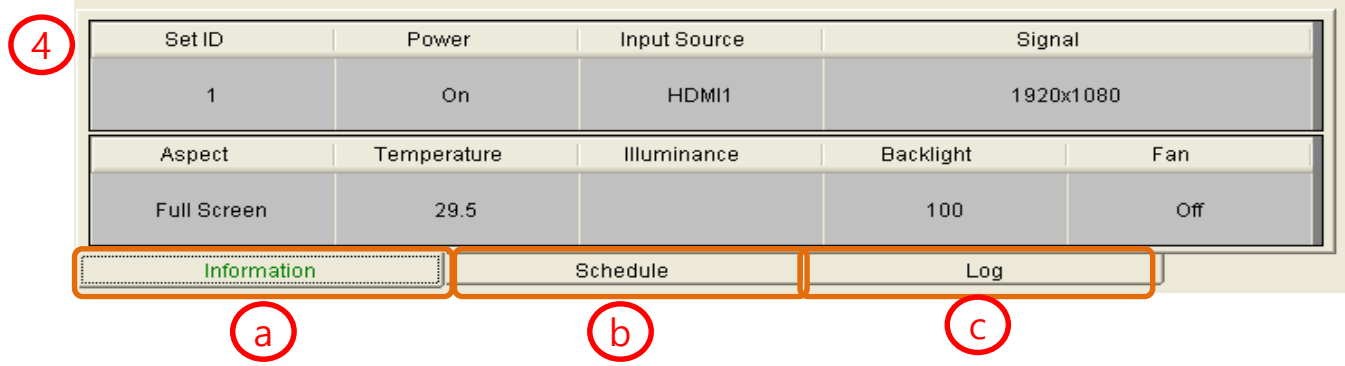

### Schedule - b

.

The user can check the schedule state of the monitor.

Please refer to the schedule function.

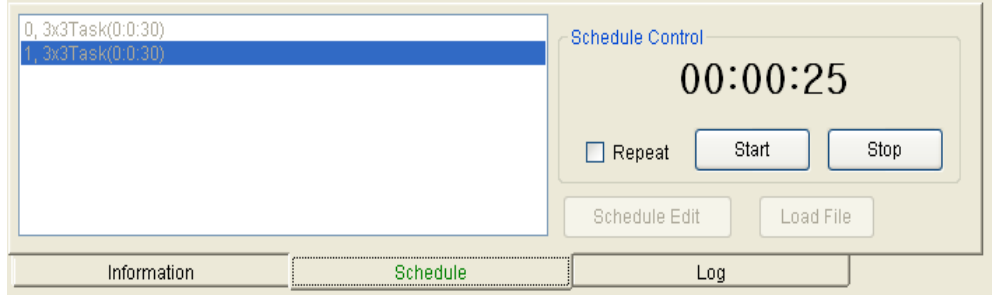

### Log - c

The user can confirm the record of the execution of the program

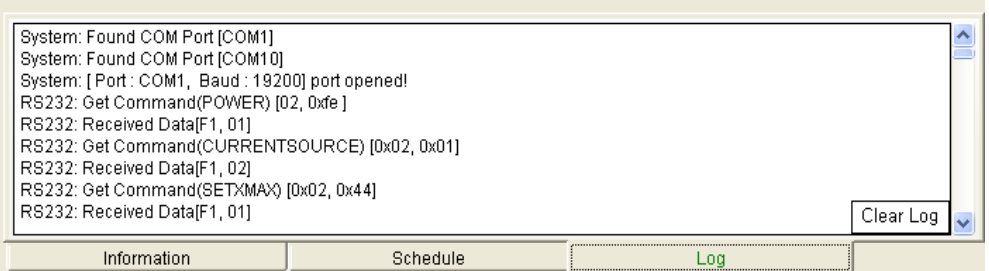

### www.gpodisplay.com DN46HE

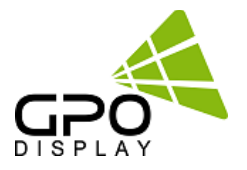

### **Menu Bar 5 – Control function**

### Control Function

See below for a look at each control tab:

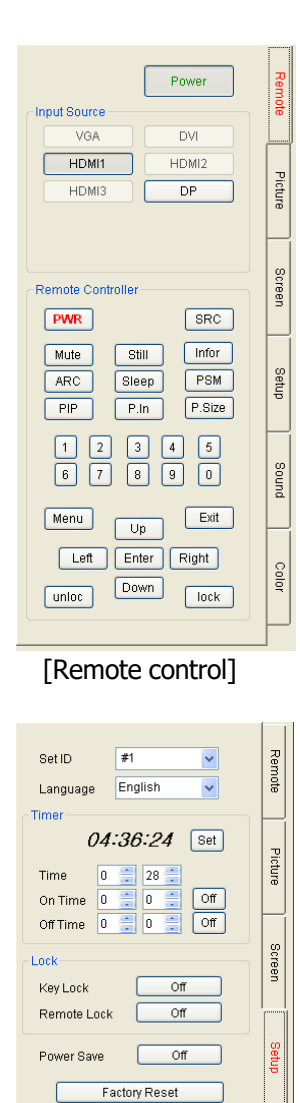

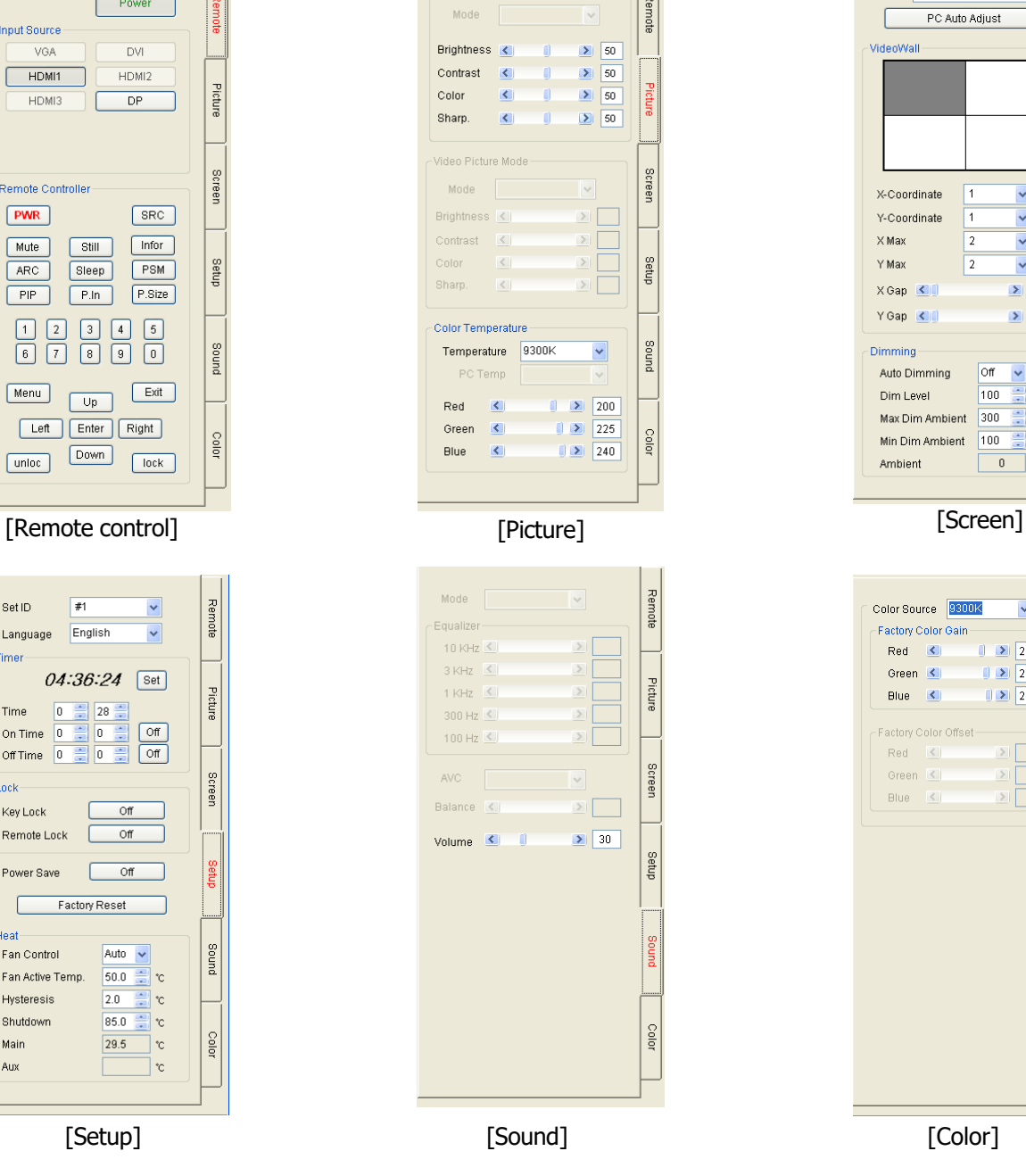

 $\vert \, \vert$ 

 $\overline{\phantom{a}}$ Picture Mode

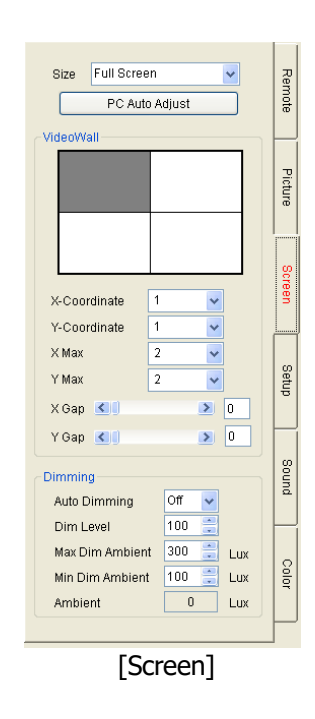

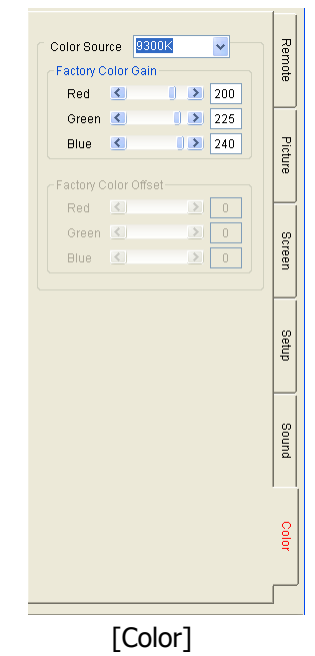

Heat-

Fan Control

Shutdown

Main

Aux

Fan Active Temp. Hysteresis

Bound

Color

Auto  $\vert \mathbf{v} \vert$  $\begin{array}{|c|c|c|}\hline \text{50.0} & \text{ } & \text{c} \\ \hline \text{2.0} & \text{ } & \text{c} \\ \hline \end{array}$ 

85.0

29.5 ℃

 $|\cdot c$ 

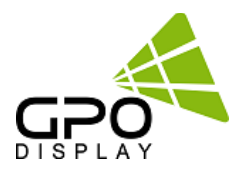

### **Example**

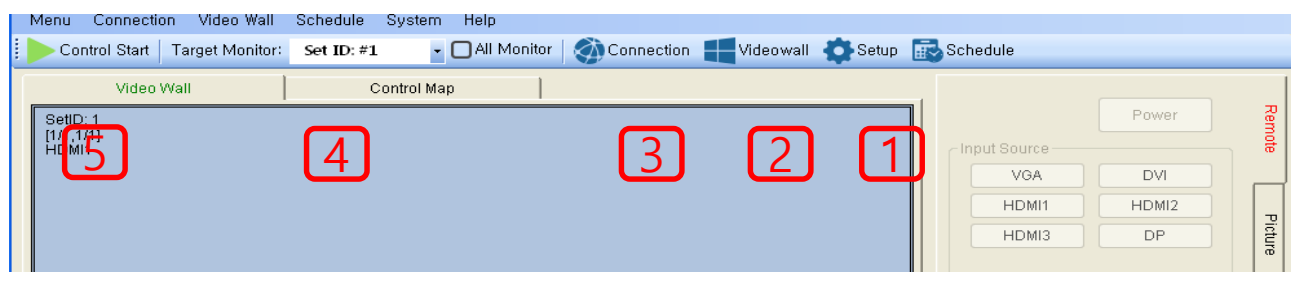

### Control Procedure

1) Setup

Select the model

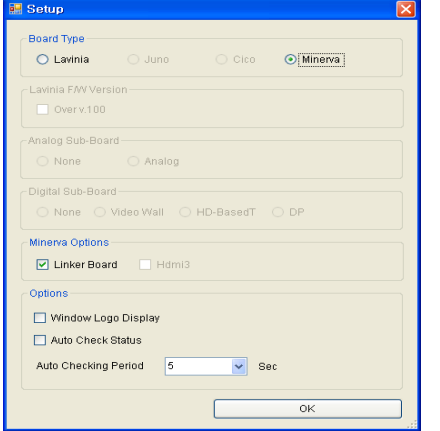

2) Video Wall Configuration

Select desired configuration

#### **N** Video Wall Configuration ☑ Video Wall Enable VideoWall Configuration Horizontal 3  $\checkmark$ Set Vertical **B**  $\checkmark$  $\Box$  Lock Window Text  $\boxed{\hspace{-.15cm} \infty}$  Coordination  $\boxed{\hspace{-.15cm} \infty}$  Source  $\boxed{\blacksquare}$  SetID  $\Box$  Power Signal Status OK

### 3) Connection

Select connection method (Serial or TCP/IP)

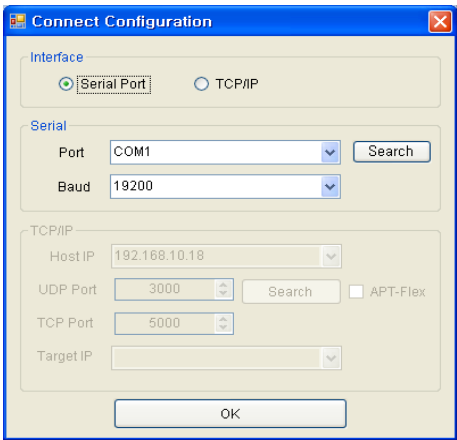

### 5) Control Start

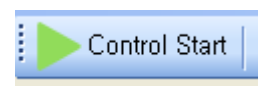

### 4) SET ID

### Assign Set ID #'s to monitors

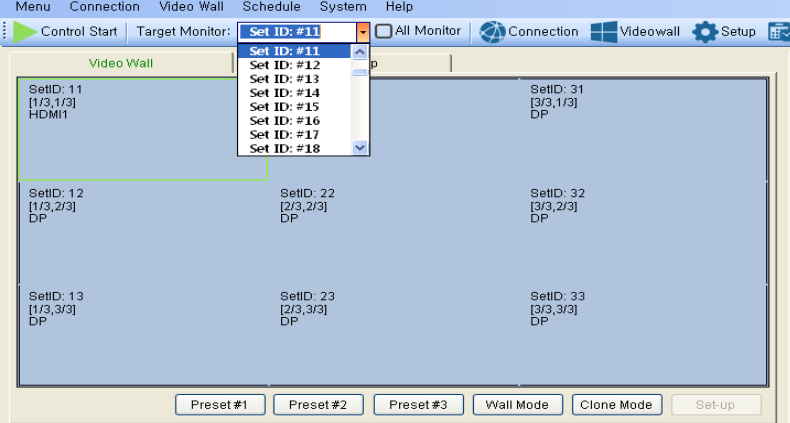

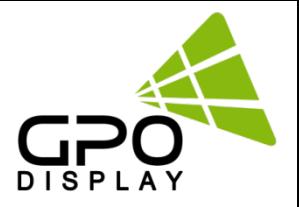

# **Support Signals**

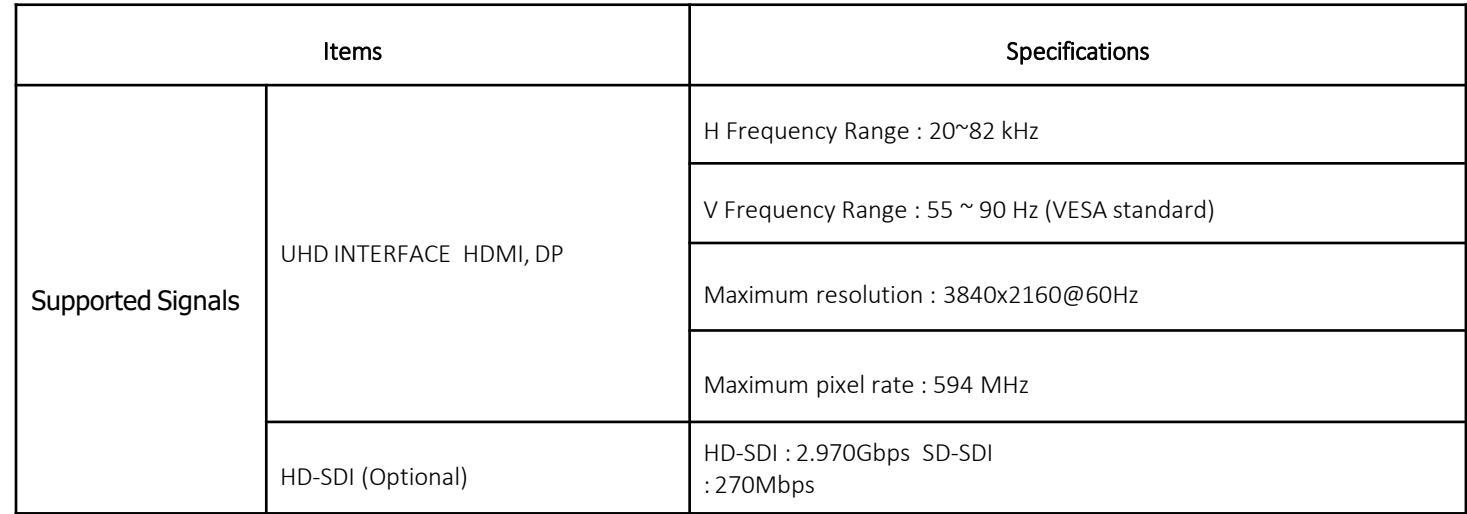

# **Supported 4K Format**

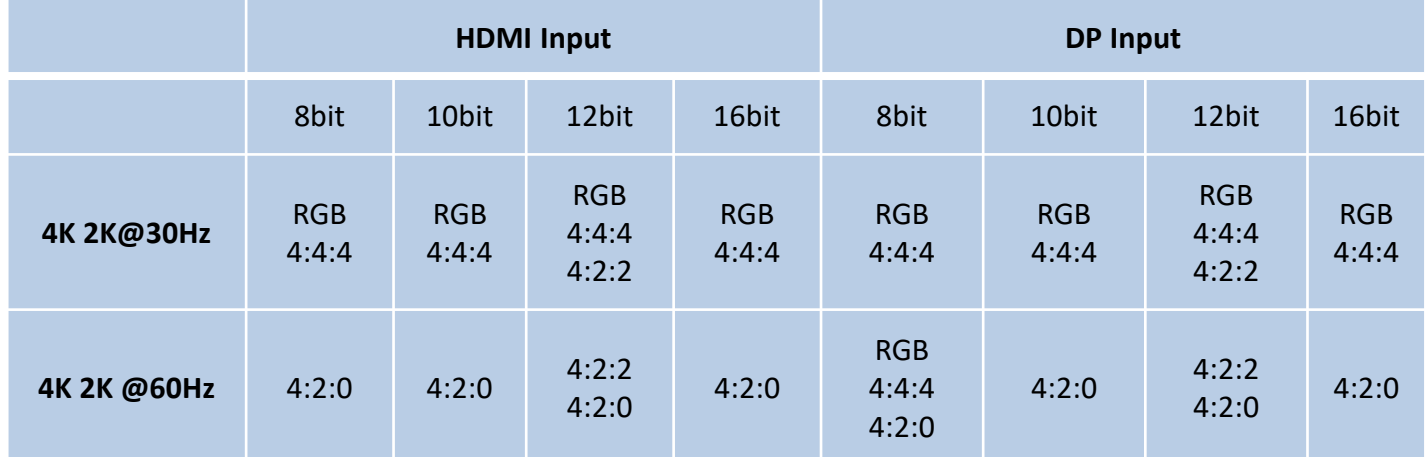

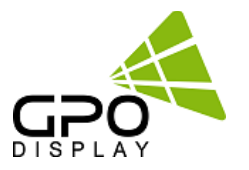

# **Serial Interface Communication Protocol [Virtual Skylight\_Rev2.0]**

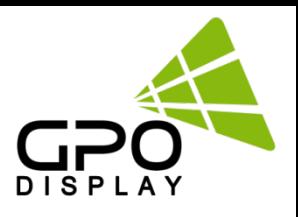

# **SICP (Serial Interface Communication Protocol)**

This document defines all the command and messages exchanged between the Master (a PC or the other controller) and the Slave (the displays).

It also describes the ways to send or read the commands or the messages.

### **1. Protocol definition**

SICP stands for "Serial Interface Communication Protocol".

The protocol is specifically designed to allow data communication in half duplex multi-point environments, but it can also be used for half duplex point-to-point RS-232C communication.

### **2. Communication characteristics**

A half duplex communication is implemented starting from the concept of a master-slave structure, where the display is supposed to be the slave.

The first action is always taken by the master, which can be either a PC or any controlling device (acting as server) interfaced to the monitor. After sending a command or a request in the appropriate format the master receives from the slave an acknowledgement, which tells the transmitter whether the command is not valid (or not executable, anyway) or it is accepted. In case of a request, the requested information is sent back and it becomes the acknowledgement by itself.

### **3. How to connect control devices (simple null modem cable)**

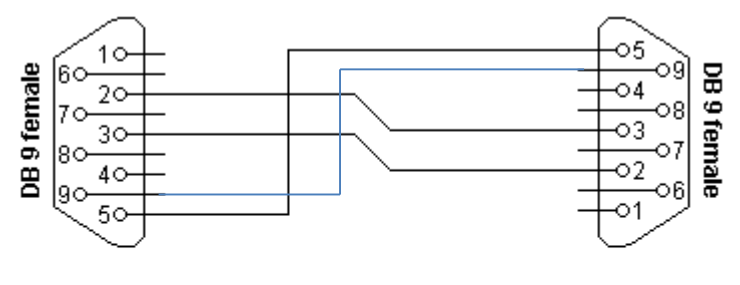

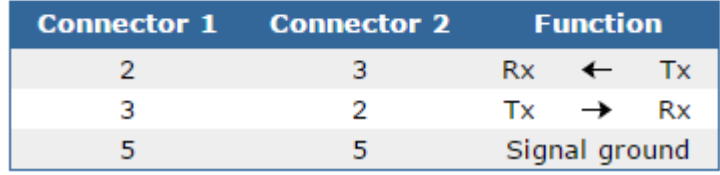

\*9-9: IR LOOP signal

### **4. Hardware Protocol**

Baud rate : 19200 bps Data bits : 8 bit Parity bits : None Stop bits : 1 bit Handshake : None

### **5. Protocols Formats** *by DSUB 9Pin RS232 Serial Port*

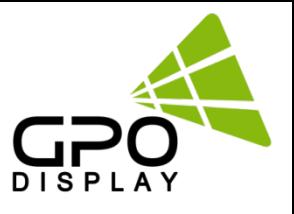

This is the format that the computer will send to the display to execute commands. The format for this command transmission is as follows

### **♦ Setting Command to Display (5bytes)**

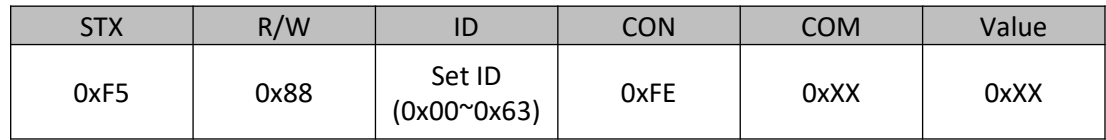

STX : Start of Text ( 0xFX )

 $F =$  Command Start Sending,  $X =$  Number of Byte to Send

Example (0xF4) : Start Sending 4 Bytes of Packet Data

(Using for Parameter Reading or Virtual Remote Control)

(0xF5) : Start Sending 5 Bytes of Packet Data

(Using for Parameter Setting)

R/W : Read and Write Protocol

0x88 = Write (Command for Setting)

ID : SET ID Number (Set ID 0~99

0x00 = Wildcard (All Sets)

0x01 ( Set ID# 1 ), 0x02 ( Set ID# 2), 0x0C ( Set ID# 12 ), 0x10 ( Set ID# 16 ),

CON : Control Command

0xFE = Set Command Control, 0xFD = Set Virtual Remote Control

COM : COMMAND (ex, 0xFE : Power , 0x01 : Input source…)

Value : COMMAND VALUE (ex 0x00 : POWER OFF, 0x01 : POWER ON)

*Acknowledgement* 0xF1 | Check Sum |

### **♦ Read Command from Display(4bytes)**

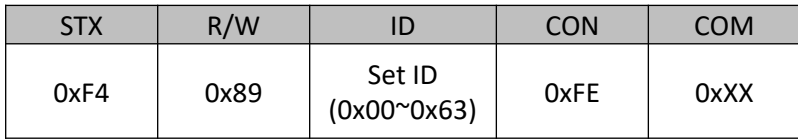

STX: 0xF4 (start sending 4 bytes of packet data ) R/W: Read and Write Protocol

0x89 = Read (Command for getting)

ID : SET ID Number (Set ID 0~99)

0x01 ( Set ID# 1 ), 0x02 ( Set ID# 2), 0x0C ( Set ID# 12 ), 0x10 ( Set ID# 16 )

CON : Control Command

0xFE = Set Command Control, 0xFD = Set Virtual Remote Control

COM : COMMAND (ex, 0xFE : Power , 0x01 : Input source…)

*Acknowledgement*

0xF1 Value

### **5. Protocols Formats** *by DSUB 9Pin RS232 Serial Port*

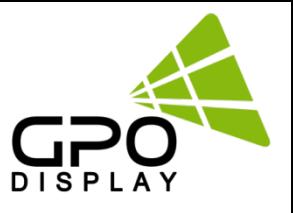

### **♦ Virtual Remote Control(4bytes)**

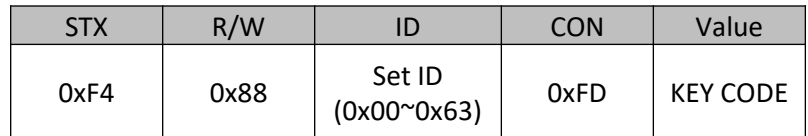

### STX : Start of Text ( 0xFX )

F = Command Start Sending, X = Number of Byte to Send

Example (0xF4) : Start Sending 4 Bytes of Packet Data

(Using for Parameter Reading or Virtual Remote Control)

(0xF5) : Start Sending 5 Bytes of Packet Data

(Using for Parameter Setting)

R/W : Read and Write Protocol

0x88 = Write (Command for Setting)

ID : SET ID Number (Set ID 0~99

0x00 = Wildcard (All Sets)

0x01 ( Set ID# 1 ), 0x02 ( Set ID# 2), 0x0C ( Set ID# 12 ), 0x10 ( Set ID# 16 ),

### CON : Control Command

0xFE = Set Command Control, 0xFD = Set Virtual Remote Control

### Value : Key code

(ex. KEY POWER =  $0x11$ . KEY INPUT =  $0x13$  etc)

*Acknowledgement*

0xF0

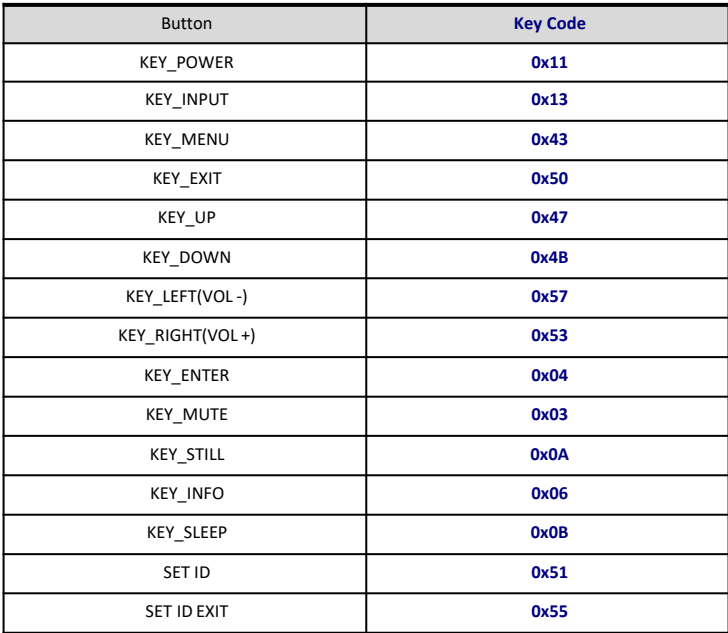

### **6. Protocols Formats** *by Ethernet Port*

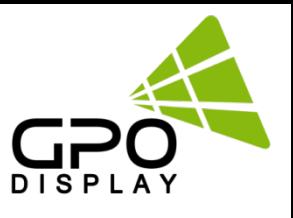

To set up the parameters to Displays, transfer the following instruction.

### *Transport Layer : TCP Port : 5000 Command : \*Ethernet Command + \*\*Serial Command \* Ethernet CMD : ASCII : DCOM HEX : 0x44 0x43 0x4F 0x4D*

### **♦ Setting Commands to Displays**

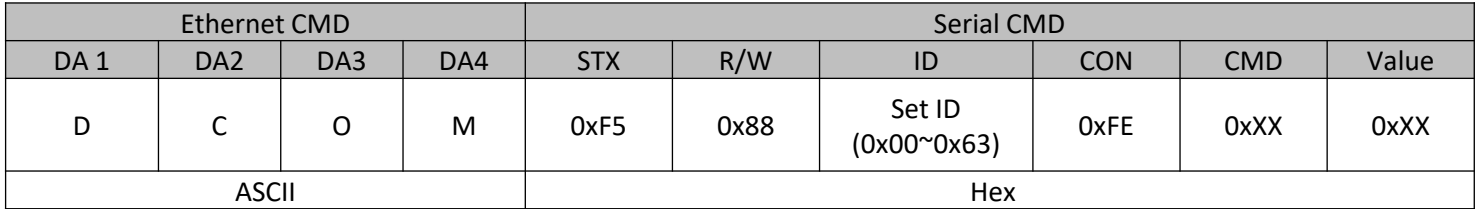

### **\* Ethernet Command**

DA1~DA4: Ethernet Command ASCII Code: DCOM Hex Code: 0x44 0x43 0x4F 0x4D

### **\* Serial Command**

STX : Start of Text ( 0xFX )

F = Command Start Sending, X = Number of Byte to Send

Example (0xF4) : Start Sending 4 Bytes of Packet Data

(Using for Parameter Reading or Virtual Remote Control)

(0xF5) : Start Sending 5 Bytes of Packet Data

(Using for Parameter Setting)

R/W : Read and Write Protocol

0x88 = Write (Command for Setting)

ID : SET ID Number (Set ID 0~99

### 0x00 = Wildcard (All Sets)

0x01 ( Set ID# 1 ), 0x02 ( Set ID# 2), 0x0C ( Set ID# 12 ), 0x10 ( Set ID# 16 ),

CON : Control Command

0xFE = Set Command Control, 0xFD = Set Virtual Remote Control

COM : COMMAND (ex, 0xFE : Power , 0x01 : Input source…)

Value : COMMAND VALUE (ex 0x00 : POWER OFF, 0x01 : POWER ON)

*Acknowledgement;*

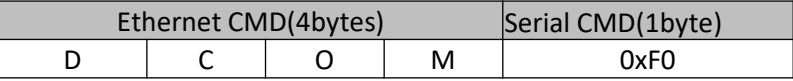

### • **Example**

*Switch to DP source – Set ID # 01* 

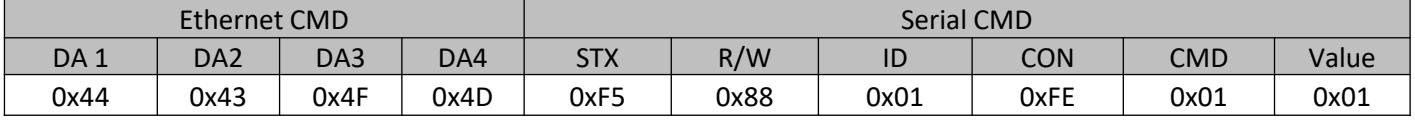

*Acknowledgement*

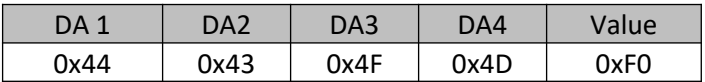

### **6. Protocols Formats** *by Ethernet Port*

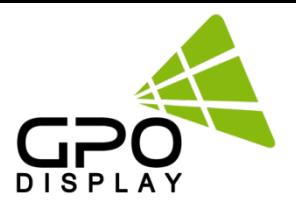

### **♦ Read Command from Display**

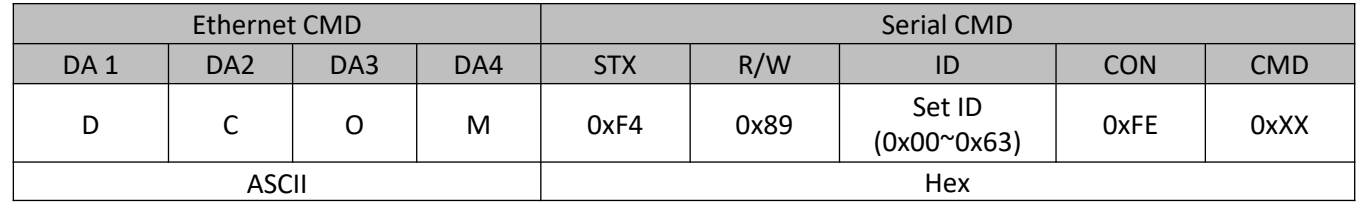

### **\* Ethernet Command**

**DA1~DA4: Ethernet Command** ASCII Code: DCOM Hex Code: 0x44 0x43 0x4F 0x4D

### **\* Serial Command**

STX: 0xF4 (start sending 4 bytes of packet data )

R/W: Read and Write Protocol

0x89 = Read (Command for getting)

ID : SET ID Number (Set ID 0~99)

0x01 ( Set ID# 1 ), 0x02 ( Set ID# 2), 0x0C ( Set ID# 12 ), 0x10 ( Set ID# 16 )

- CON : Control Command
	- 0xFE = Set Command Control, 0xFD = Set Virtual Remote Control

COM : COMMAND (ex, 0xFE : Power , 0x01 : Input source…)

### *Acknowledgement;*

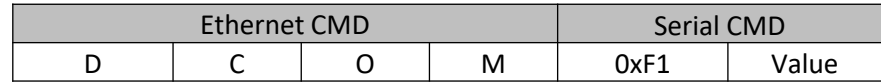

### • **Example**

#### *Check Current Source – Set ID # 01 (DP)*

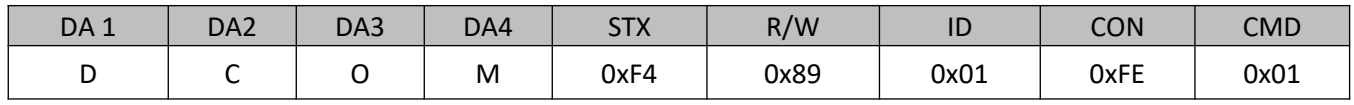

### *Acknowledgement*

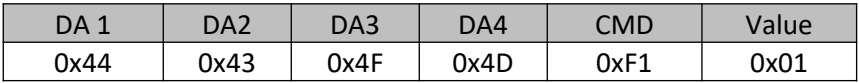

### **6. Protocols** *by Ethernet Port*

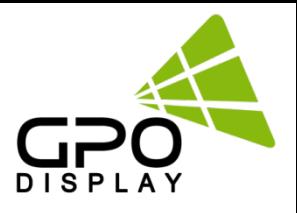

### **♦ VIRTURAL remote**

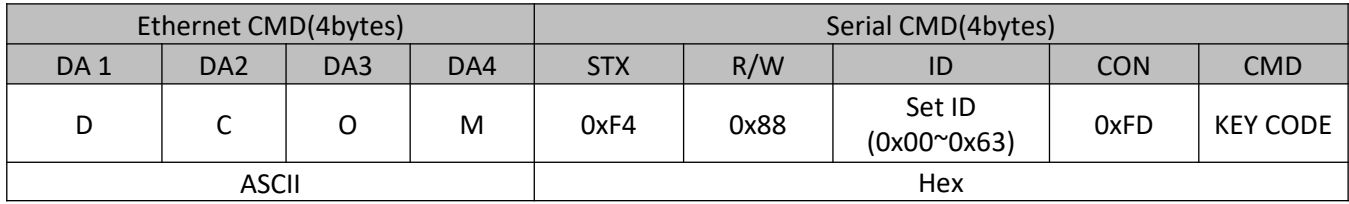

### **\* Ethernet Command**

ASCII Code: DCOM

Hex Code: 0x44 0x43 0x4F 0x4D

### **\* Serial Command**

STX : Start of Text ( 0xFX )

 $F =$  Command Start Sending,  $X =$  Number of Byte to Send

Example (0xF4) : Start Sending 4 Bytes of Packet Data

(Using for Parameter Reading or Virtual Remote Control)

(0xF5) : Start Sending 5 Bytes of Packet Data

(Using for Parameter Setting)

R/W : Read and Write Protocol

0x88 = Write (Command for Setting)

### ID : SET ID Number (Set ID 0~99

### 0x00 = Wildcard (All Sets)

0x01 ( Set ID# 1 ), 0x02 ( Set ID# 2), 0x0C ( Set ID# 12 ), 0x10 ( Set ID# 16 ),

### CON : Control Command

0xFE = Set Command Control, 0xFD = Set Virtual Remote Control

Value : Key code

(ex. KEY POWER =  $0x11$ . KEY INPUT =  $0x13$  etc)

### *Acknowledgement;*

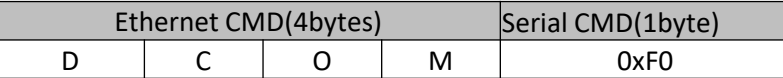

### • **Example**

*Check Current Source – Set ID # 01* 

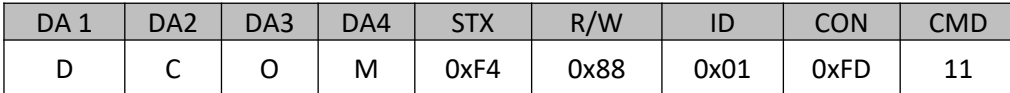

### *Acknowledgement*

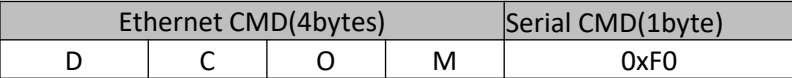

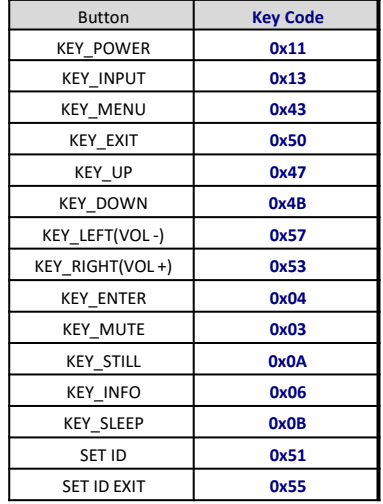

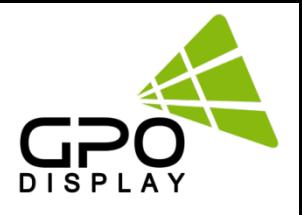

### **7. Command List**

### **7.1 Main Function Settings**

### **♦ Set Power On/Off (0xFE )**

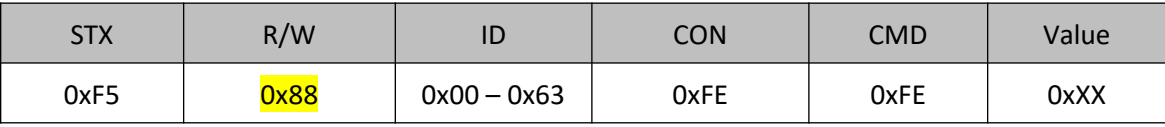

STX : Start of Text ( 0xFX ) 0xF5 : Start Sending 5 Bytes of Packet Data R/W : Read and Write Protocol 0x88 = Write (Command for writing Protocol) ID : SET ID Number (Set ID 0~99) 0x00 = Wildcard (All Sets) 0x01 ( Set ID# 1 ), 0x02 ( Set ID# 2), 0x0C ( Set ID# 12 ), 0x10 ( Set ID# 16 ), CON : 0xFE ( Set Control command) COM : 0xFE for Power ON/OFF Command Value : 0x00 ( OFF ), 0x01 ( ON )

### **♦ Read(Get) Power Status(0xFE)**

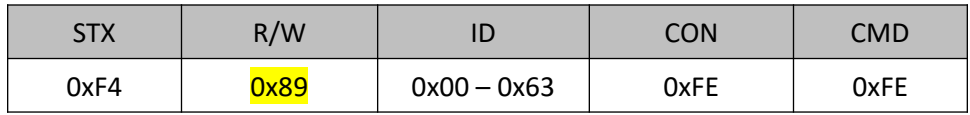

```
STX: 0xF4 (start sending 4 bytes of packet data )
R/W: Read and Write Protocol
         0x89 = Read (Command for getting protocol)
ID : SET ID Number (Set ID 0~99)
        0x01 ( Set ID# 1 ), 0x02 ( Set ID# 2), 0x0C ( Set ID# 12 ), 0x10 ( Set ID# 16 )
CON : Control Command
       0xFE = Set Command Control
COM : 0xFE (Power on/off command)
```
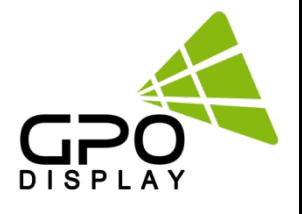

### **♦ Remote Control Lock On/Off**

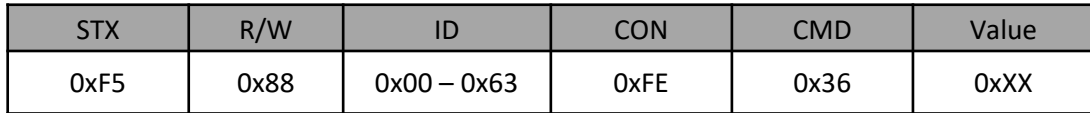

o CMD: 0x36 for command of Remote Control Lock

o Value: 0x00 for OFF

0x01 for ON

### **♦ Source Change**

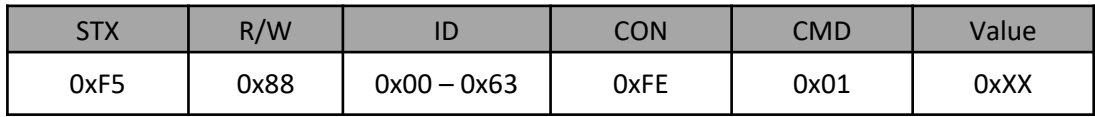

o CMD: 0x01 for command of Video Input Source

o Value: 0x01 for Display Port 0x02 for HDMI

### **♦ Temperature Reading**

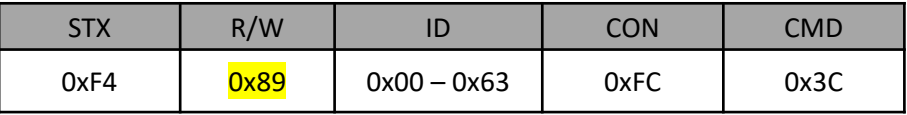

o CMD: 0x3C for Current Temperature Reading

 $\circ$  Value = Actual Temperature (by Celsius) x 2 + 60 Ex) If reading value is 122 (0x7A), Actual Temperature =  $(122 – 60) / 2 = 31^{\circ}C$ 

### **♦ Temperature Shutdown Setting**

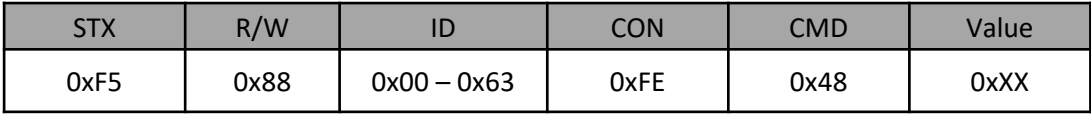

o CMD: 0x48 for Shutdown Temperature setting

 $\circ$  Value = desired shutdown temperature (by Celsius) x 2 + 60 Ex) If desired shutdown temperature is 60°C, Setting Value = 60 x 2 + 60 = 180 (0xB4)

### **♦ MFC Setting ( Motion Flow Compensation )**

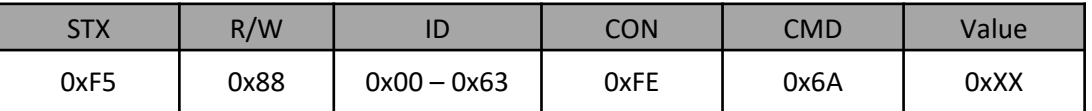

o CMD: 0x6A for MFC Setting ( Motion Flow Compensation )

o Value: 0x00 ( OFF ), 0x01 ( LOW ), 0x02 ( MIDDLE ), 0x03 ( HIGH )

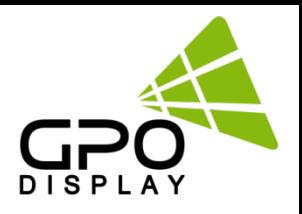

### **7.2 Video wall Settings (Multi Vision)**

### **♦ Write Set ID Number**

\* Attention : Write Set ID Function must be only one connect Monitor (1 pc : 1 monitor)

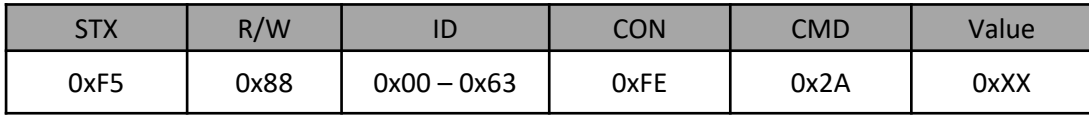

ID : SET ID Number (Set ID 0~99) 0x01 ( Set ID# 1 ), 0x02 ( Set ID# 2), 0x0C ( Set ID# 12 ), 0x10 ( Set ID# 16 )R/W: 0xFE (Set Parameter Value) CMD: 0x2A for SETID

Value: 0x00 – 0x63 (0 – 99)

### **♦ Horizontal Set Max Count**

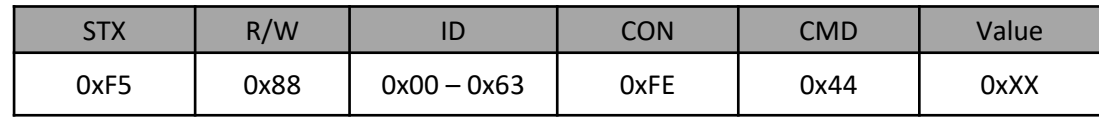

CMD: 0x44 for X max Value:  $0x01 - 0x0B(1 - 11)$ 

### **♦ Vertical Set Max Count**

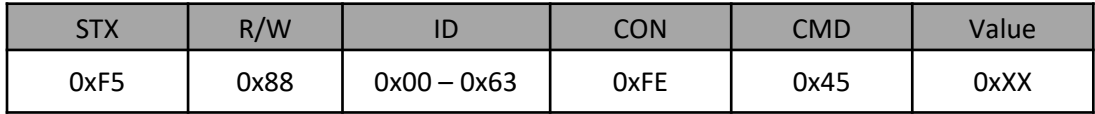

Param: 0x45 for Y max Value:  $0x01 - 0x0B(1 - 11)$ 

### **♦ Horizontal Set Position**

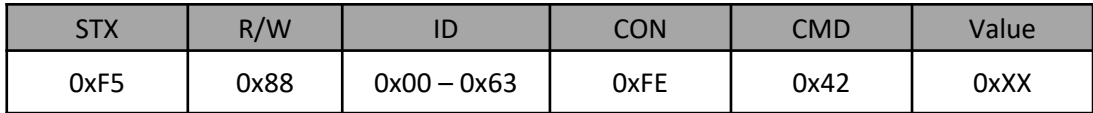

CMD: 0x42 for X Position Value:  $0x01 - 0x0B(1 - 11)$ 

### **♦ Vertical Set Position**

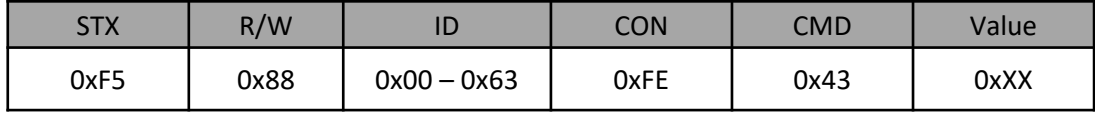

CMD: 0x43 for Y Position Value:  $0x01 - 0x0B(1 - 11)$ 

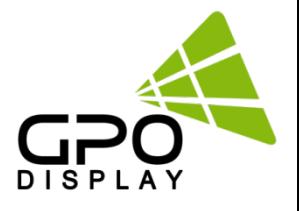

### **♦ Horizontal Gap Adjust**

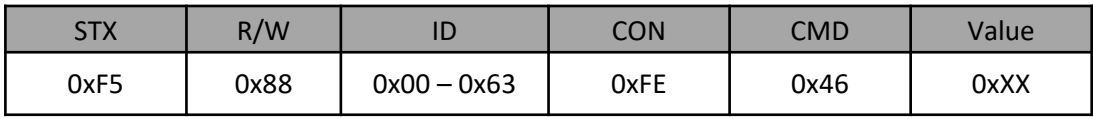

- o CMD: 0x46 for X GAP
- o Value: 0x03 for UNB (3.5mm B2B) 0x02 for ENB (1.8mm B2B)

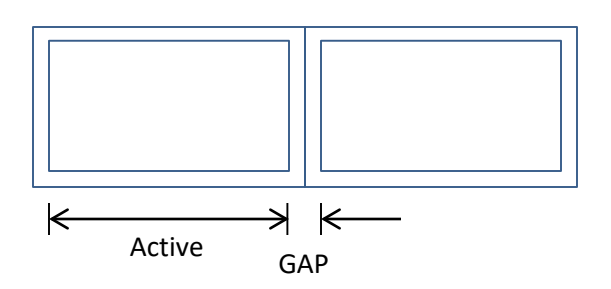

### **♦ Vertical Gap Adjust**

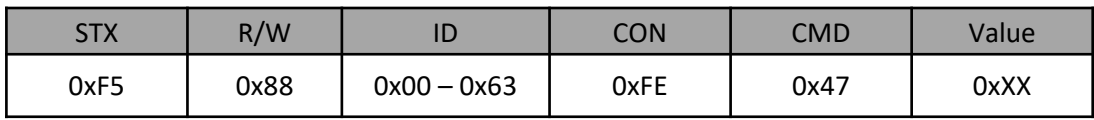

- o CMD: 0x47 for Y GAP
- o Value: 0x05 for UNB (3.5mm B2B) 0x03 for ENB (1.8mm B2B)

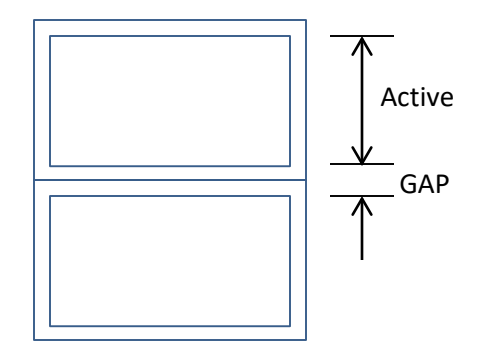

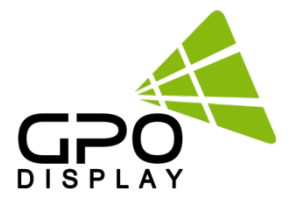

### **Example) 55" UNB Videowall Display (2x2)**

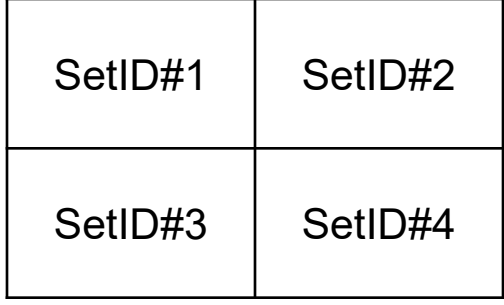

### **1. Set ID must be set before Videowall Display installation**

- 2. Set Videowall mode for 2x2 configuration
- 3. Command set for Set ID 1
	- 0xF5 0x88 0x01 0xFE 0x44 0x02 (X Max=2)
	- 0xF5 0x88 0x01 0xFE 0x45 0x02 (Y Max=2)
	- 0xF5 0x88 0x01 0xFE 0x42 0x01 (X POS=1)
	- 0xF5 0x88 0x01 0xFE 0x43 0x01 (Y POS=1)
	- 0xF5 0x88 0x01 0xFE 0x46 0x03 (X GAP=3)
	- 0xF5 0x88 0x01 0xFE 0x47 0x05 (Y GAP=5)
- 4. Parameter set for Set ID 2
	- 0xF5 0x88 0x02 0xFE 0x44 0x02 (X Max=2)
	- 0xF5 0x88 0x02 0xFE 0x45 0x02 (Y Max=2)
	- 0xF5 0x88 0x02 0xFE 0x42 0x02 (X POS=2)
	- 0xF5 0x88 0x02 0xFE 0x43 0x01 (Y POS=1)
	- 0xF5 0x88 0x02 0xFE 0x46 0x03 (X GAP=3)
	- 0xF5 0x88 0x02 0xFE 0x47 0x05 (Y GAP=5)
- 5. Parameter set for Set ID 3
	- 0xF5 0x88 0x03 0xFE 0x44 0x02 (X Max=2)
	- 0xF5 0x88 0x03 0xFE 0x45 0x02 (Y Max=2)
	- 0xF5 0x88 0x03 0xFE 0x42 0x01 (X POS=1)
	- 0xF5 0x88 0x03 0xFE 0x43 0x02 (Y POS=2)
	- 0xF5 0x88 0x03 0xFE 0x46 0x03 (X GAP=3)
	- 0xF5 0x88 0x03 0xFE 0x47 0x05 (Y GAP=5)
- 6. Parameter set for Set ID 4
	- 0xF5 0x88 0x04 0xFE 0x44 0x02 (X Max=2)
	- 0xF5 0x88 0x04 0xFE 0x45 0x02 (Y Max=2)
	- 0xF5 0x88 0x04 0xFE 0x42 0x02 (X POS=2)
	- 0xF5 0x88 0x04 0xFE 0x43 0x02 (Y POS=2)
	- 0xF5 0x88 0x04 0xFE 0x46 0x03 (X GAP=3)
	- 0xF5 0x88 0x04 0xFE 0x47 0x05 (Y GAP=5)

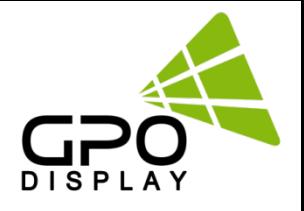

### **7.3 Picture Control Settings**

### **♦ Contrast**

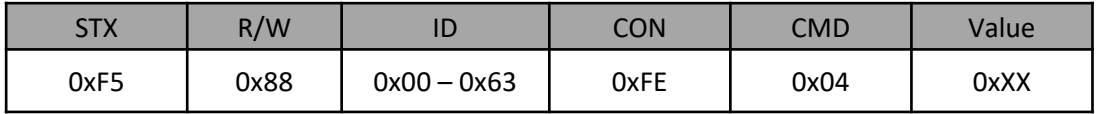

- o CMD: 0x04 for Contrast
- $\circ$  Value: 0x00 0x64 (0 100)

### **♦ Brightness**

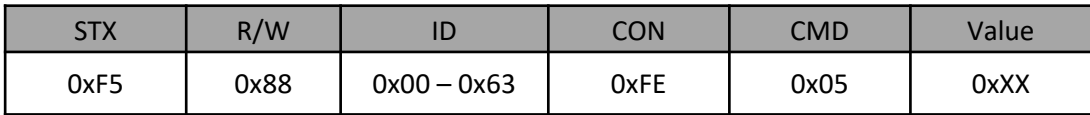

- o CMD: 0x05 for Brightness
- $\circ$  Value: 0x00 0x64 (0 100)

### **♦ Sharpness**

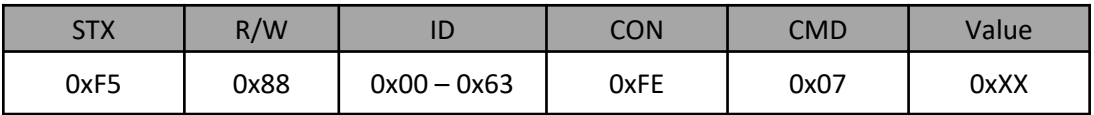

- o CMD : 0x07 for Sharpness
- $\circ$  Value: 0x00 0x64 (0 100)

### **♦ Aspect Ratio**

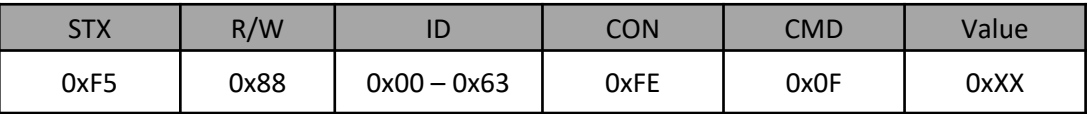

- o CMD : 0x0F for Aspect Ratio
- o Value: 0x01 ( Full Screen), 0x02 ( 4:3 ), 0x03 ( 5:4 ), 0x04 ( 16:9 ), 0x05 ( 1:1, no aspect ratio change )

### **♦ Auto Dimming**

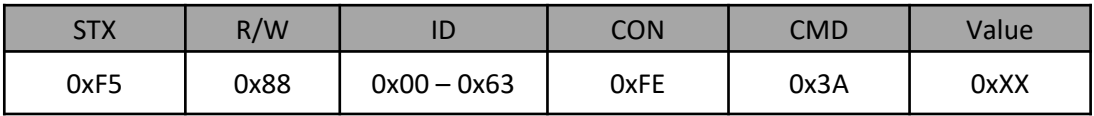

o CMD : 0x3A for Auto Dimming Mode

o Value: 0x00 ( OFF ), 0x01 (ON)

### www.gpodisplay.com

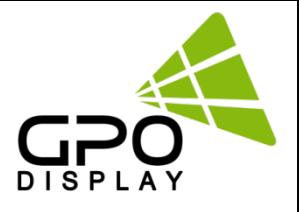

### **♦ Dimming Control**

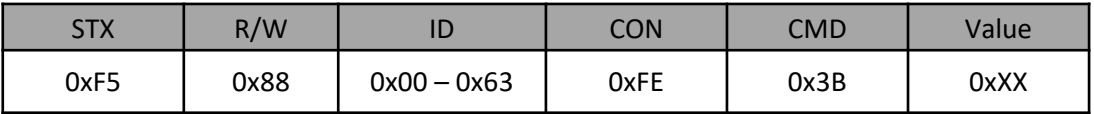

- o CMD: 0x3B for DIM LEVEL control
- $\circ$  Value: 0x00 0x64 (0 100)
	- 0 -> Min Brightness

100 -> Max Brightness

### **♦ Max Ambient Illuminance**

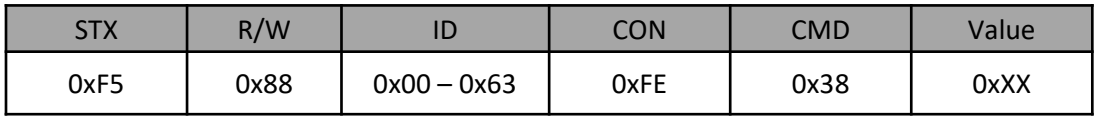

 $\circ$  CMD: 0x38 for MAX AMBIENT ILLUMINANCE Setting<br> $\circ$  Value: 0x02-0x00 (2 - 255 = 200 - 25000)

o Value: 0x02– 0x00 (2 – 255 = 200 - 25000) Setting Value = Ambient Level (by LUX) / 100

Ex) Desired Ambient is 10000Lux, setting value is 100 (0x64) (= 10000 / 100)

### **♦ Min Ambient Illuminance**

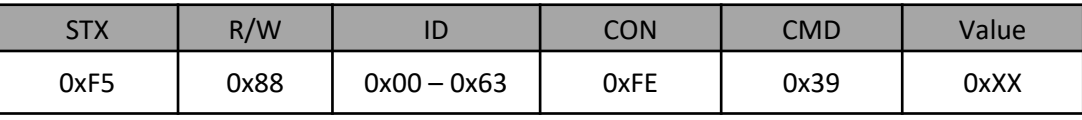

 $\circ$  CMD: 0x39 for MIN AMBIENT ILLUMINANCE Setting<br> $\circ$  Value: 0x01–0x00 (1 – 255 = 10 - 2550)

Value:  $0x01-0x00$   $(1 - 255 = 10 - 2550)$ Setting Value = Ambient Level (by LUX) / 10

Ex) Desired Ambient is 200Lux, setting value is 20 (0x14) (= 200 / 10)

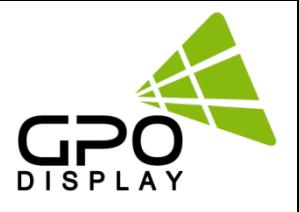

### **7.4 Color Control Settings**

### **♦ Color Temperature**

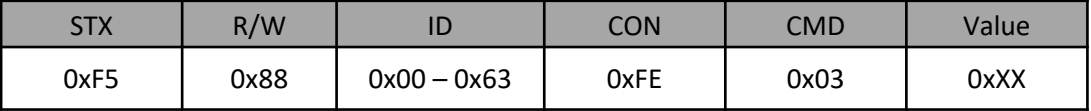

o CMD: 0x03 for Color Temperature Control

o Value: 0x00 ( 3200K ), 0x01 ( 5600K ), 0x02 ( 6500K ), 0x03 ( 7800K ), 0x04 ( 9300K ), 0x05 ( USER ) : user setting will use RGB gain setting values.

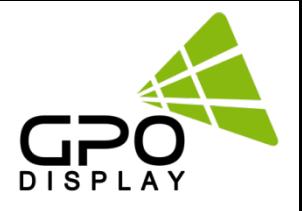

### **7.5 Timer Setting**

### **♦ Current Hour**

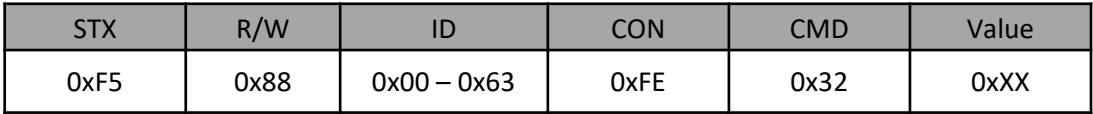

o CMD: 0x32 for Current Time Hour

 $\circ$  Value: 0x00 – 0x17 (0 – 23)

### **♦ Current Minute**

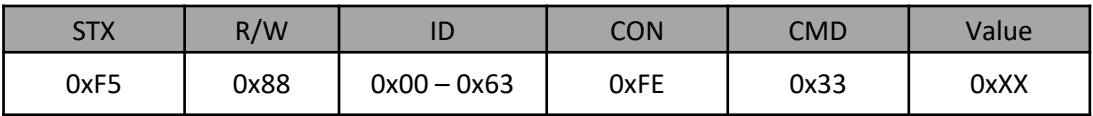

- o CMD: 0x33 for Current Time Minute
- $\circ$  Value: 0x00 0x3B (0 59)

### **♦ On Time Hour**

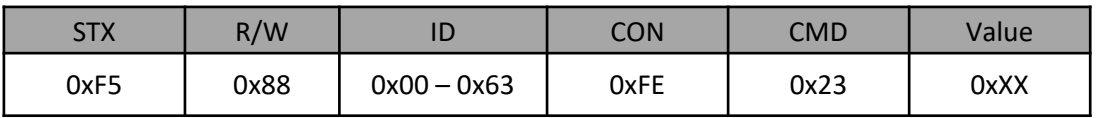

- o CMD: 0x23 for On Time Hour
- $\circ$  Value: 0x00 0x23 (0 17)

### **♦ On Time Minute**

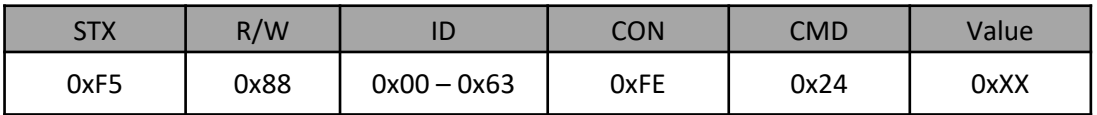

o CMD: 0x24 for On Time Minute

 $\circ$  Value: 0x00 – 0x3B (0 – 59)

### **♦ On Time ON/OFF**

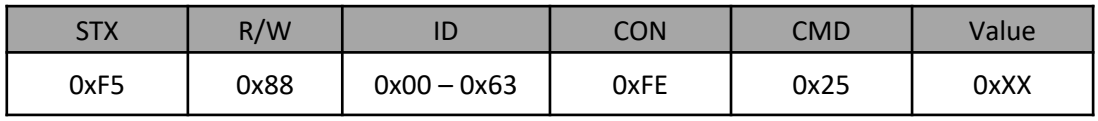

o CMD: 0x25 for On Time ON/OFF control

o Value: 0x00 ( OFF ), 0x01 ( ON )

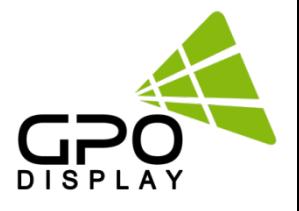

### **♦ Off Time Hour**

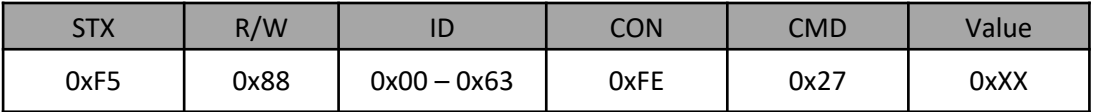

- o CMD: 0x27 for Off Time Hour
- $\circ$  Value: 0x00 0x23 (0 17)

### **♦ Off Time Minute**

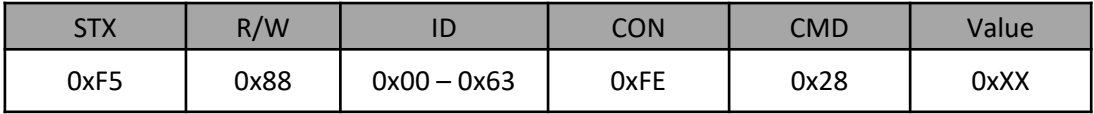

o CMD: 0x28 for Off Time Minute

 $\circ$  Value: 0x00 – 0x3B (0 – 59)

### **♦ Off Time ON/OFF**

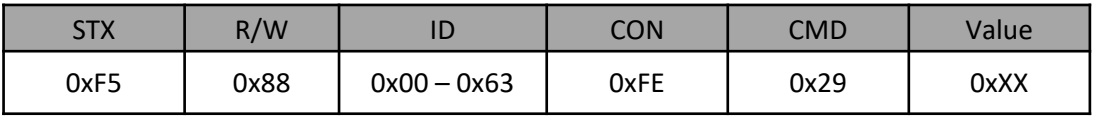

o CMD: 0x29 for Off Time ON/OFF control

o Value: 0x00 ( OFF ), 0x01 ( ON )

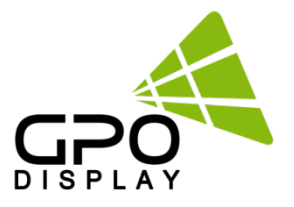

# **Supported Timing: UHD (HDMI, DP)**

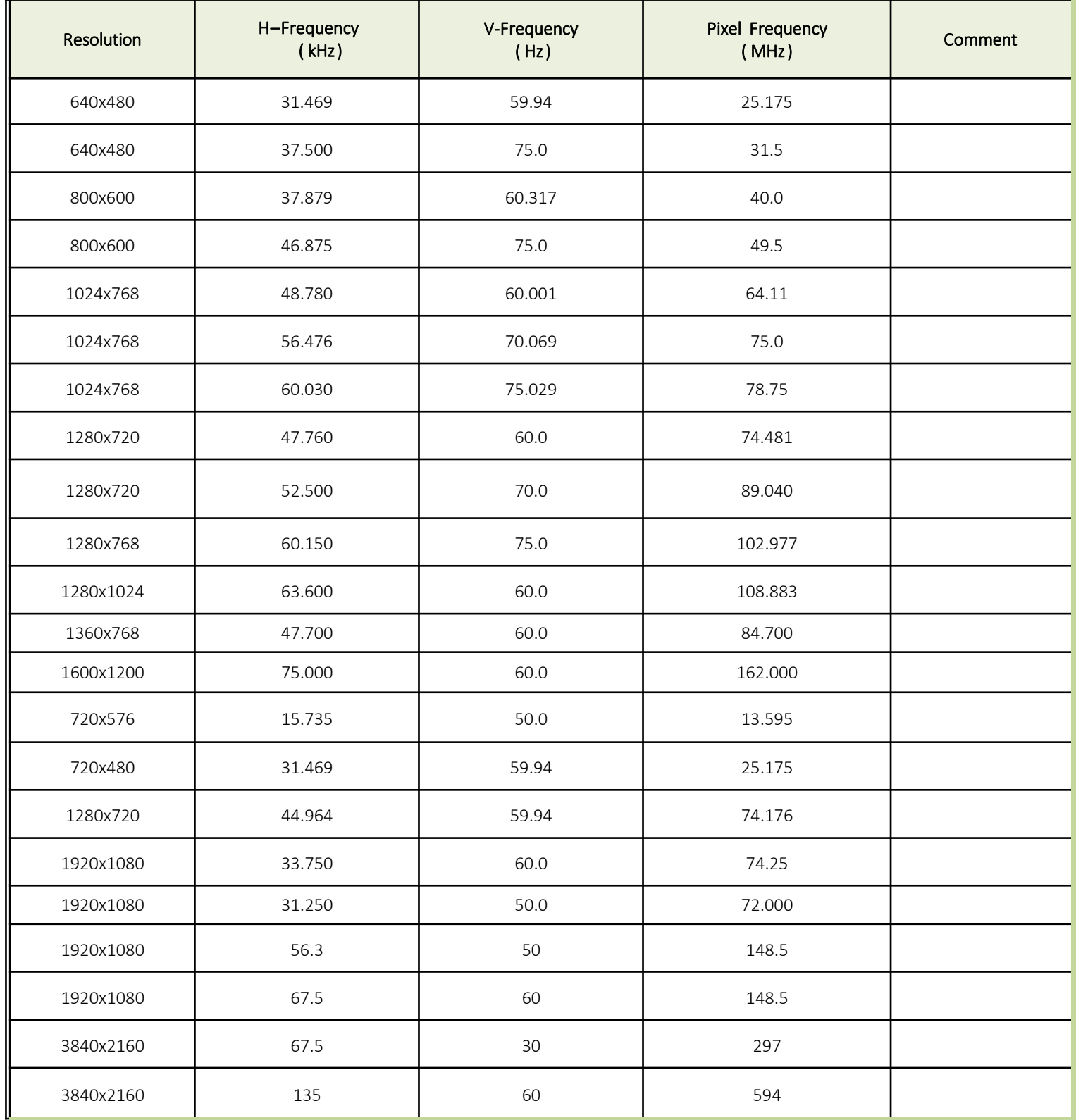

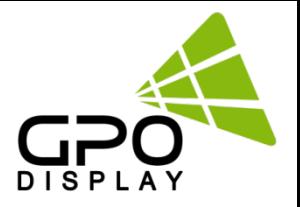

# **Support Signals**

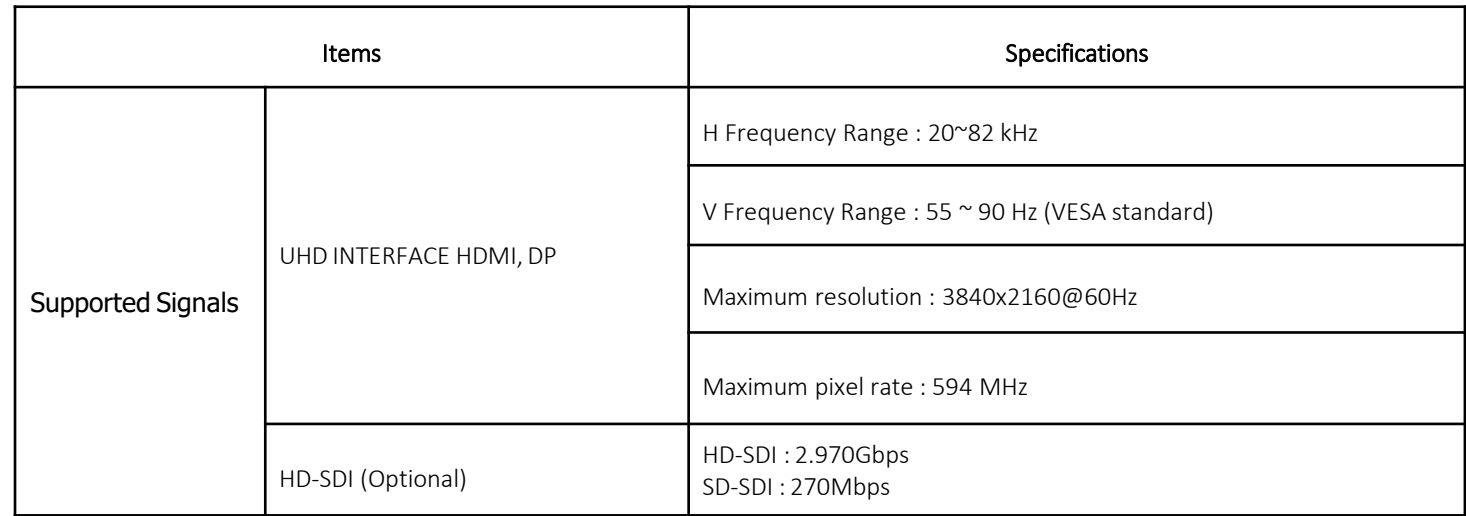

# **Supported 4K Format**

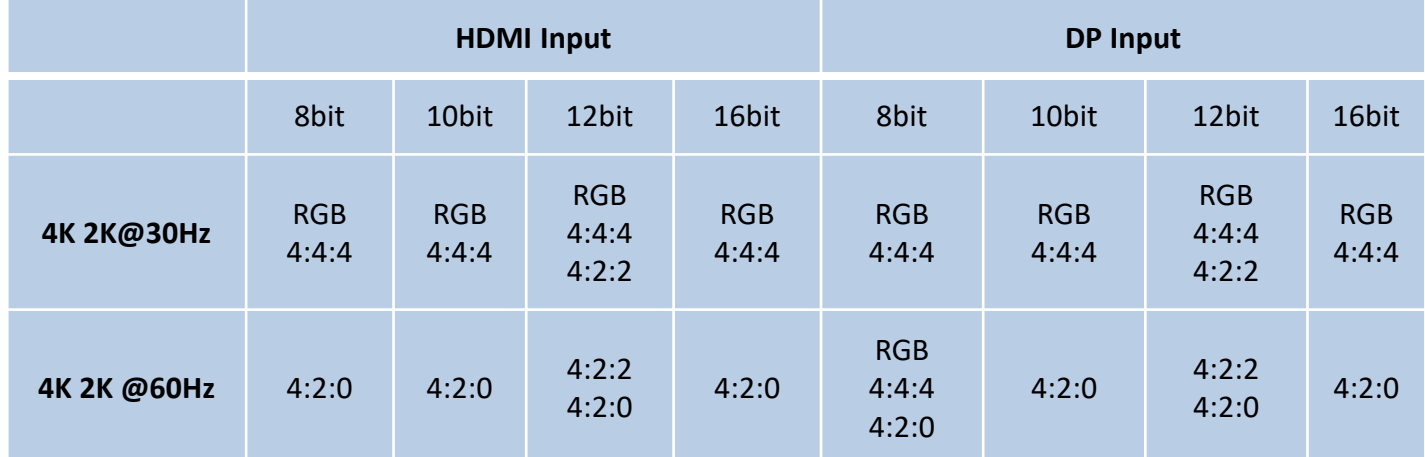

# **User Manual Specifications**

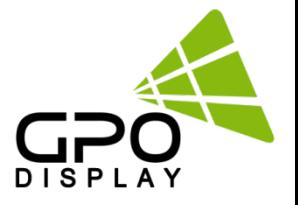

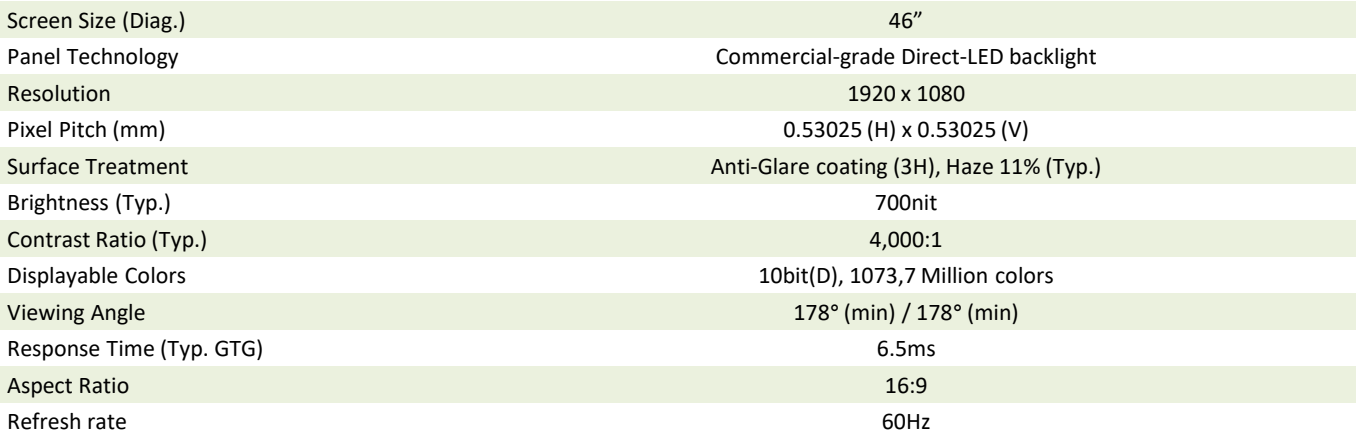

# **Dimensions, Power & Other**

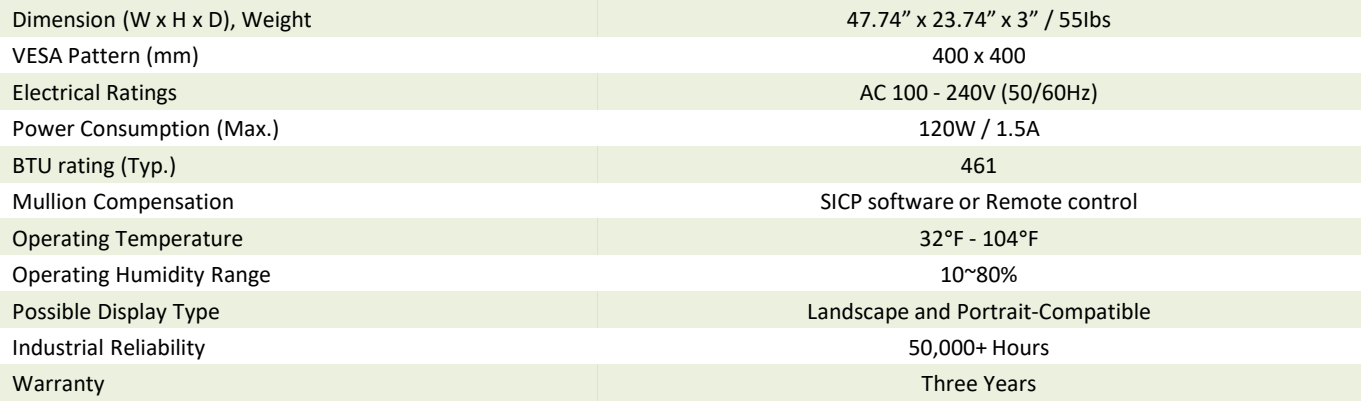

# **Connectivity**

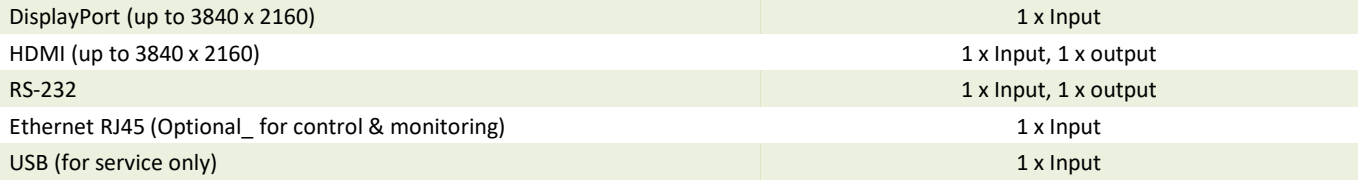

### **Certification**

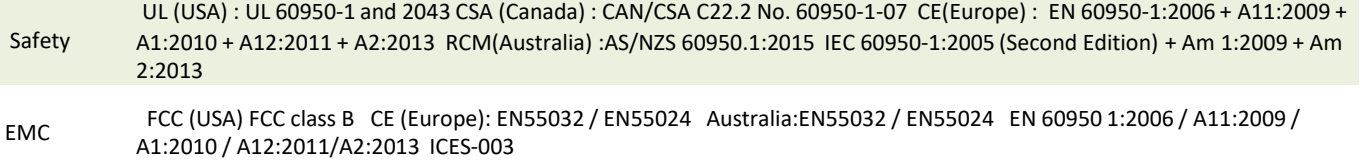